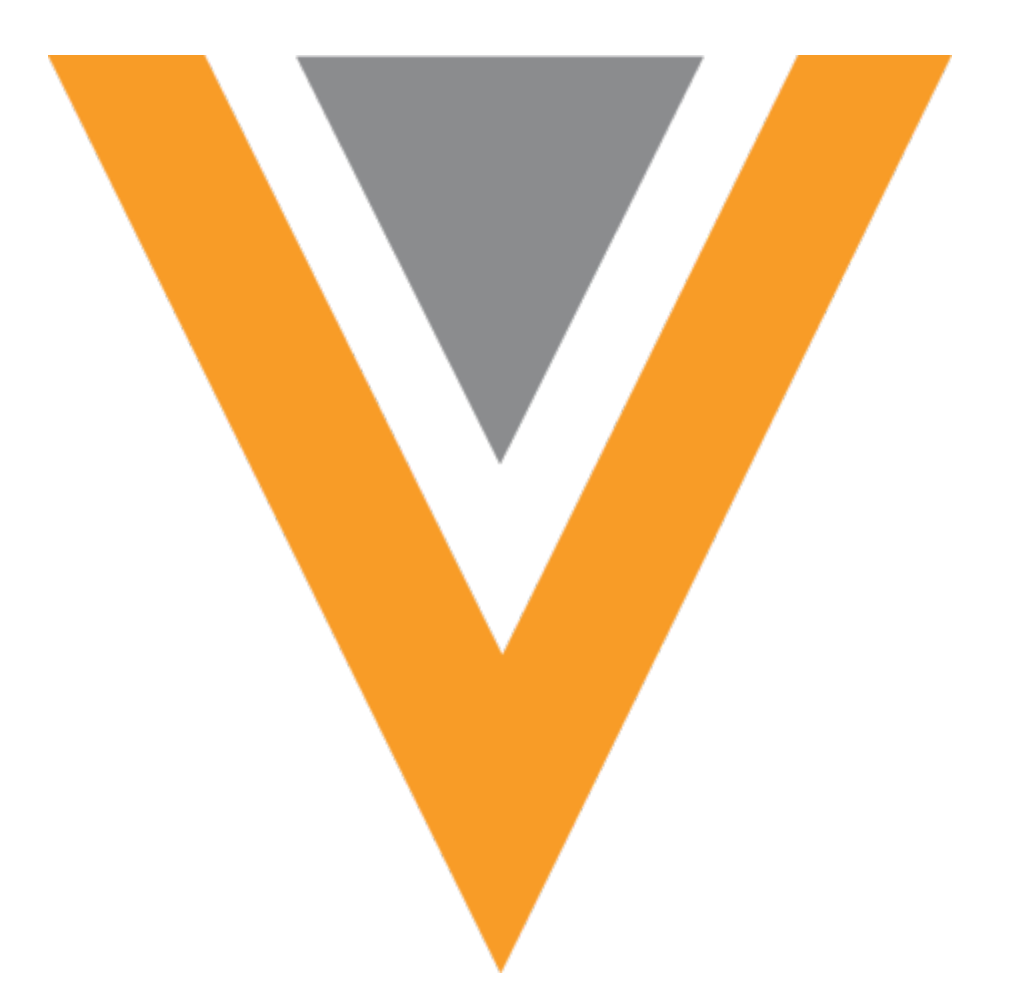

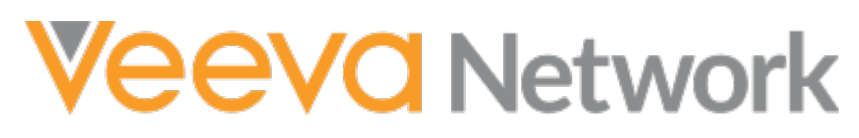

Veeva Network 22R1.0.1 Release Notes

April 2022

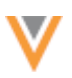

## Contents

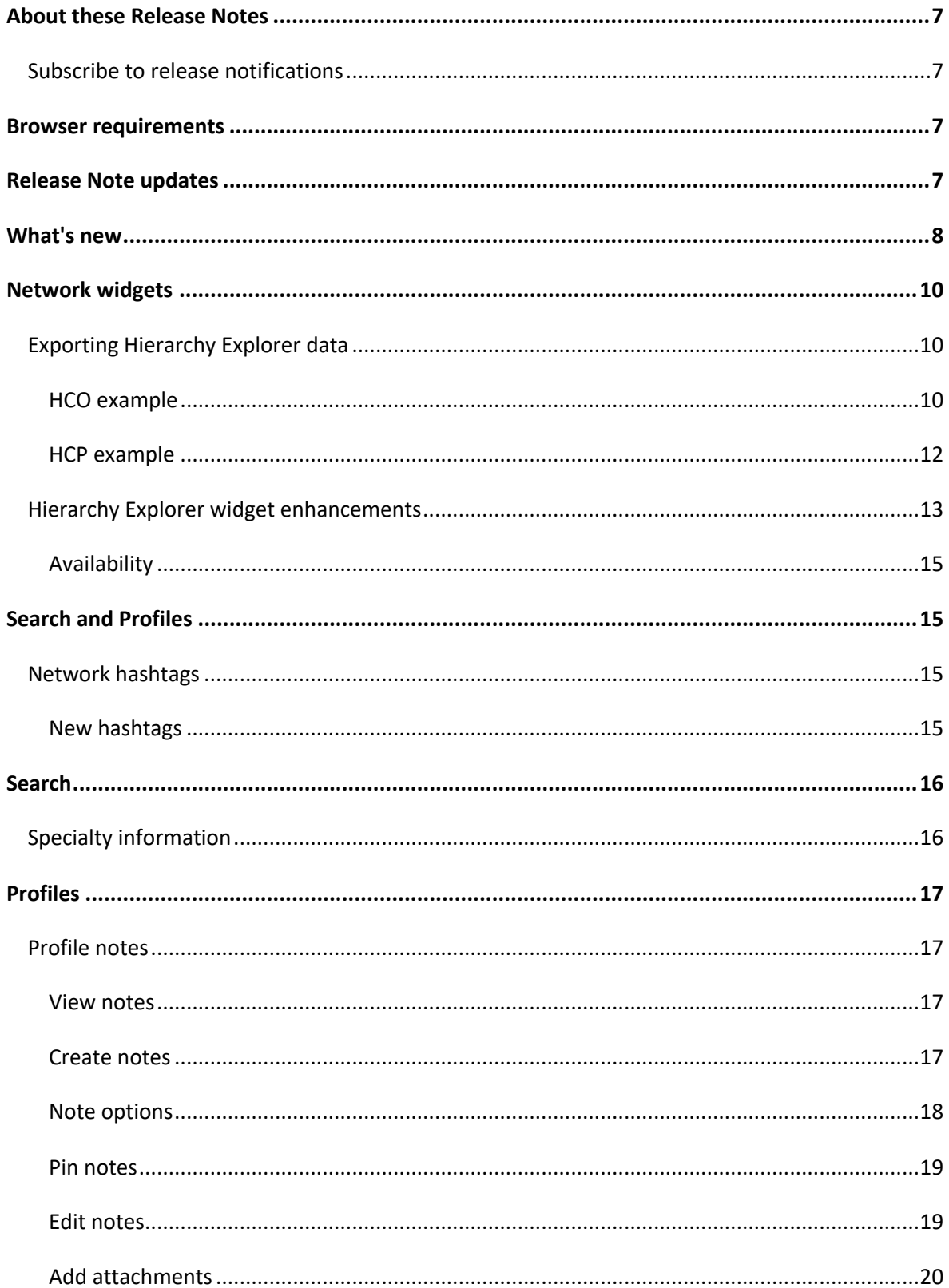

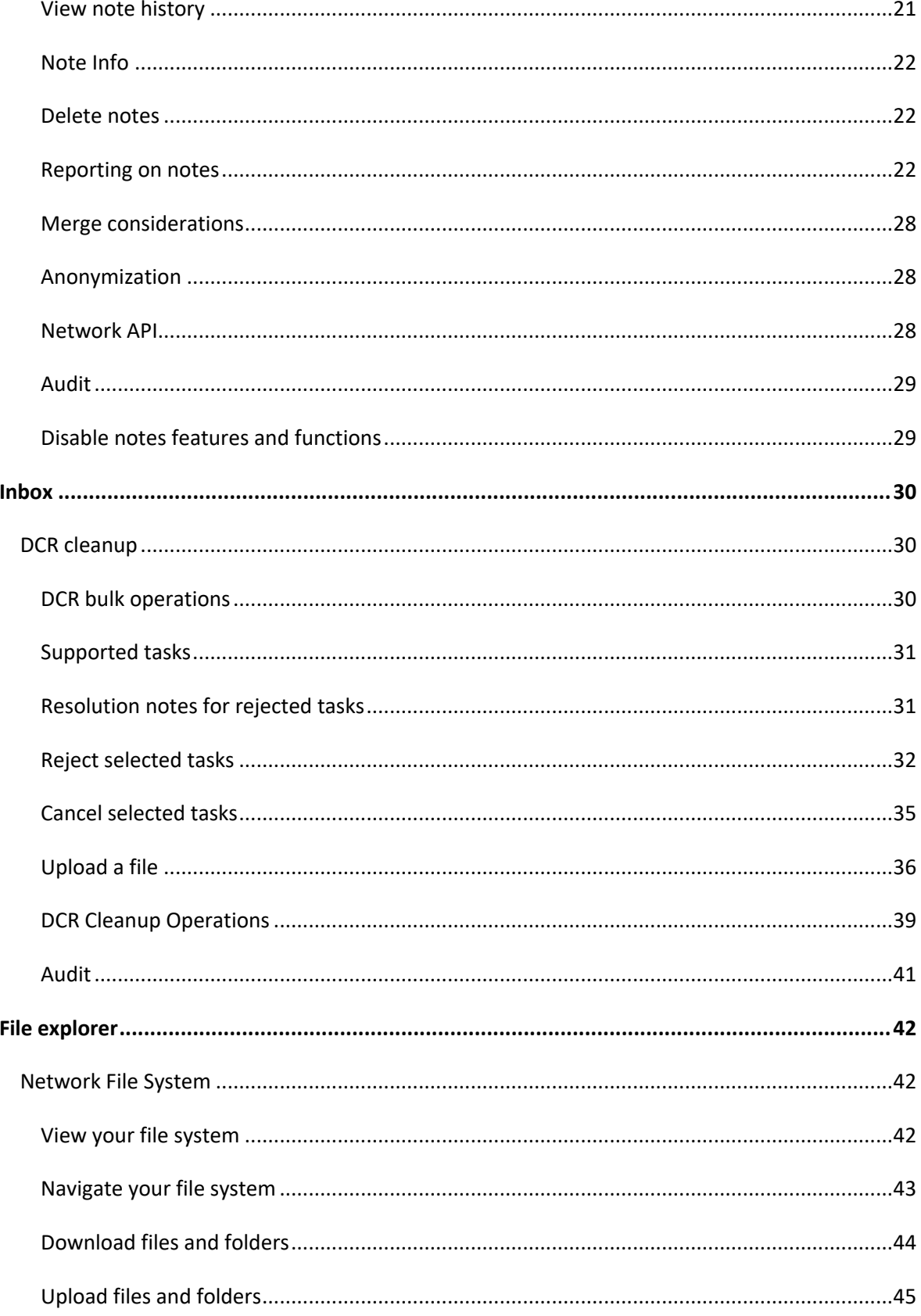

v

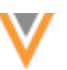

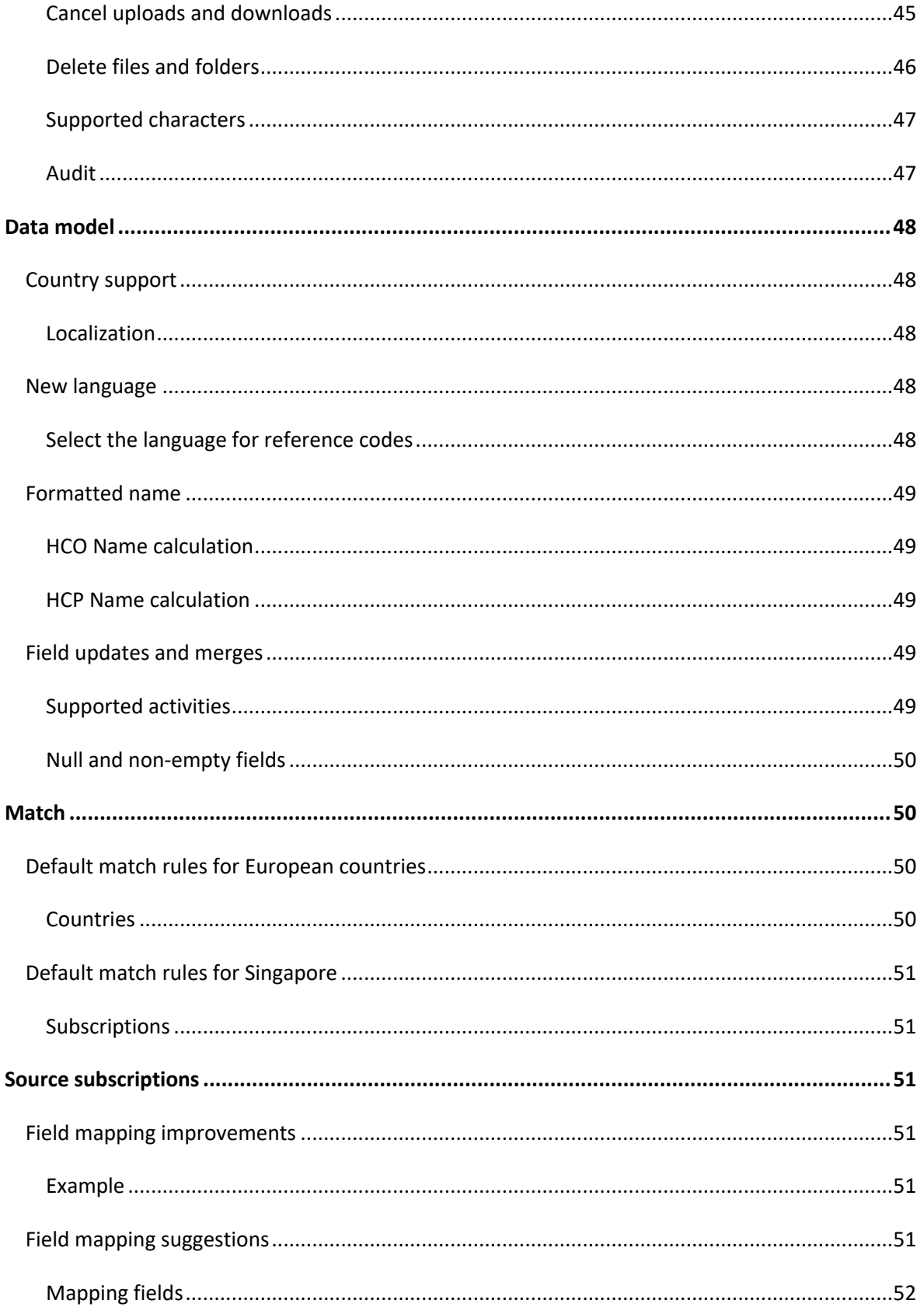

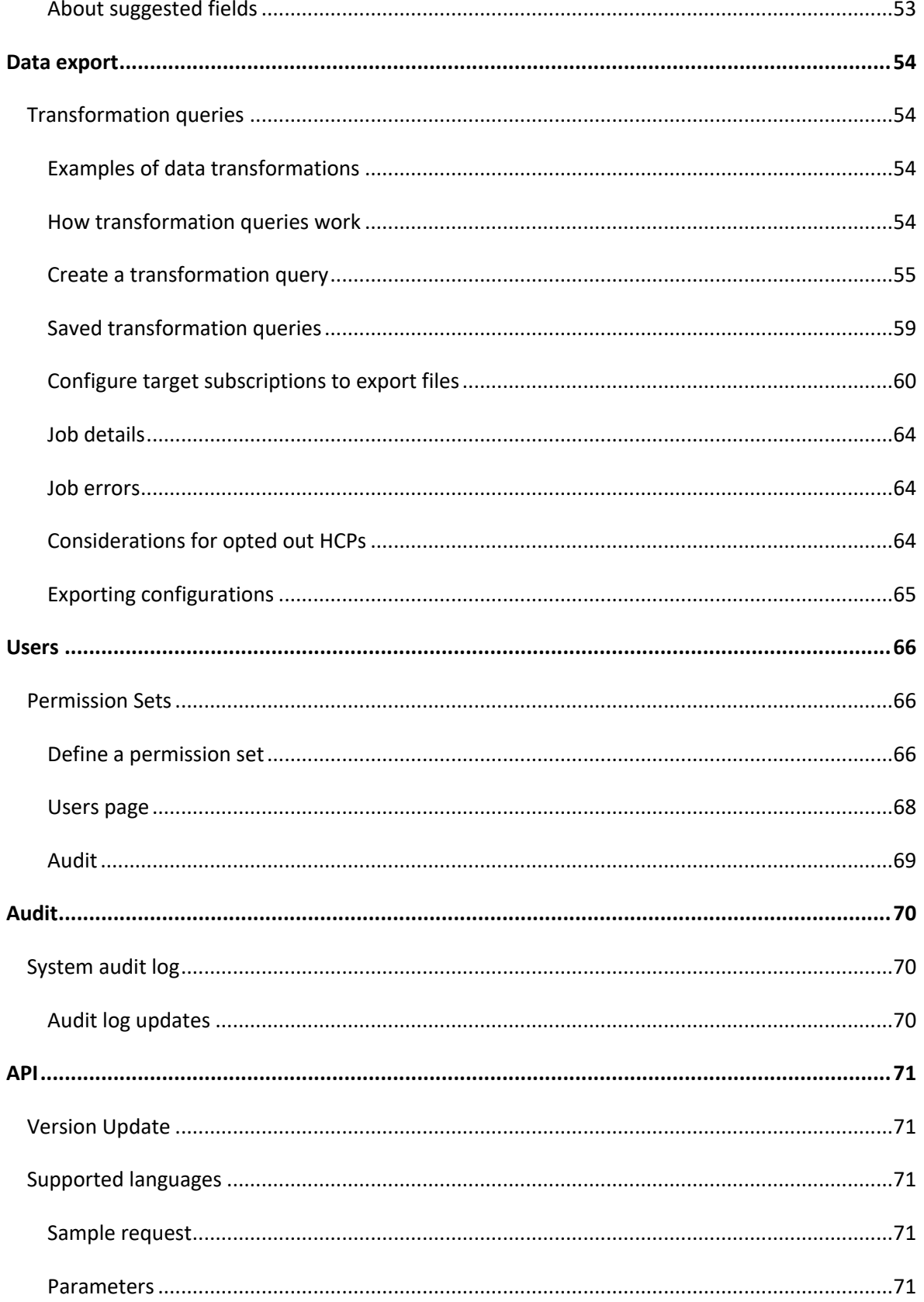

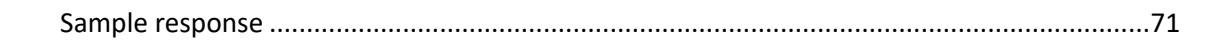

 $\mathbf v$ 

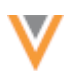

### **About these Release Notes**

These Release Notes describe all features that are included in Veeva Network 22R1.0.

### **SUBSCRIBE TO RELEASE NOTIFICATIONS**

You can receive email notifications about upcoming software releases and the supporting documentation:

- **Software releases and maintenance** Go to [trust.veeva.com.](https://trust.veeva.com/#!/) At the top of the page, click **Subscribe to Veeva Trust Site** and subscribe to the Veeva Network component.
- **Release Notes and Data Governance documents** PDF files are posted on the [Veeva Support](https://support.veeva.com/hc/en-us/sections/360007932514-Network-Release-Notes) website. To be notified when new documents are published, click the **Follow** button on that page or the [Announcements](https://support.veeva.com/hc/en-us/community/topics/115000288014-Network-Announcements) section in the Network Community.

For more information, see [About Network Releases](https://docs-vdm.veevanetwork.com/doc/vndocad/Content/Network_topics/Overview_topics/About_Network_Releases.htm) in the *Veeva Network Online Help*.

#### **Browser requirements**

Veeva Network is tested and supported on the latest version of these browsers:

- Google Chrome™
- Apple® Safari®
- Microsoft<sup>®</sup> Edge

Veeva Network is not supported on mobile devices.

#### **Release Note updates**

The following enhancement has been added since the Early Release Notes document was published.

• **Search** - Specialty information now displays in the partial results when you search for a record.

All material in the Release Notes should be reviewed to ensure that updates to existing topics are noted.

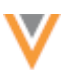

# **What's new**

The following key enhancements comprise the Veeva Network 22R1.0 major release.

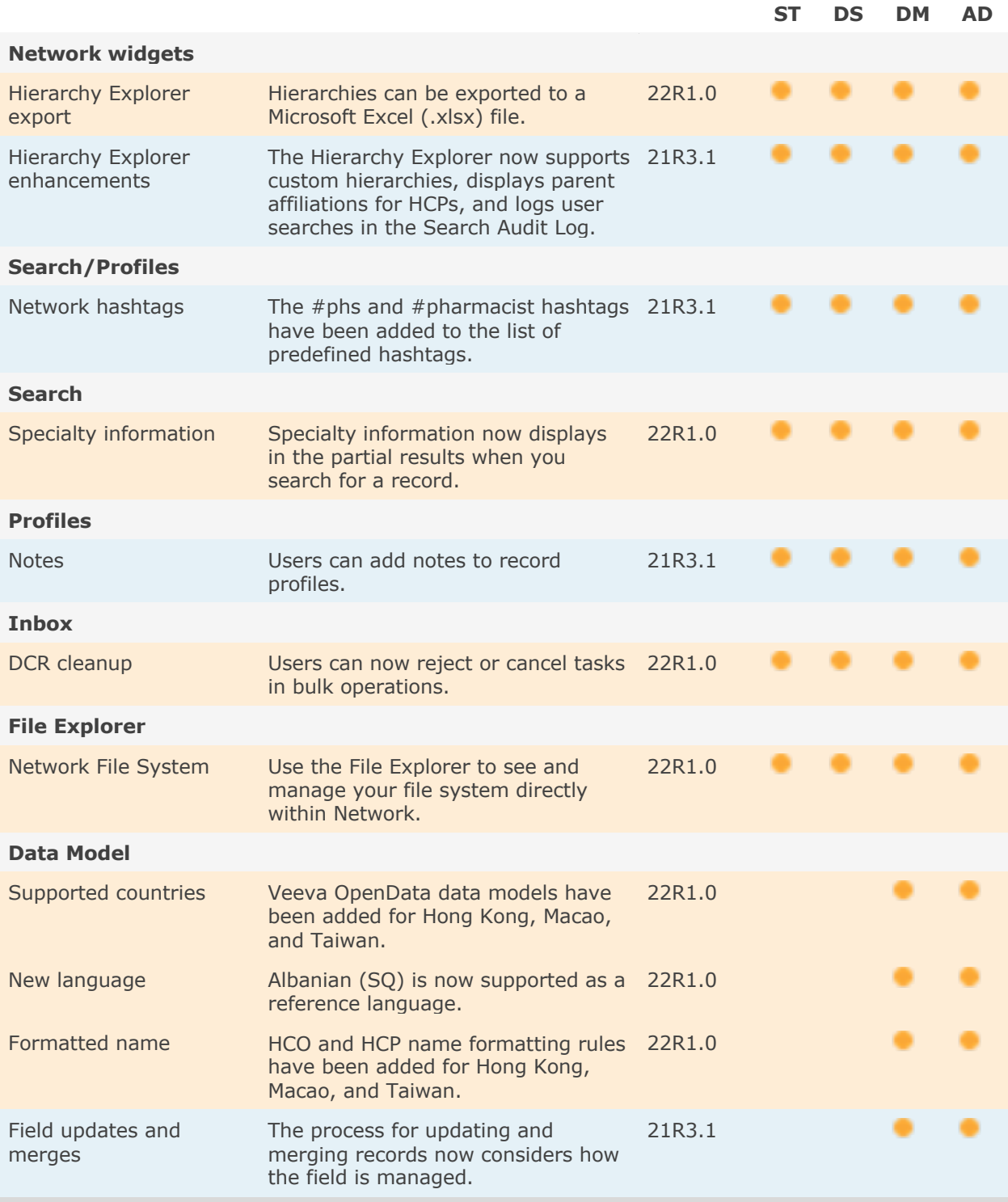

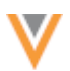

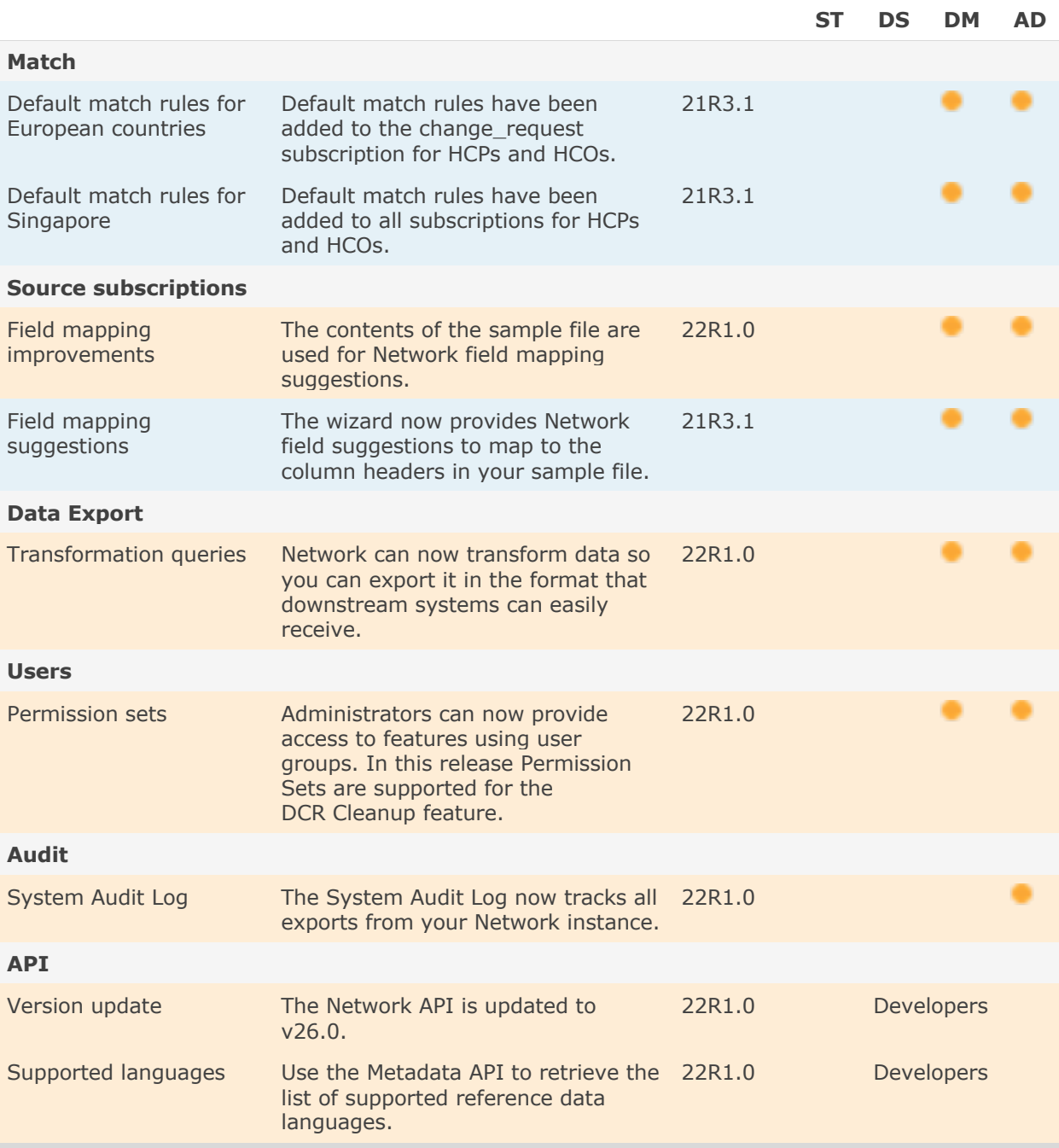

**Note:** The System and Data Admin user has all of the capabilities of the System Administrator and Data Steward users. Features and enhancements that apply to those users also apply to the System and Data Admin user.

**Data Governance** - Specific updates for fields and reference data are provided in the *Veeva Network Data Governance* release notes for every minor and major Network release.

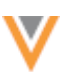

### **Network widgets**

The Hierarchy Explorer widget was introduced 21R3.0 to help you explore entire health systems from a top-down approach. All levels of the hierarchy display so you can search through it to find new targets and to visualize and understand the hierarchy.

The following enhancements have been added:

## **EXPORTING HIERARCHY EXPLORER DATA**

**22R1**

You can now export hierarchies to a Microsoft<sup>®</sup> Excel® file so you can share it with other users or further investigate the details.

Select the HCPs or HCOs that you want to export or export the entire hierarchy. You can use the data to analyze the hierarchy; for example, use the data to understand the biggest HCOs (sort by total number of HCPs), calculate the levels inside the hierarchy, and analyze the geographies where HCOs are located.

This enhancement is enabled by default in the widget.

### *HCO example*

Filter the root HCO to find organizations with HCPs that specialize in neurology. When the hierarchy is filtered, select all the HCOs and click **Export to Excel**.

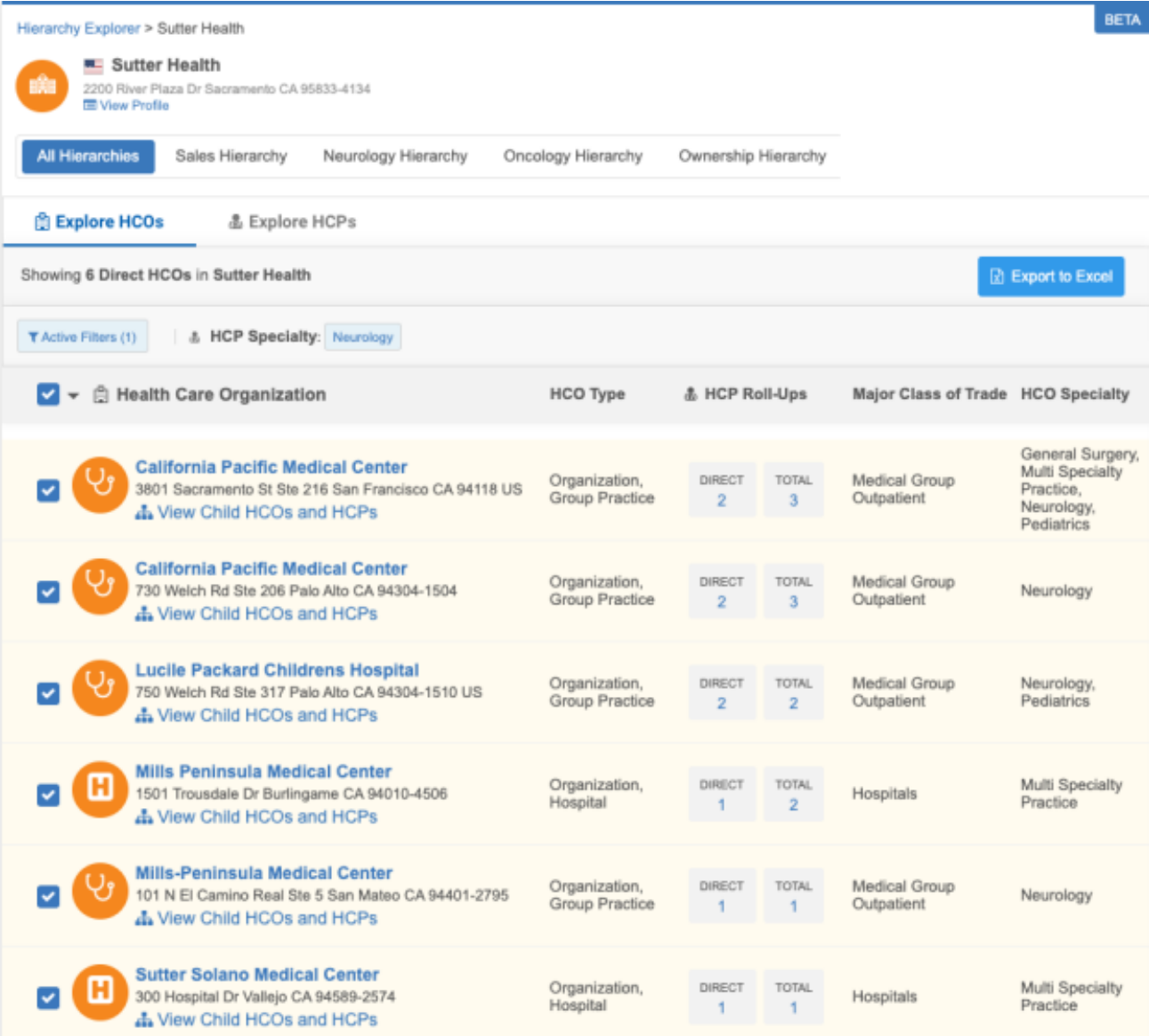

The exported file contains those neurology facilities.

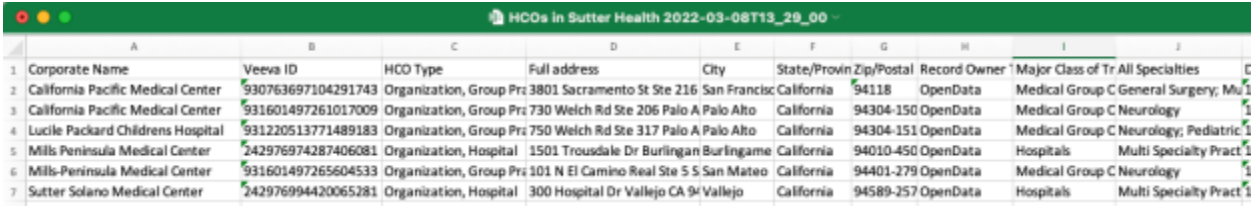

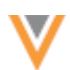

Exported files for HCOs contain the details that you can view in the Hierarchy Explorer, plus additional data:

- **Corporate Name** Name of the HCO.
- **Veeva ID** Unique identifier for the HCO.
- **HCO Type -** For example, Hospital, Pharmacy Group, Department, and so on.
- **Address** Full Address, City, State/Province, and Zip/Postal Code.
- **Record Owner** Locally Managed or OpenData
- **Additional fields** Fields that your administrator has defined in the widget configuration (for example, Major Class of Trade, All Specialties)
- **HCP Counts** Direct and total (directly and indirectly related) counts of related HCPs.
- **Parent Affiliation** The related parent HCO.
- **Parent Veeva ID** Veeva ID of the parent HCO.
- **Hierarchy** HCOs in the immediate hierarchy. Hierarchy levels are separated by the pipe (|) character. For example: Health System A | Hospital A | Department A.
- **Veeva ID Hierarchy** The Veeva IDs of the HCOs in the hierarchy. For example: 937932943268120161 | 937932943268120169 |937932943268120173.

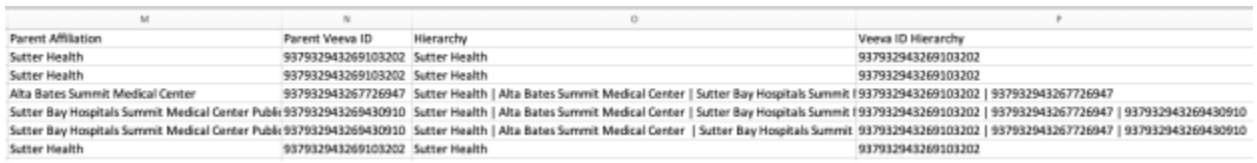

## *HCP example*

On the **Explore HCP** tab, you can filter to find all HCPs that are neurologists within the hierarchy. When the HCPs display, select them all and click **Export to Excel**.

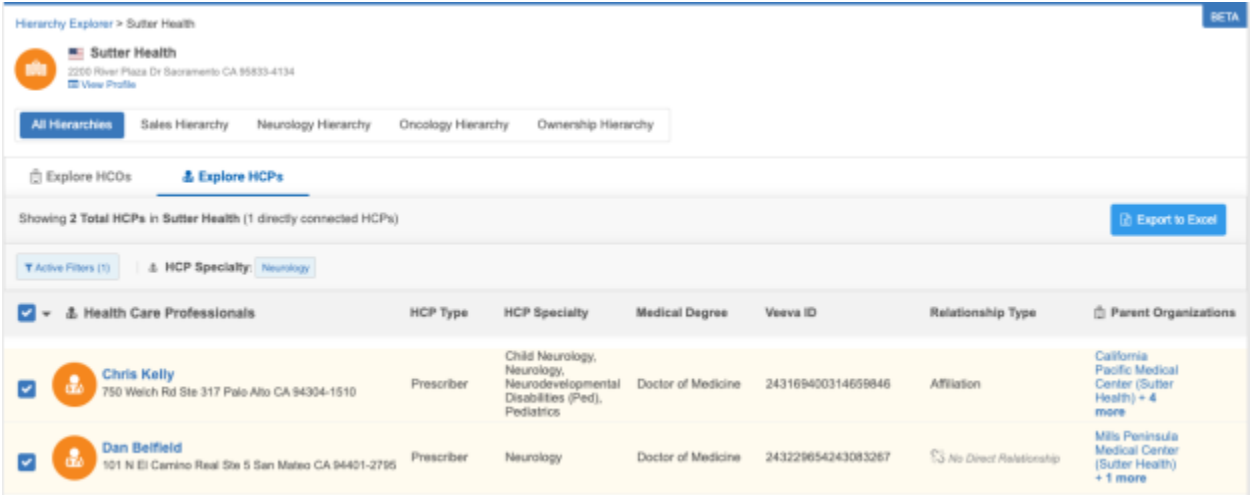

The exported file contains those neurology specialists.

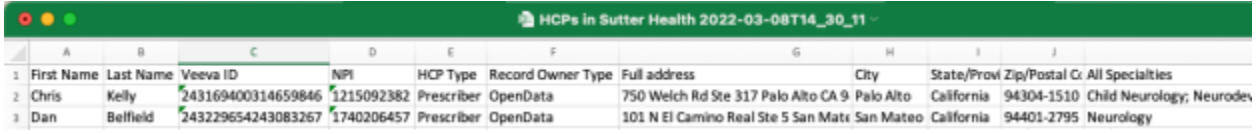

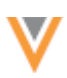

Exported files for HCPs contain the details that you can view in the Hierarchy Explorer, plus some additional data:

- **Names** First and last names.
- **Veeva ID** Unique identifier for the HCO.
- **NPI** NPI number for HCPs in the United States.
- **HCP Type** For example, Prescriber, Dentist, Pharmacist, and so on.
- **Record Owner** Locally Managed or OpenData.
- **Address** Full Address, City, State/Province, and Zip/Postal Code.
- **Additional fields** Fields that your administrator has defined in the widget configuration (for example, All Medical Degrees, All Specialties)
- **Relationship to <focused HCO>** The relationship type to the focused HCO; for example, Affiliation or no value if it is an indirect relationship.
- **Parent Organizations** The active parent organizations that the HCP is affiliated with. The HCOs that those organizations roll up to display in parenthesis (). For example: Hospital A (Health System A).
- **Parent Veeva ID** The Veeva IDs of the health systems that the HCP is affiliated with.

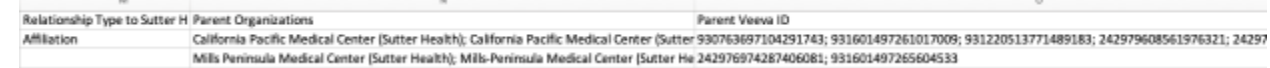

- **Health Systems** HCOs in the immediate hierarchy. Hierarchy levels are separated by semi-colons (;). For example: Health System A; Health System B; Health System C.
- **Health System Veeva IDs** The Veeva IDs of the health systems in the hierarchy. For example: 937932943268120161; 937932943268120169; 937932943268120173.

## **HIERARCHY EXPLORER WIDGET ENHANCEMENTS**

The Hierarchy Explorer is updated with the following enhancements:

• **Custom hierarchies** - You can now create hierarchies so you can visualize primary relationships for specific business purposes. For example, you might create a hierarchy for sales roll-ups or for specific therapeutic areas (Neurology or Oncology).

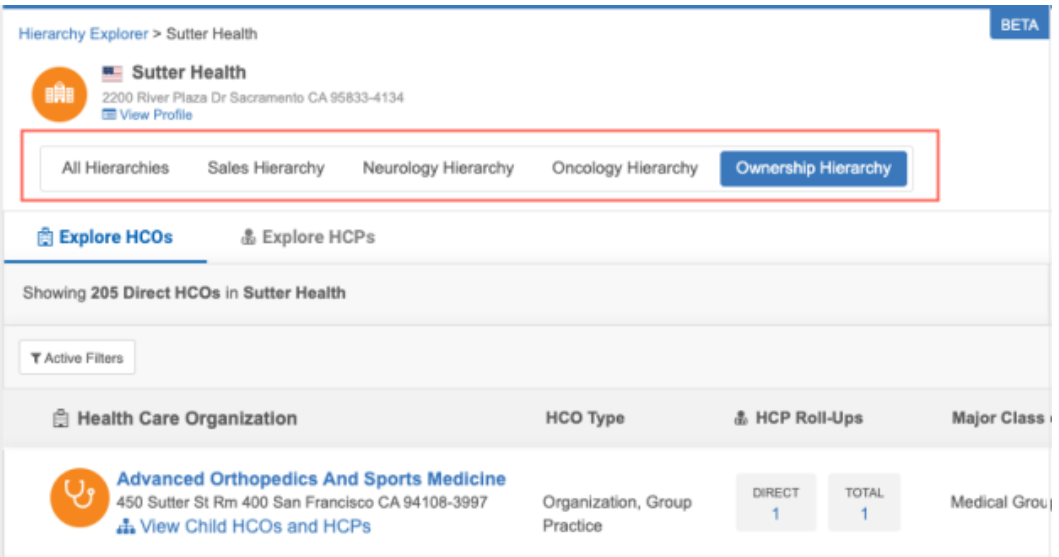

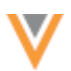

• **Parent organizations** - The **Explore HCPs** tab contains a powerful new column to display all affiliated HCOs for HCP in the health system. You can use this information to see other HCPs that work for the affiliated organization and the health system the HCO is affiliated with.

If an HCP has more than one affiliated HCO, click the **+ more** link to expand the column for more details.

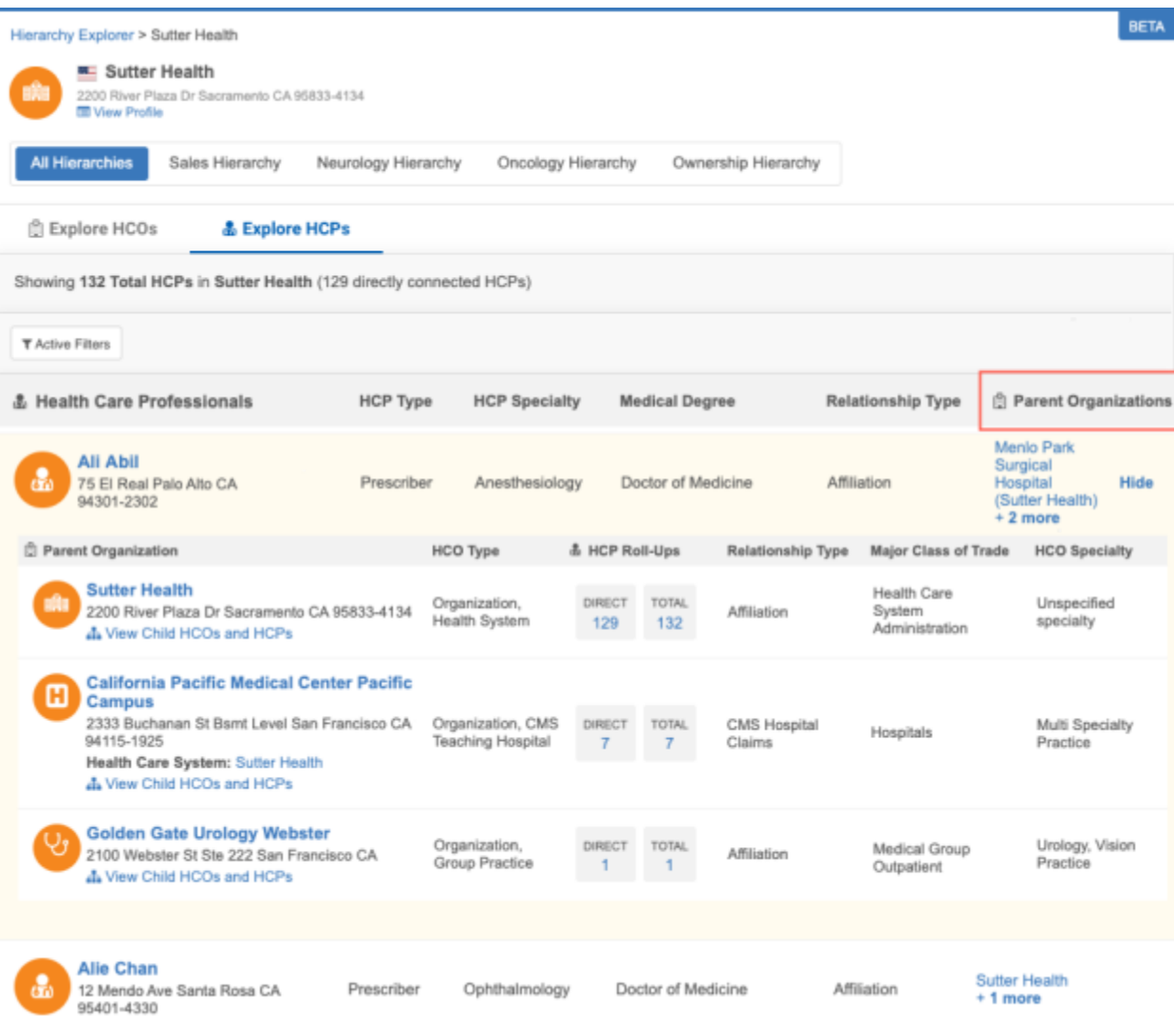

• **Search audit** - Administrators can track the searches in the Hierarchy Explorer through the Search Audit Log. You can find search events using the Hierarchy Explorer Widget term in the **Search Origin** filter.

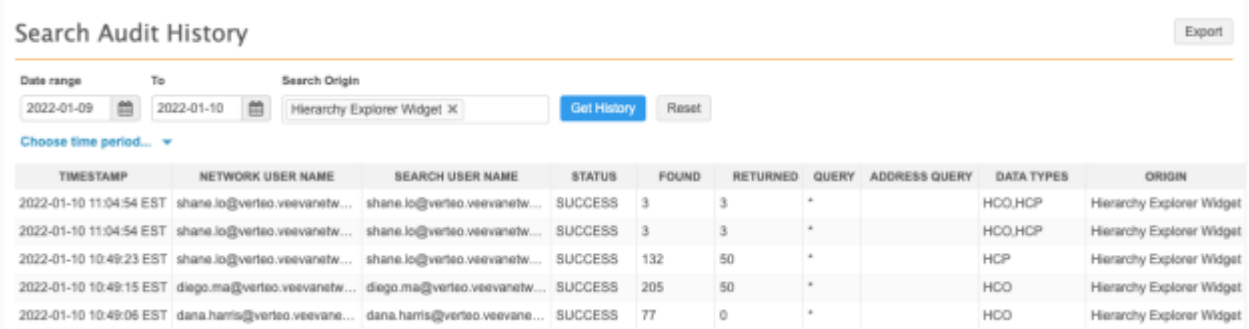

### *Availability*

The Hierarchy Explorer widget is available in Beta version. If you are interested in being an early adopter, contact your Network representative.

#### **Search and Profiles**

### **NETWORK HASHTAGS**

Hashtags display on record profiles and in search results to summarize important details. They can also be used in search queries to improve search accuracy. Network provides a set of predefined hashtags, but you can also create your own hashtags.

### *New hashtags*

The following predefined hashtags are now available:

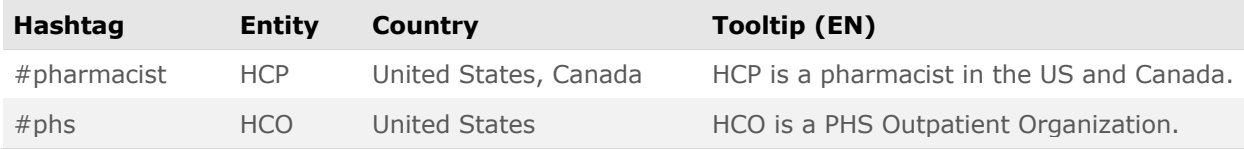

These hashtags are enabled by default in your Network instance.

**21R3.1**

### **Search**

### **SPECIALTY INFORMATION**

Specialty information now displays in the partial results when you search for a record. Use this information to quickly identify the correct record.

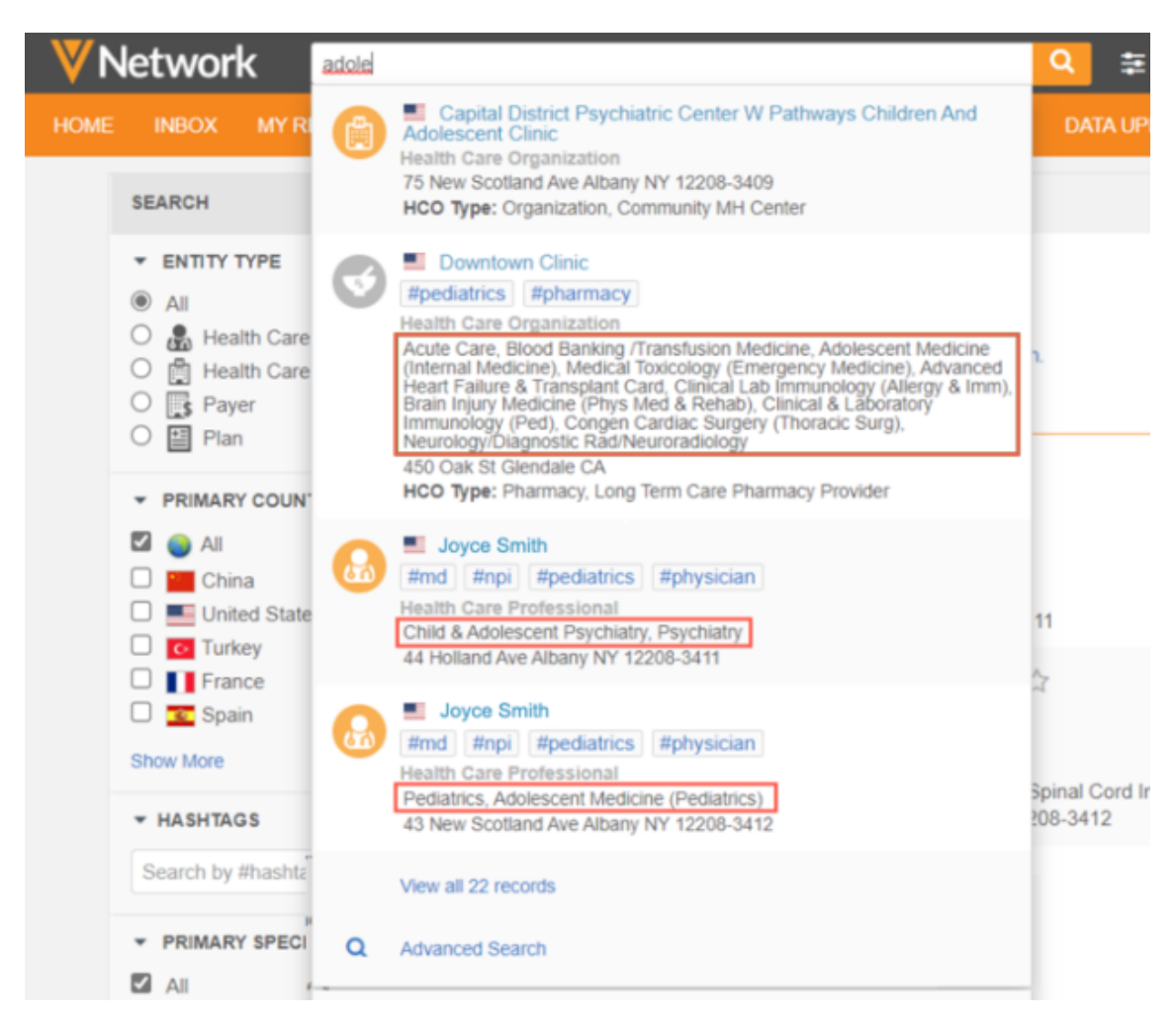

This enhancement is enabled by default in your Network instance.

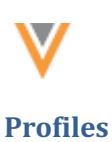

## **PROFILE NOTES**

**21R3.1** You can now add notes to record profiles so other users can see the information. For example, data stewards can add a note to alert users when an HCP has taken a leave of absence, or to indicate an HCP's call time preference for data verification.

All users, except Standard users, can view, edit, and delete profile notes if they have access to the main object through their data visibility profile.

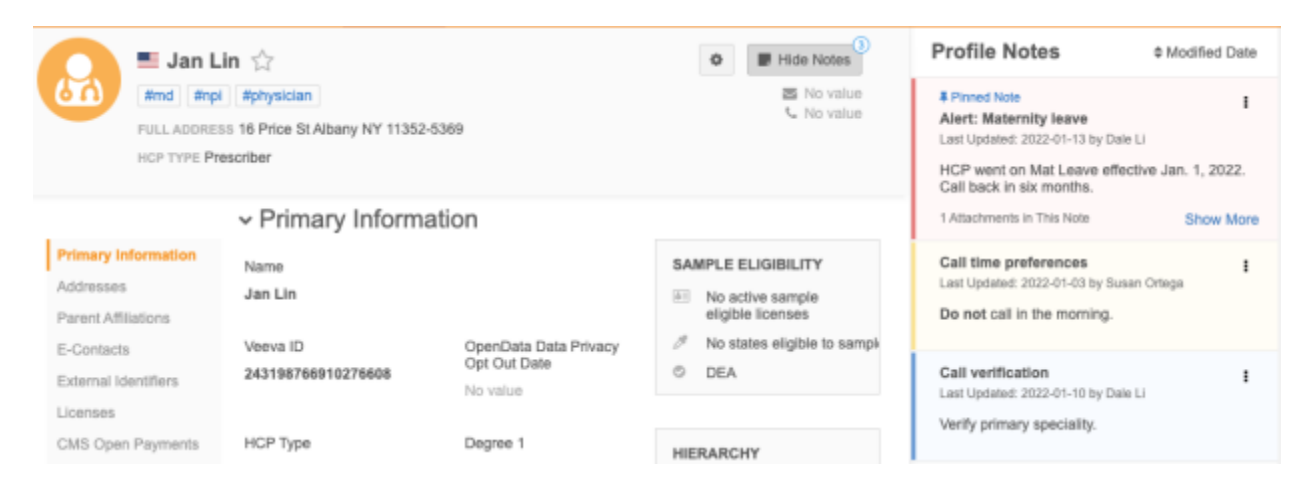

This feature is enabled by default in your Network instance.

## *View notes*

The **Profile Notes** section displays by default in the right panel on the Profile page, but you can choose to hide it.

### **Hide notes**

• Click the **Hide Notes** button at the top of the Profile page. The **Profile Notes** section will be hidden.

Network remembers your preference and does not display the section until you open it again.

## *Create notes*

Notes can be created for any valid record. They cannot be added to records with the following record states: Invalid, Deleted, or Merged\_Into. If notes are added to a valid record and then the record state changes, the notes will still be visible; Merged\_Into notes will be redirected to the surviving record.

Notes are specific to your Network instance. If you add notes to Veeva managed or third party managed records, your notes only display in your Network instance.

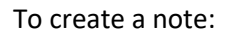

- 1. On any record profile, in the **Profile Notes** section, click **Add Note**.
	- If a record has no existing notes, click the **Add new note** link.
	- If there are existing notes, click the **Add Note** button
- 2. In the text box, type a title and the message.

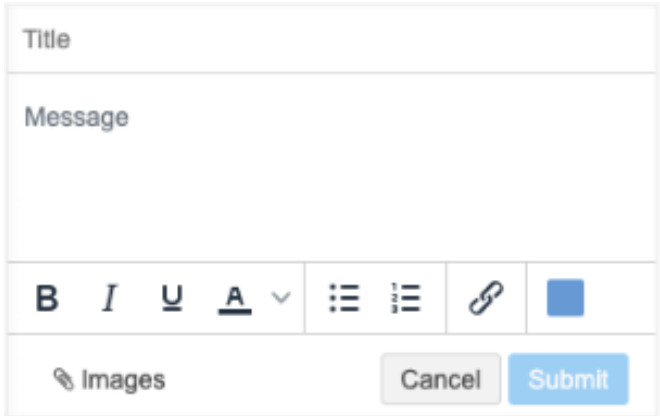

- 3. Optionally, do any of the following to customize your note.
	- **Format the text** Use bold, italics, or underline formatting. You can also change the color of the text and add a bullet or numbered list.
	- **Add attachments** Add images to your message.
	- **Insert hyperlinks** Include links to relevant websites.
	- **Change the note color** Customize the background color of your note. The default color is blue.

### *Note options*

After a note is created, an **Option** menu displays. Click the menu to view the available actions.

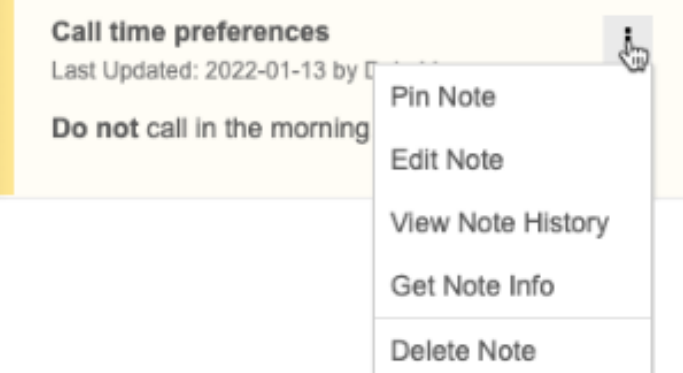

See the following sections for more details about each action.

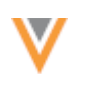

## *Pin notes*

Pin a note so it displays at the top of the **Profile Notes** section. By default, notes display by created/modified date. When you pin a note, that note displays above all of the sorted notes. Newest pinned notes display first.

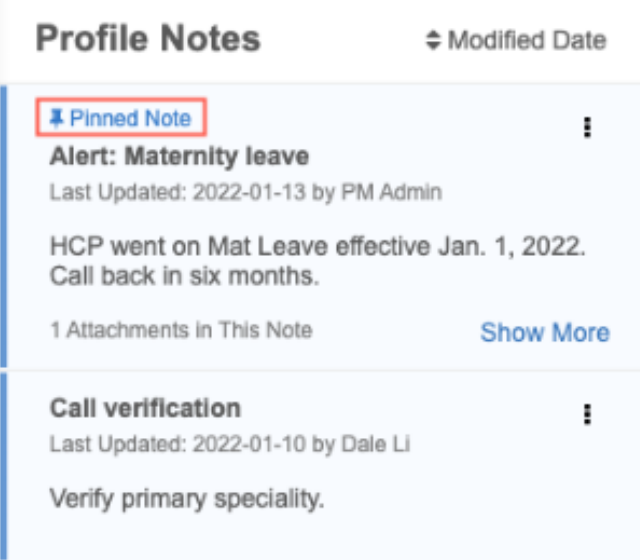

- To pin a note, click the **Options** menu on the note and select **Pin Note**.
- To unpin a note, click the **Options** menu on the note and select **Unpin Note**.

You can pin and unpin any note.

## *Edit notes*

Click **Edit Note** to put the note in editing mode.

You can edit the title and message, add attachments (Images) and change the text formatting. Click the **More** button to add hyperlinks and change the note background color.

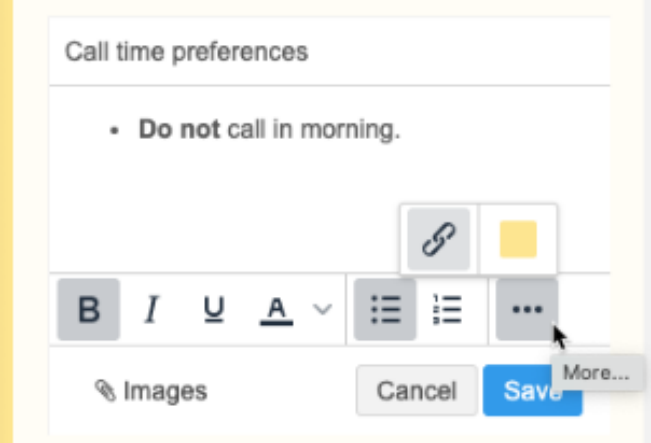

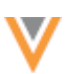

## *Add attachments*

You can add attachments (images) to notes. This option is enabled by default in your Network instance.

When you view a note that includes attachments, you can do the following:

- **Preview** Click the attachment name to preview the file.
- **Save** Hover over a single attachment name and click the **Download** icon or click **Download All** to save all attachments on that note to your local computer.

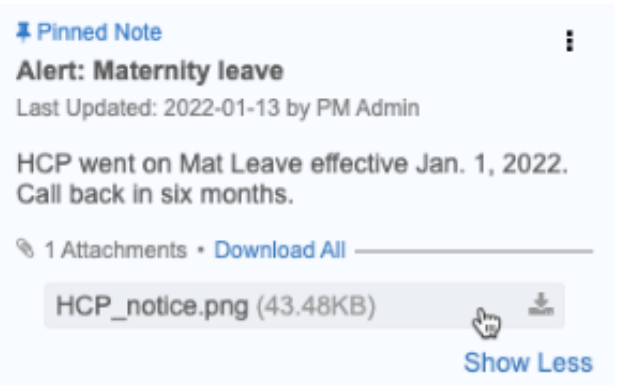

• **Delete** - Click the **Options** menu on the note and select **Edit Note**. Hover over the attachment and click the **Delete** icon.

If you delete an attachment, it is permanently removed from the database. The attachment name remains in the **Note History**.

### **Support for attachments**

- **Attachment type** Image files are supported ( .jpg, .jpeg, and .png).
- **Maximum number** Each note can contain a maximum of 10 attachments.
- **File size** Each attachment can be a maximum file size of 5M.

### **Disable attachments**

Administrators can disable the ability to use attachments. When the setting is disabled, users cannot add attachments to notes and attachments in existing notes do not display.

To disable attachment for notes:

- 1. In the Admin console, click **Settings > General Settings**.
- 2. In the **Feature Settings** section, find the **Notes** heading and clear the **Enable Attachment for Notes** setting.
- 3. **Save** your changes.

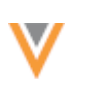

## *View note history*

The Note History displays a snapshot of the note contents for each version. The version changes after existing content is changed and saved.

This behavior is different than a record's revision history which stores the difference between each version. You can use the details in the Note History to run queries on the Notes Revision History table in the SQL Query Editor to report on all changes made to a note. For more information, see the *Reporting on notes* section below.

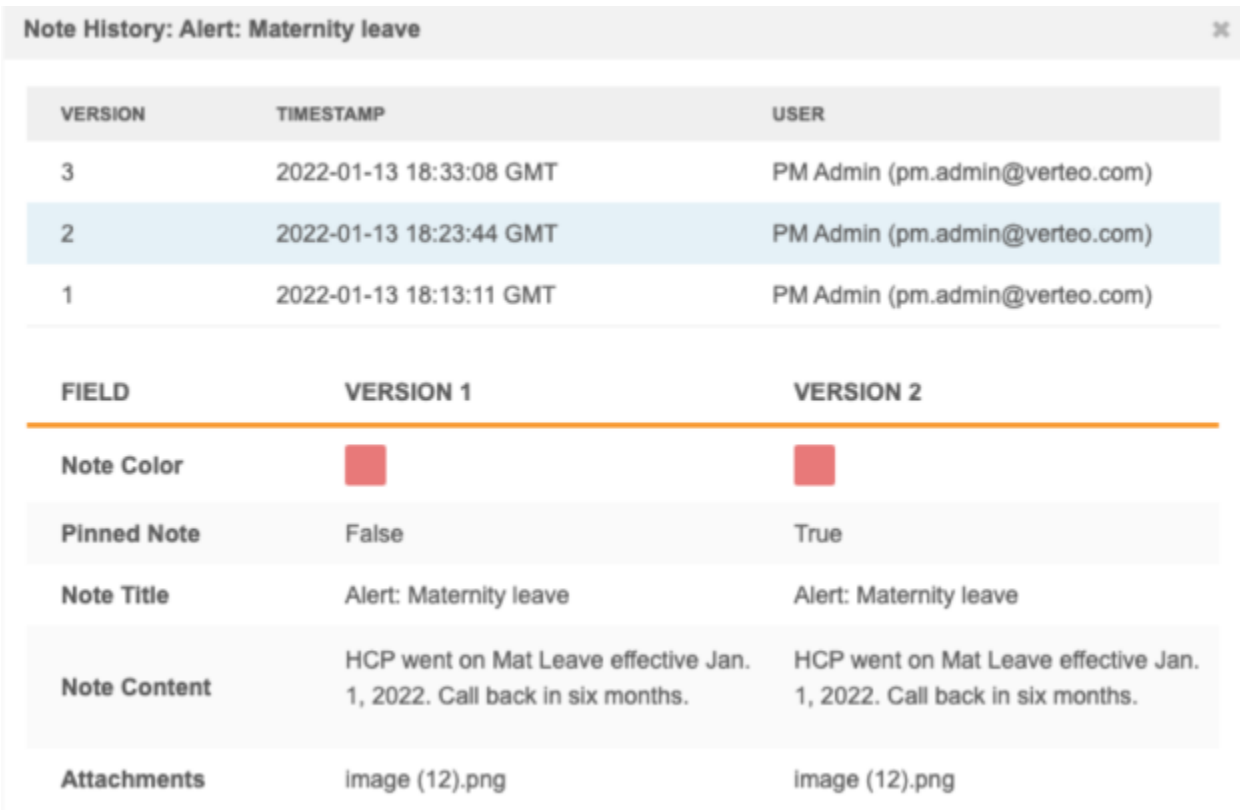

The **Note History** can include the following details:

- Created date and time and user (Version 1)
- Modified date and time and user (Version 2 and greater)
- Changes to background color, pin state, title, content, and attachments.

**Note:** When notes are deleted, their revision history is visible only in reporting. All users with access to the SQL Query Editor can run a report to get deleted notes content and revision history.

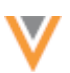

## *Note Info*

All notes contain details about the user that created it, when it was created, and when it was last notified. Each note also has an ID. You can use this information in a query to run reports on notes.

To view these details, click the **Options** menu on the note and select **Get note info**.

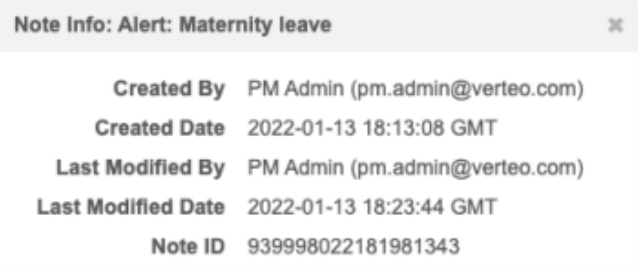

## *Delete notes*

Any user can delete a note that they have created or that was created by another user.

To delete a note:

- 1. On the note, click the **Options** menu and choose **Delete Note**.
- 2. In the confirmation pop-up, click **Delete**.

The note is permanently removed but its revision history is available in reporting. You can run a report to get deleted notes content and revision history.

## *Reporting on notes*

Users can run SQL queries to extract details on notes by entity.

To run queries on profile notes:

- 1. In the SQL Query Editor, expand the **Notes** section. The tables and fields that are available for reporting are listed.
- 2. Hover over the table or field names to insert or copy them into your query.

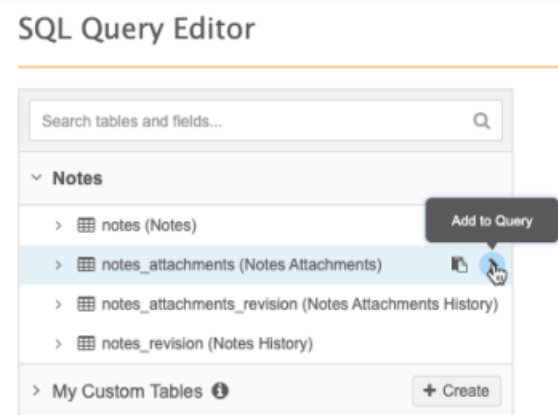

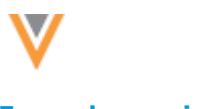

## **Example queries**

### **Example 1 - Notes content for a specific HCP**

Use this query to report on all notes content for an HCP.

```
SELECT hcp.vid_v,
       formatted name_v,
        hcp_status__v,
         notes.id,
         notes.content
         FROM hcp
         LEFT JOIN notes
              ON hcp.vid v = notes.entity id
 WHERE hep.vid v = 243198766910276608
```
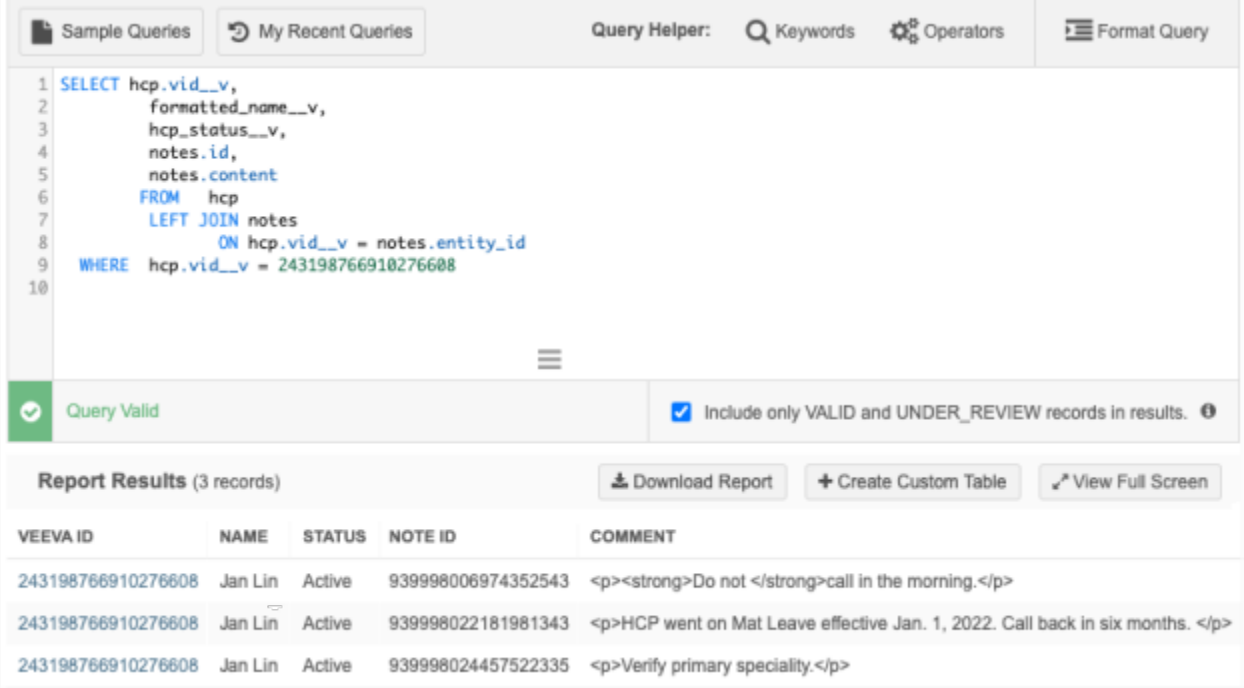

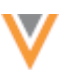

### **Example 2 - Identify Deleted Notes for an HCP**

When notes are deleted, you can use reports to view details about the deleted content.

#### **Example query**

```
SELECT entity id,
revision_id,
id,
hcp.formatted_name__v,
hcp.hcp type v,
hcp.hcp_status__v,
created_at,
created_by,
 change_type
 FROM notes_revision
   left join hcp 
  on entity id = vid v
where change_type = 'DELETE' and hcp.vid_v = 243194480331588610
```
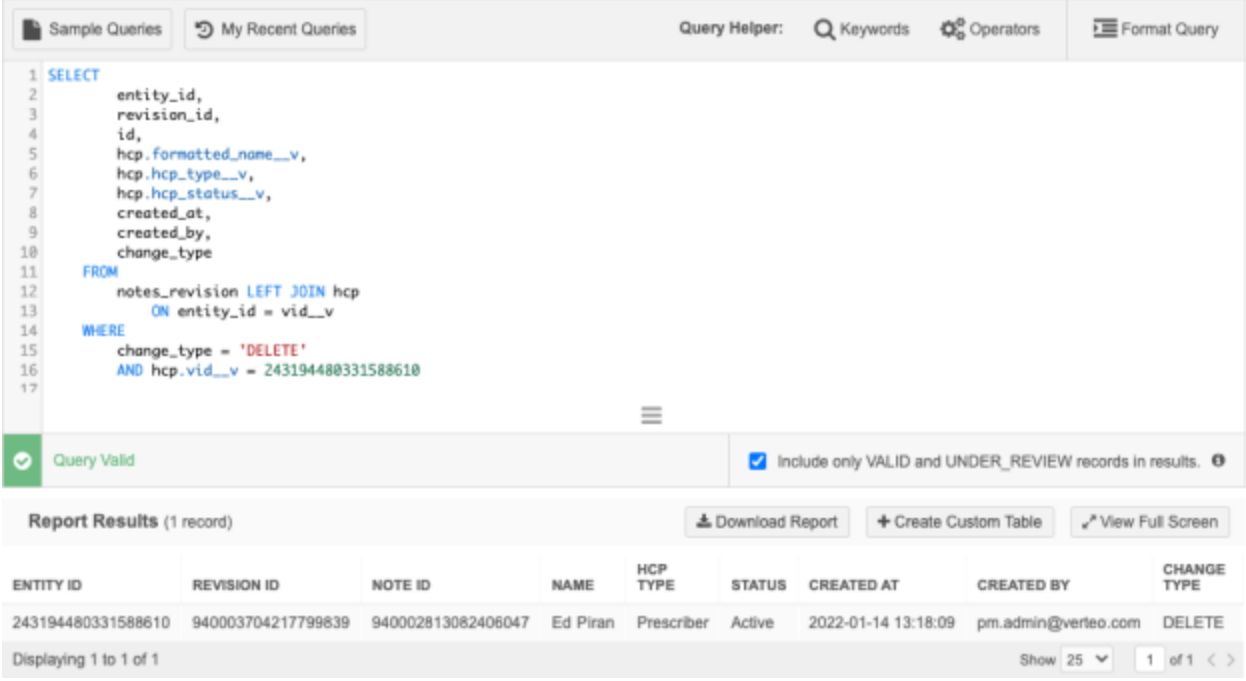

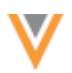

#### **Example 3 - Report on all changes made to a note**

Use reports to understand the differences between the versions of a note. The Note History displays a snapshot of the note contents for each version. The version changes after existing content is changed and saved. This behavior is different than a record's revision history which stores the difference between each version.

### **Example query**

This query joins the **Note History** table with the **Notes** table.

```
SELECT
        notes revision.id,
        notes revision.revision id,
         notes.content AS Current_Notes,
        notes revision.content AS Previous Notes,
         notes.created_at AS Created,
        notes revision. created at AS Modified,
        notes.created by AS Created By,
        notes revision.created by AS Modified By,
         notes_revision.change_type
      FROM
        notes revision LEFT JOIN notes
            ON notes revision.id = notes.id
      WHERE
         id = 939998024457522335
```
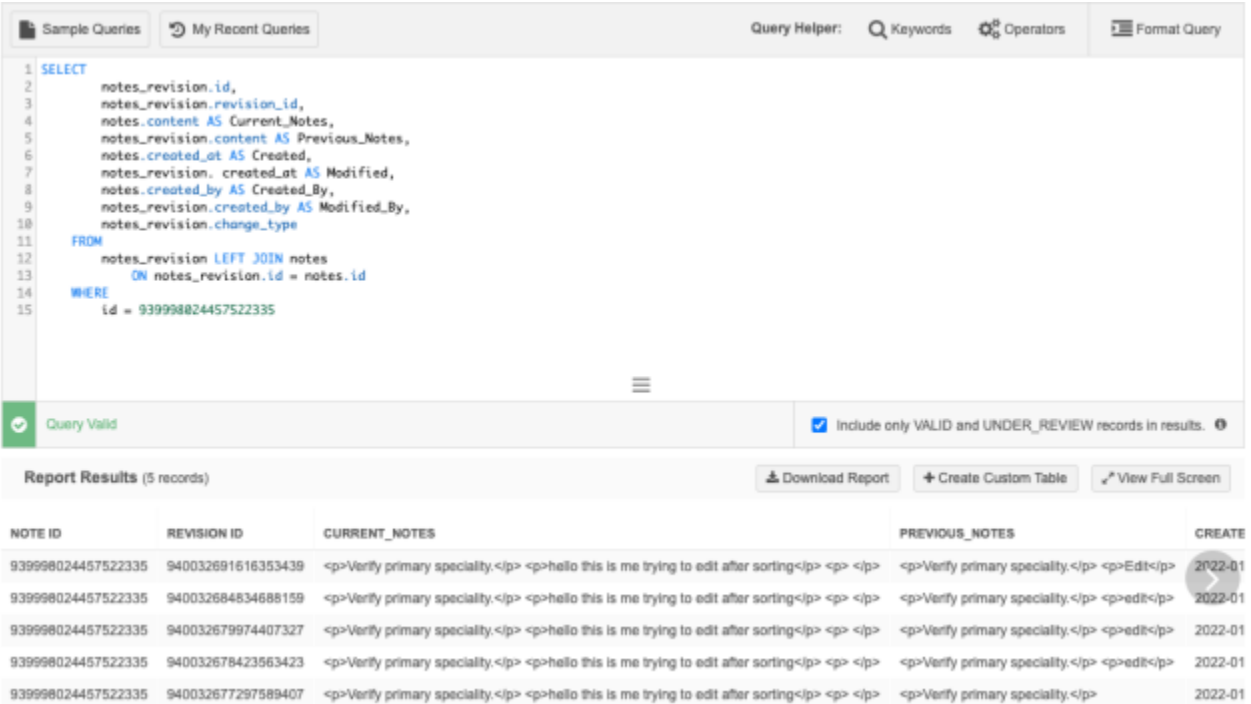

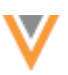

#### **Example 4 - Report on notes that have attachments**

Use this query to report on the notes that currently have active attachments.

### **Example query**

```
SELECT
         notes.entity_id,
         notes.id,
         notes.title,
         notes.content,
        notes attachments.id,
         notes_attachments.filename
     FROM
          notes INNER JOIN notes_attachments
            ON notes.id = notes attachments.note id
     ORDER BY
         notes.entity_id,
         notes.id,
          notes_attachments.id
```
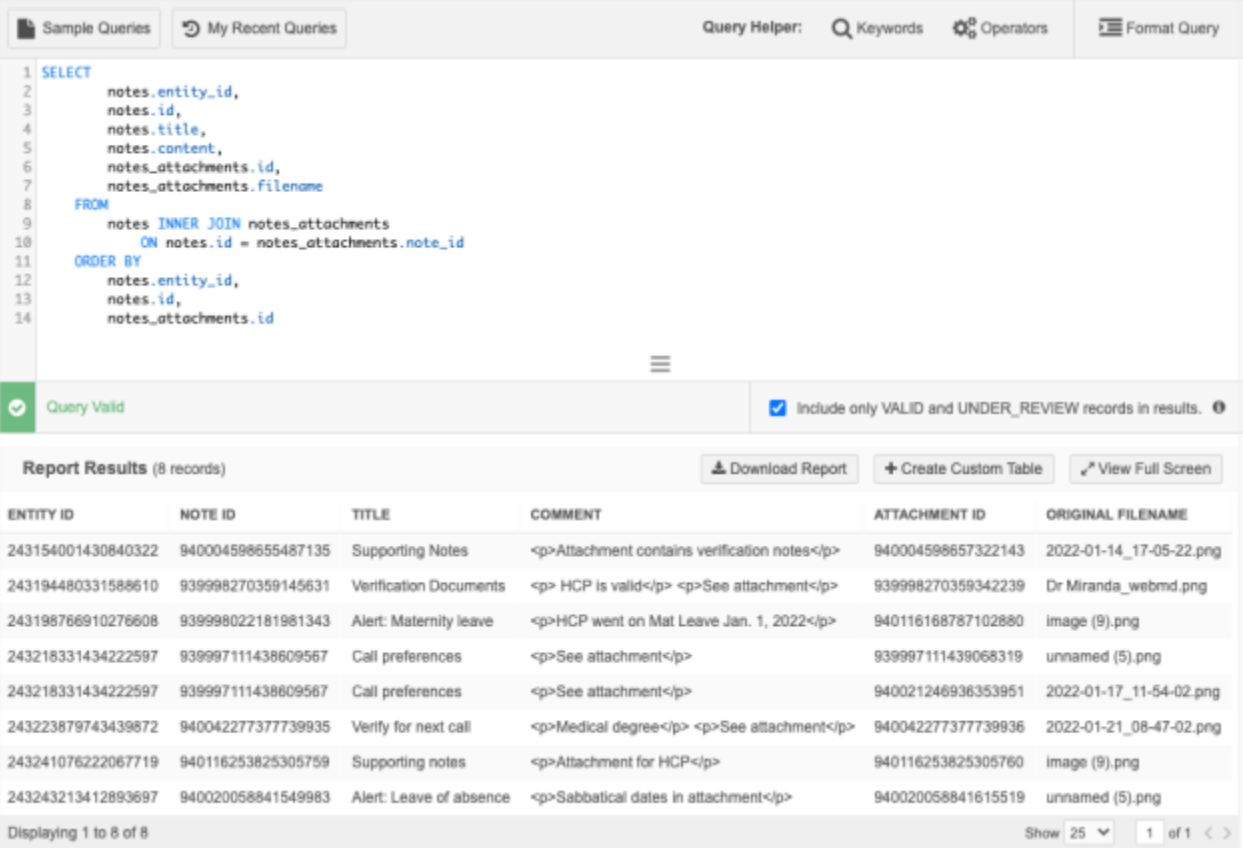

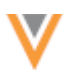

### **Example 5 - Report on the history of notes attachments**

Users can add and remove attachments from notes. In the **Note History** example below, you can see that a user has removed two attachments from this note. When attachments are deleted, they are permanently removed from the database, but their name remains in the **Note History**.

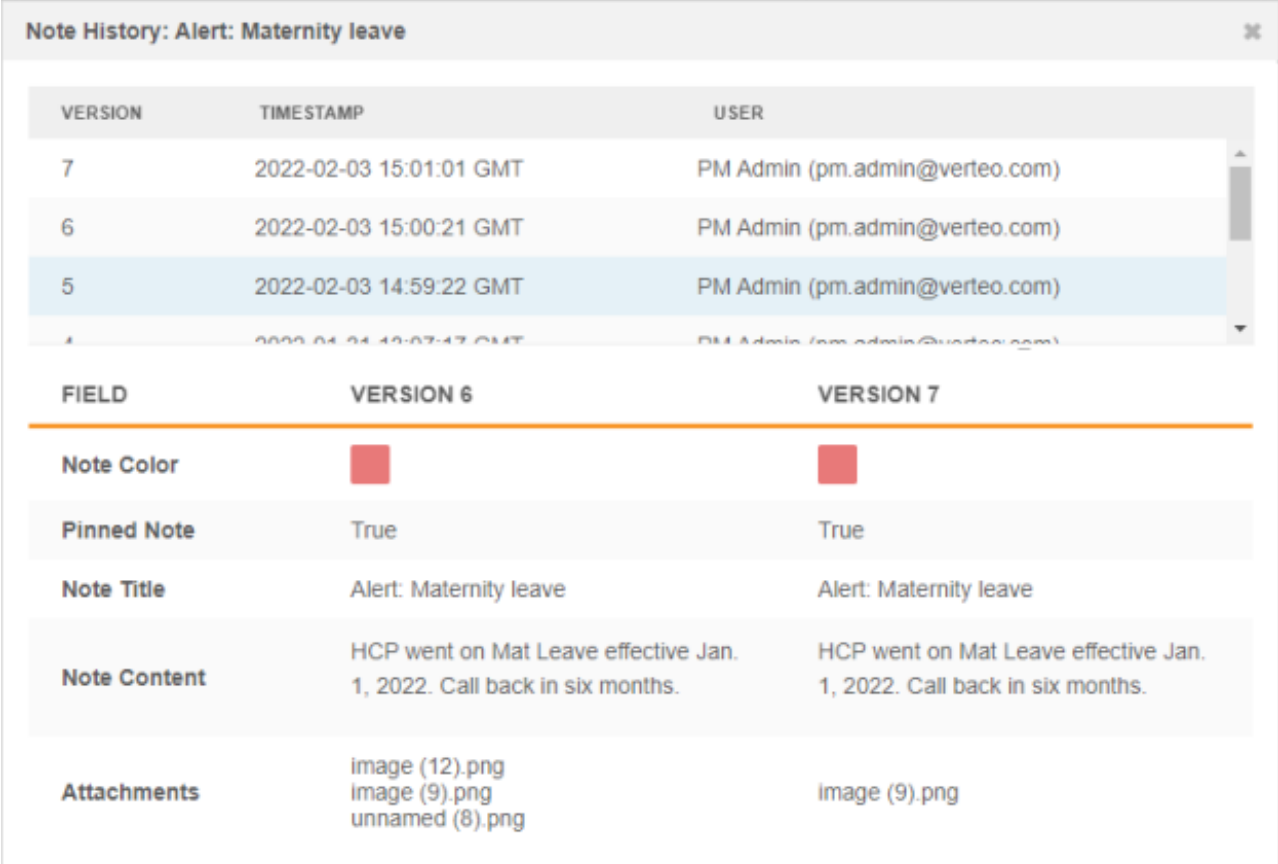

### **Example query**

Use this query to view the history of changes for attachments to notes.

```
SELECT
         notes.entity_id,
         notes.id,
         notes.title,
          notes.content,
        notes attachments revision.revision id,
        notes attachments revision.id,
        notes attachments revision.filename,
         notes_attachments_revision.change_type
     FROM
         notes LEFT OUTER JOIN notes_revision
            ON notes.id = notes revision.id LEFT OUTER JOIN
notes_attachments_revision
       ON notes revision.revision id =
```
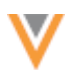

```
notes attachments revision.revision id
      ORDER BY
          notes.entity_id,
          notes.id,
         notes attachments revision.revision id,
          notes_attachments_revision.id
```
### **Results**

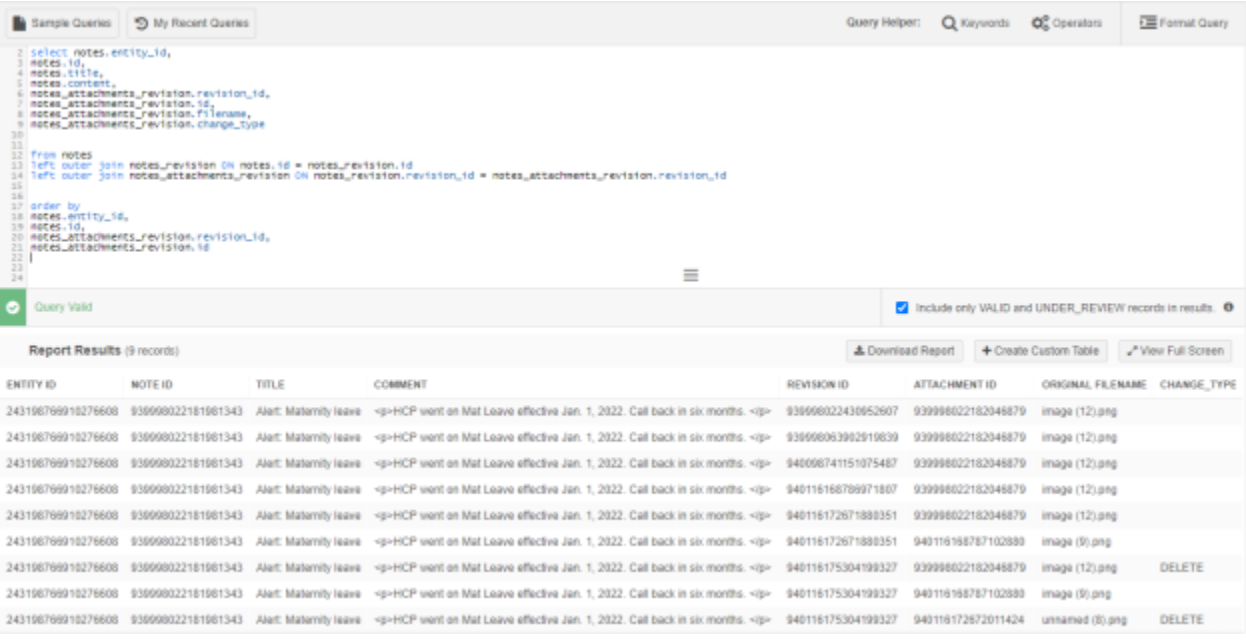

### *Merge considerations*

Notes cannot be merged. When records are merged, the note from the losing record is repointed to the winning record.

When records are unmerged, notes are not repointed to the newly created record.

### *Anonymization*

Notes (including their attachments) are deleted when the record is anonymized.

### *Network API*

Notes are not supported in the Network API.

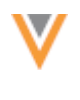

## *Audit*

Administrators can track all notes activities (create, edit, delete) in the System Audit Log.

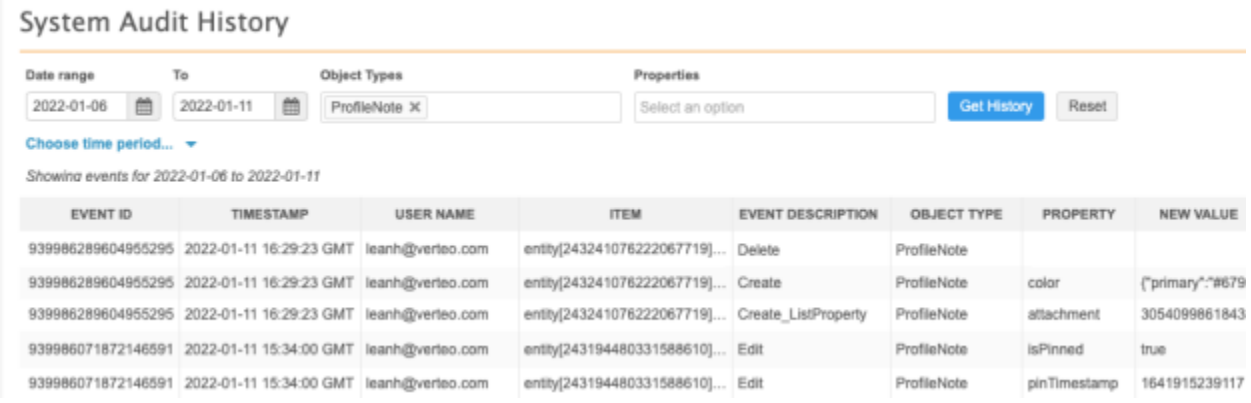

## *Disable notes features and functions*

Administrators can disable notes for their Network instance or disable the ability to add attachments to notes.

- 1. In the Admin console, click **Settings > General Settings**.
- 2. In the **Feature Settings** section, find the **Notes** heading.
	- To disable notes, clear the **Enable Notes in Profile Page** setting.
	- To disable the option to add attachments to notes, clear the **Enable Attachment for Notes** setting.
- 3. **Save** your changes.

### **Inbox**

## **DCR CLEANUP**

Users can now cancel or reject tasks in bulk in the Inbox.

Tasks can be generated from internal processes or through integrations and need to be removed in bulk without reviewing each individual task. Previously, these tasks had to be rejected individually in the inbox or be rejected in bulk using the Network API. Users with the appropriate permission sets can now clean up these tasks directly from the Inbox.

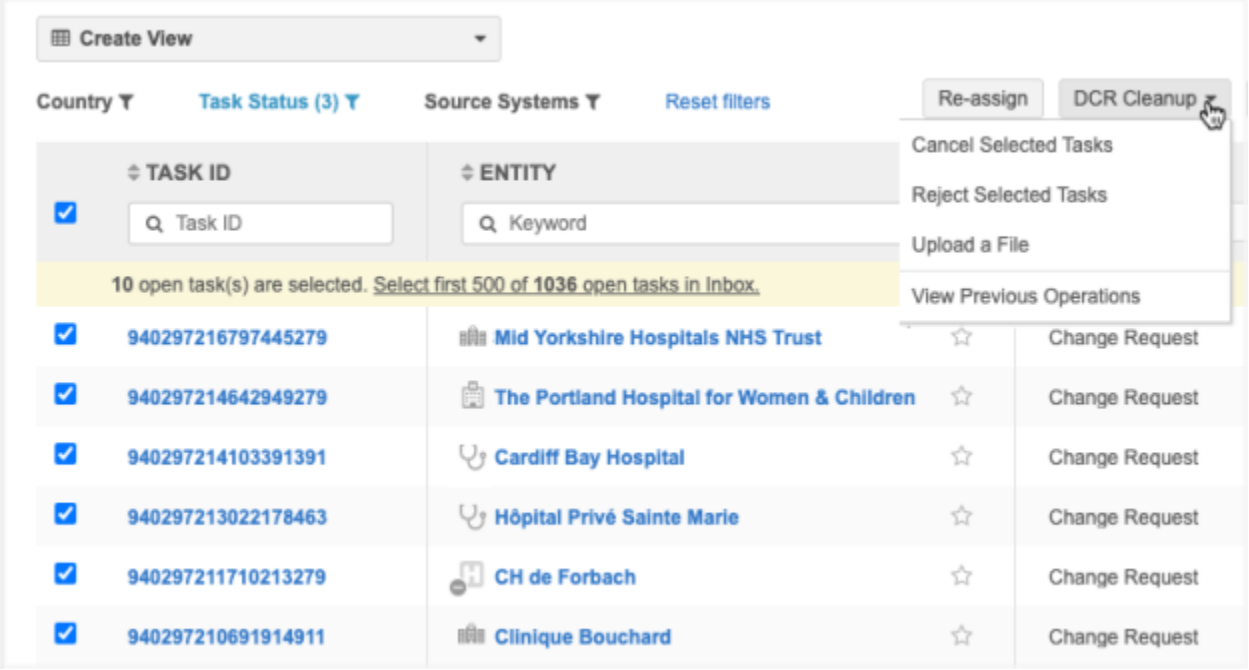

This feature is available by default in your Network instance, but it does not display until Administrators create permission sets to provide access to users. Only users with access will see the feature in the Inbox.

For more information, see the "Permission Sets" topic in these *Release Notes*.

## *DCR bulk operations*

Users with the appropriate permission sets will now see a **DCR Cleanup** list in the Inbox.

The list contains four options:

- **Reject Selected Tasks**  Select the tasks (limit of 500) to be rejected in bulk. Tasks should be rejected if they contain incorrect data. When tasks are rejected, all the fields are rejected, and a resolution note must be applied so users understand the reason the task was not accepted.
- **Cancel Selected Tasks** Select the tasks (limit of 500) to be canceled in bulk. Tasks should be canceled if they are badly submitted DCRs; for example, they were not meant to be generated. This can happen through internal processes or integrations.

**22R1**

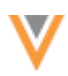

• **Upload a File** - Instead of selecting each task in the Inbox, you can run a bulk operation by uploading a file that contains a single column: **task IDs**.

This option gives you more flexibility for rejecting and canceling tasks because it does not depend on access to the tasks. Your file can include tasks for any country and main object, even if you don't have access to the tasks through your inbox task groups. You can also include more tasks by uploading a file (limit of 5000 tasks) instead of selecting them from the inbox (limit of 500 tasks).

• **View Previous Operations** - Displays the DCR Cleanup Operations page; the list of bulk reject or cancel operations that have been run in your Network instance.

The options are available based on your assigned permission sets and the selected tasks. For example, if no tasks are selected in the inbox, the **Reject Selected Tasks** and **Cancel Selected Tasks** options are not active.

For details about each option, see the sections below.

## *Supported tasks*

You can cancel or reject the following tasks:

- Add requests
- Change requests.

If you select tasks in the inbox, the tasks must be unassigned or assigned to the user running the operation. If you upload a file, assigned tasks can be included.

## **Ignored tasks**

The following tasks will be ignored if they are included in the operation:

- Assigned tasks Tasks that are assigned to other users (Cancel/Reject Selected Tasks only)
- Pending master tasks Tasks that are pending review by Veeva OpenData.
- Suspect match tasks
- Unsupported task types Job warnings and failed jobs.
- Duplicate task IDs The upload file contains duplicate tasks.
- Closed tasks The upload file contains closed tasks.
- Invalid task IDs The upload file contains tasks that are not DCRs.

## *Resolution notes for rejected tasks*

Rejected task operations require a resolution note. One resolution note is applied to all tasks in the operation.

Before you begin rejecting tasks, Administrators or Data Managers should configure resolutions notes to support these bulk operations.

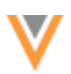

## **All countries**

Resolution notes must apply to all countries because the tasks in each operation can be from multiple countries. Resolution notes for specific countries do not display for bulk reject operations.

• Go to **System Interfaces > Resolution Notes**. In each resolution note that could apply to bulk operations, remove the selected countries and choose **All**.

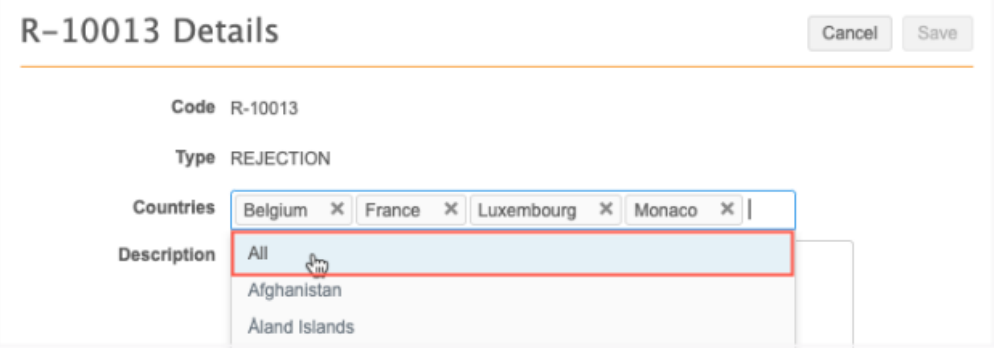

### **Custom resolution notes**

Existing resolution notes might not be applicable to tasks that are rejected in bulk. Create custom resolution notes that apply these operations and configure them for **All** countries.

### *Reject selected tasks*

To reject tasks in bulk:

1. In the Inbox, select the tasks to reject and click **DCR Cleanup > Reject Selected Tasks**.

If you select the checkbox in the column header to select all tasks, a message displays a count of the selected tasks and an option to select the first 500 open tasks in the Inbox. Click the link to select those tasks. A maximum of 500 tasks can be selected for each operation.

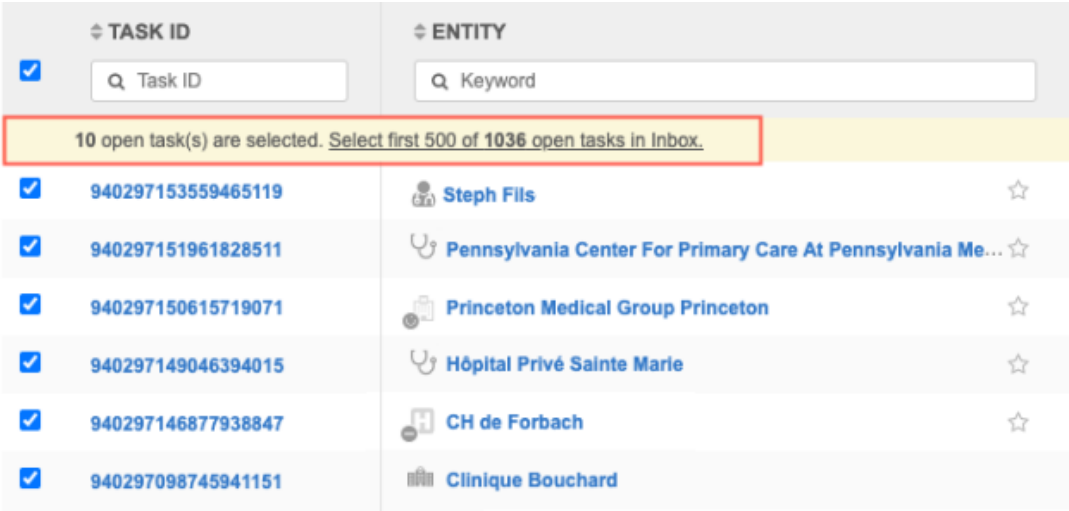

**Tip:** For bulk rejections, include tasks that are being rejected for the same reason; one resolution note will be applied to all the tasks in the operation.

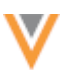

2. The summary page provides a count of add requests and change requests for each selected object and a total count of records that will be rejected in the operation.

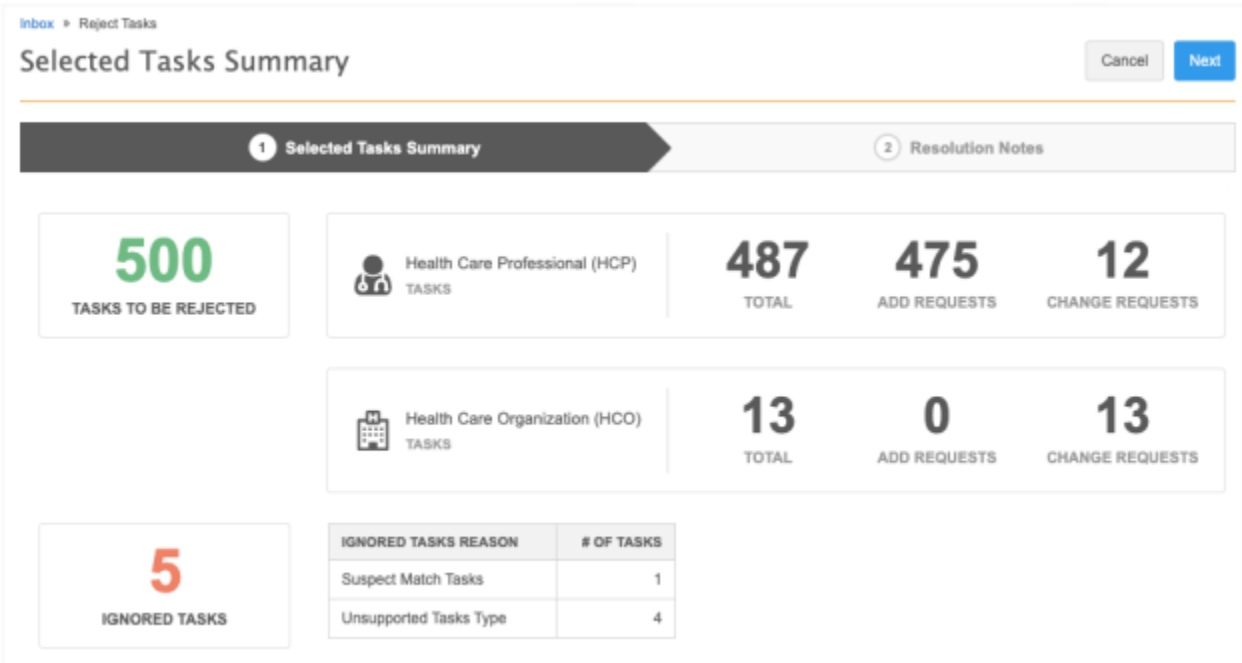

### **Ignored tasks**

A count displays in this box if any of the tasks will be ignored in the operation because they cannot be rejected for the following reasons:

- **Assigned tasks** The task is assigned to a data steward.
- **Pending Master Tasks** The task is pending review by Veeva OpenData.
- **Suspect Match Tasks** The task is a suspect match.
- **Unsupported Tasks Type** Tasks that are Job Warnings or Failed Jobs.

Click **Next**.

- 3. On the **Resolution Notes** step, define the resolution note that will be applied to all of the selected tasks. Only resolution notes that apply to all countries display.
	- **Code** The reason for rejecting the tasks.
	- **Language** The language the resolution note will display in.

The localized message will display in the **Resolution Notes** field.

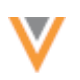

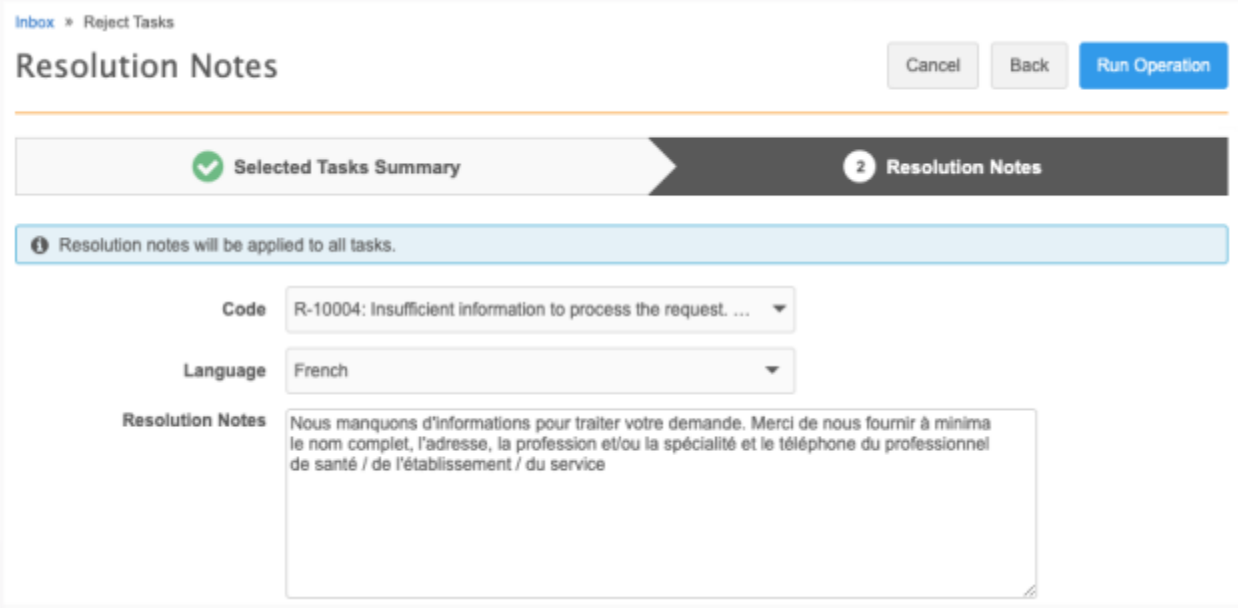

### To continue, click **Run Operation**

4. In the **Confirm Reject Tasks** dialog, provide a reason for rejecting the tasks and then click **Yes, Reject Tasks**.

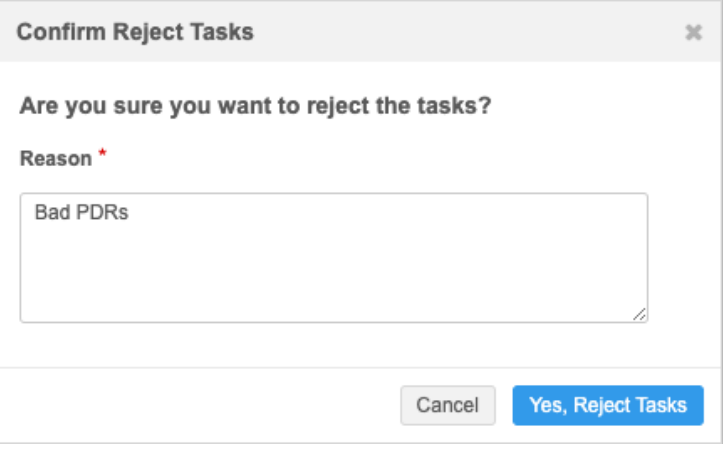

The DCR Cleanup Operations page automatically opens and you can see from the message that the operation to reject the tasks has started. For information about this page, see the "DCR Cleanup Operations" section below.

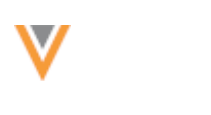

# *Cancel selected tasks*

To cancel tasks in bulk:

1. In the Inbox, select the tasks to cancel and click **DCR Cleanup > Cancel Selected Tasks**. A maximum of 500 tasks can be selected.

A summary page provides a count of add requests and change requests for each selected object and a total count of records that will be canceled in the operation.

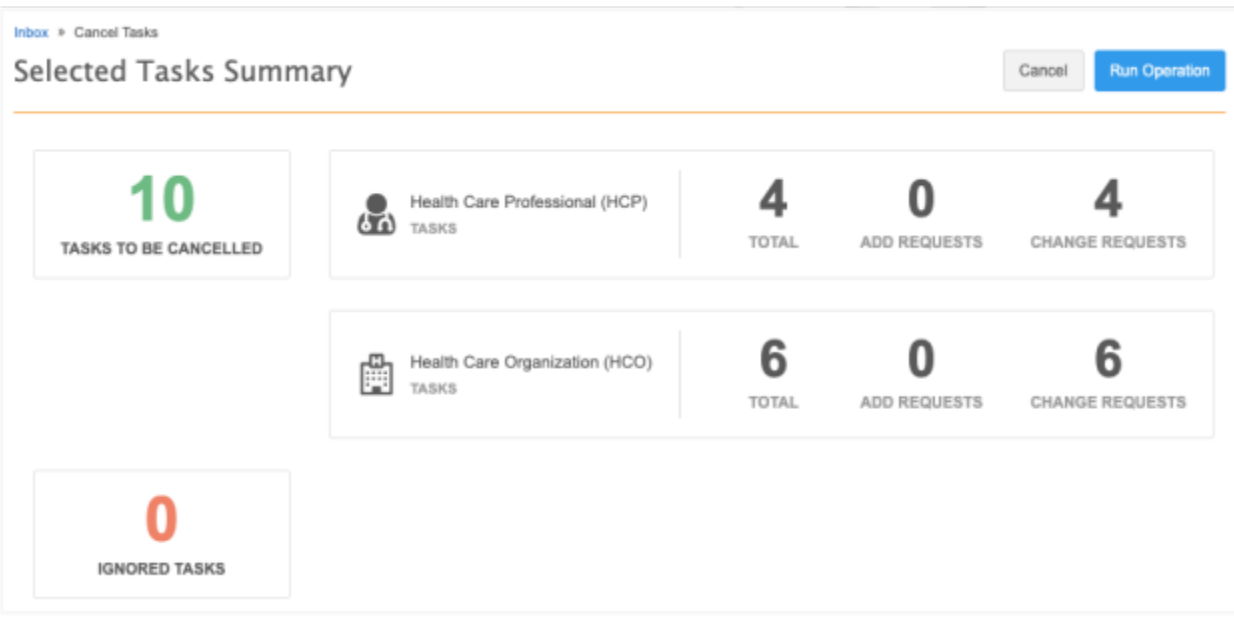

### **Ignored tasks**

A count displays in this box if any of the tasks will be ignored in the operation because they cannot be canceled for the following reasons:

- **Assigned tasks** The task is assigned to a data steward.
- **Pending Master Tasks** The task is pending review by OpenData.
- **Suspect Match Tasks** The task is a suspect match.
- **Unsupported Tasks Type** Tasks that are Job Warnings or Failed Jobs
- 2. Click **Run Operation** to cancel the selected tasks.
- 3. In the **Confirm Cancel Tasks** dialog, provide a reason for canceling the tasks and then click **Yes, Cancel Tasks**.

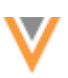

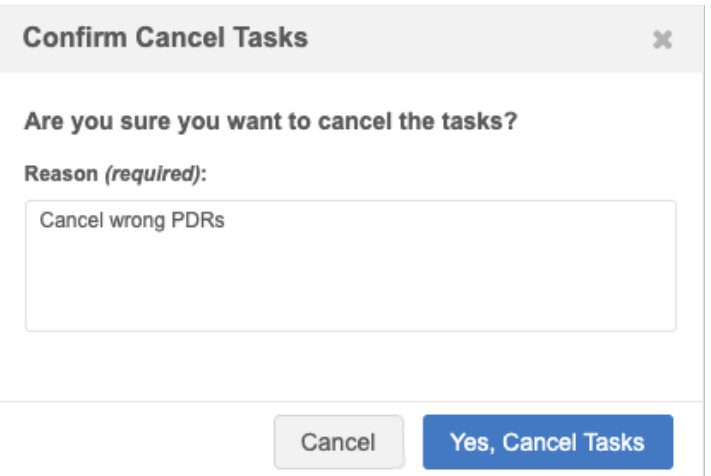

4. The DCR Cleanup Operations page automatically opens and you can see from the message that the operation to cancel the tasks has started.

For information about this page, see the "DCR Cleanup Operations" section below.

## *Upload a file*

Uploading a file gives you more flexibility for canceling and rejecting tasks in bulk. The file can contain tasks that are assigned and tasks for countries that you don't have access to through your inbox task groups.

## **File requirements**

- **Format** Comma separated value (.csv) and Microsoft® Excel® (.xlsx) files are supported.
- **Contents** Must be a single column (**task\_id**) containing the task IDs of the records that you want to reject or cancel.
- **Task limit** A maximum of 500 tasks can be included in each operation.
- **File Size** Files can be up to 30MB.
- **Reason for rejections** Include tasks that are being rejected for the same reason; one resolution note will be applied to all the tasks rejected in the operation.

## **Example file**

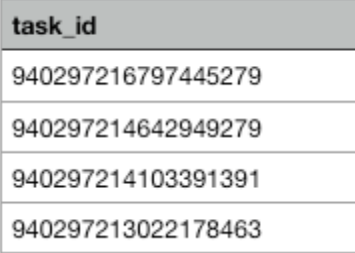

**Tip:** To retrieve the task IDs, export the Inbox and remove all the columns except the **task\_id** column. Ensure that only the task IDs for the records that you want to reject or cancel are listed in the file. You can export the Inbox if you have permission through your assigned Inbox Task Group.
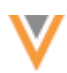

### To upload a file:

1. In the Inbox, click **DCR Cleanup > Upload a File**.

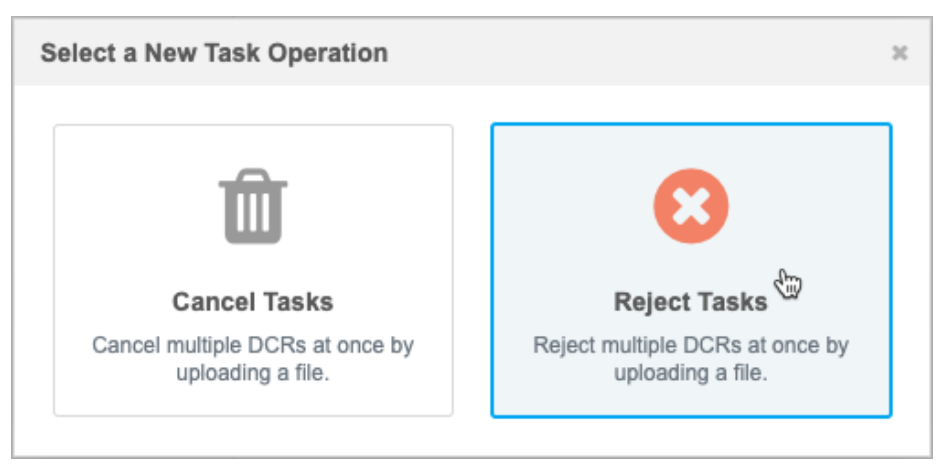

2. In the **Select a New Task Operation** dialog, choose **Cancel Tasks** or **Reject Tasks**.

The task options that are available depend on your assigned permission sets.

3. On Step 1 (**Reject Tasks** or **Cancel Tasks**), click **Upload File** to browse for a file or drag the file to the box.

The file will be validated to ensure that it is the expected format and size and that it contains only the **task\_id** column.

4. Step 2 (**File Summary**) contains the details of the file that was uploaded and the records that will be rejected or canceled. A total count of the tasks for each object and counts for each task type display.

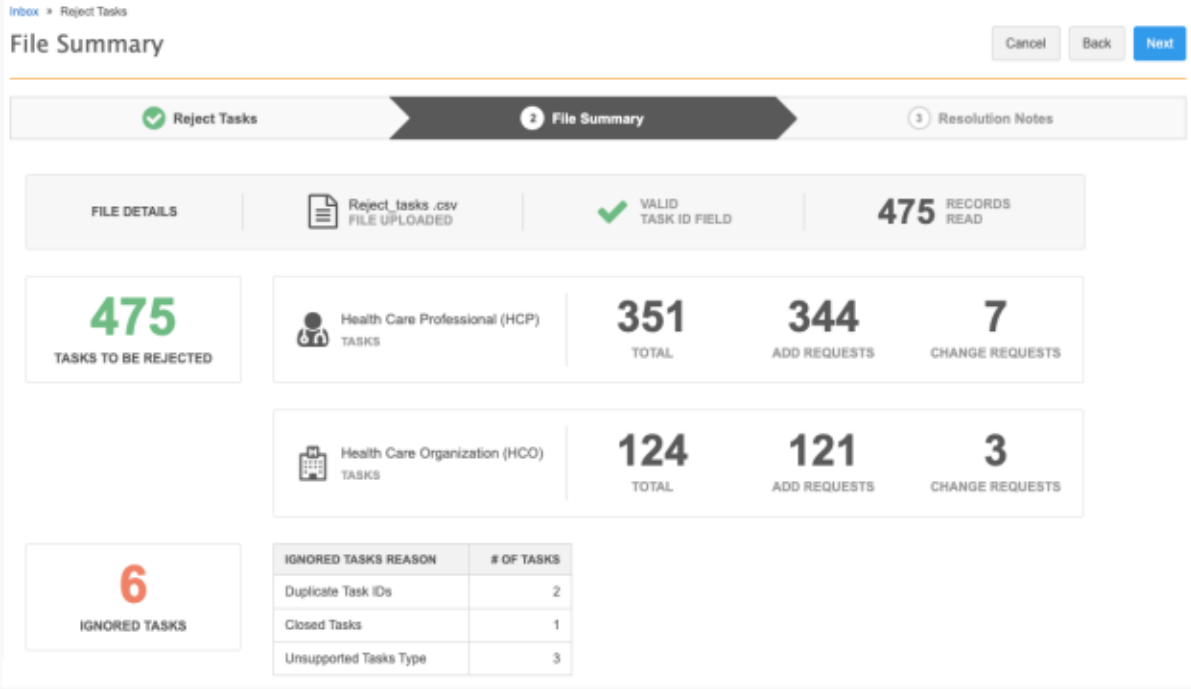

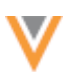

### **Ignored tasks**

A count displays in this box if any of the tasks will not be rejected or canceled for the following reasons:

- **Closed Tasks** The task has already been closed.
- **Duplicate Task IDs** The task is ignored because it is a duplicate.
- **Invalid Task IDs** The task is not a DCR ID.
- **Pending Master Tasks** The task is pending review by OpenData.
- **Suspect Match Tasks** The task is a suspect match.
- **Unsupported Tasks Type** Tasks that are Job Warnings or Failed Jobs.

If this is a Reject Task operation, click **Next**.

If this is a Cancel Tasks operation, click **Run Operation** to start the cancel operation.

- 5. (*Reject Tasks only*) On Step 3 (**Resolution Notes**), define the resolution note that will be applied to all of the rejected tasks.
	- **Code** The reason for rejecting the tasks.
	- **Language** The language the resolution note will display in.

The localized message will display in the **Resolution Notes** field.

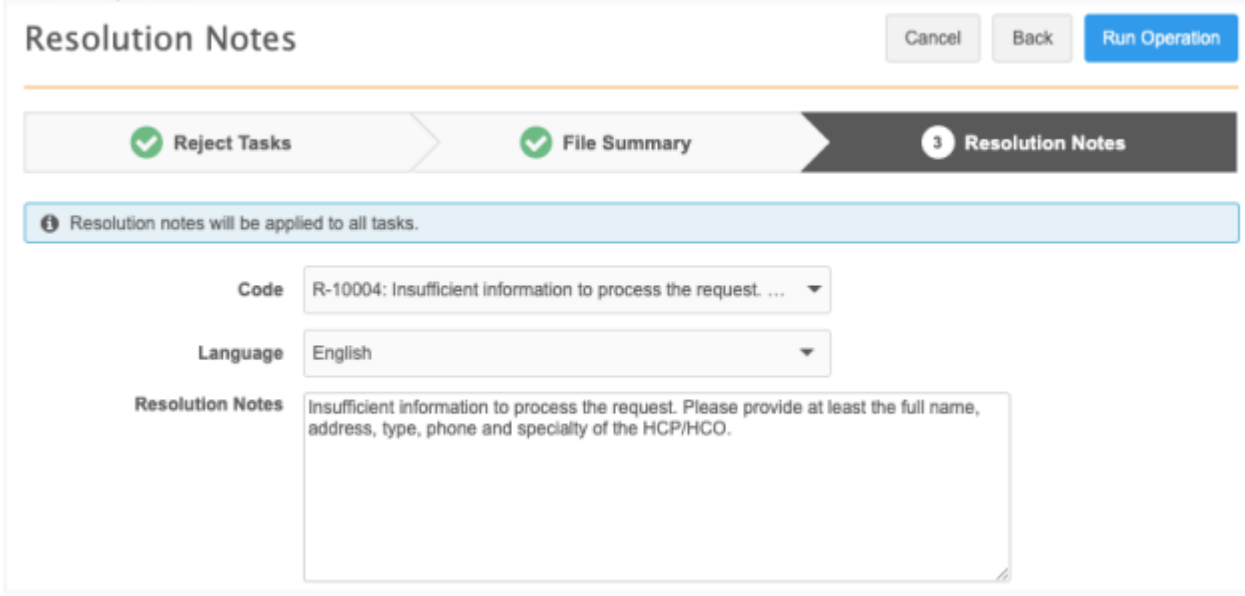

Click **Run Operation**.

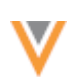

# *DCR Cleanup Operations*

The DCR Cleanup Operations page lists all of the cancel and reject bulk operations that have been run in your Network instance.

This page automatically opens whenever you submit an operation so you can monitor its progress. You can also open the page using the **DCR Cleanup** list - click **View Previous Operations**.

Users with the appropriate permission sets can see all bulk operations that have been run by all users. Click **Only show operations run by me** to filter the page for your operations.

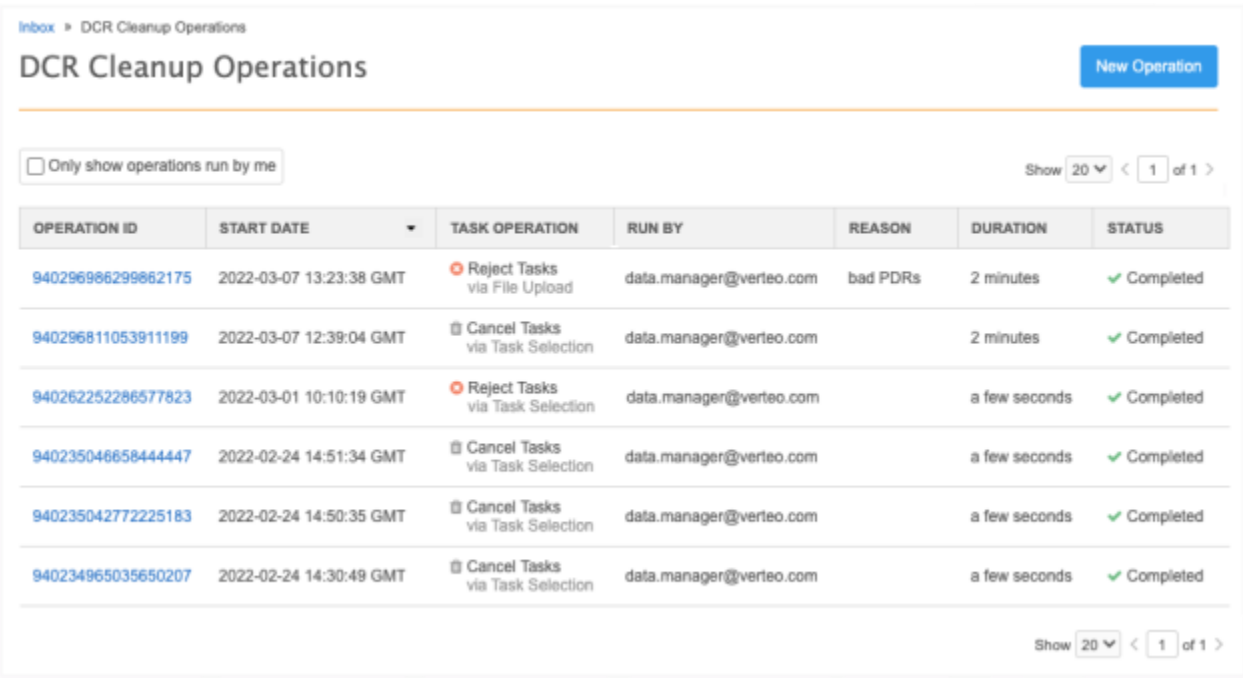

For each operation, you can see the following details:

- **Operation ID** An ID assigned to the operation. Click the link to open the Operation Details page.
- **Start Date** The date and time that the operation began. This column can be sorted.
- **Task Operation** The type of task (Cancel, Reject) and how the records were defined (selected or uploaded). This column can be sorted.
- **Run By** The user that created the operation.
- **Reason** The description of the reason that the user defined.
- **Duration** The amount of time that the operation took to run.
- **Status** The operation status. If it is running, a progress bar displays until it completes.

Click **New Operation** to upload a file for a new task Cancel Tasks or Reject Task operation.

#### **Operation details**

Click the **Operation ID** link to view the details.

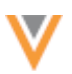

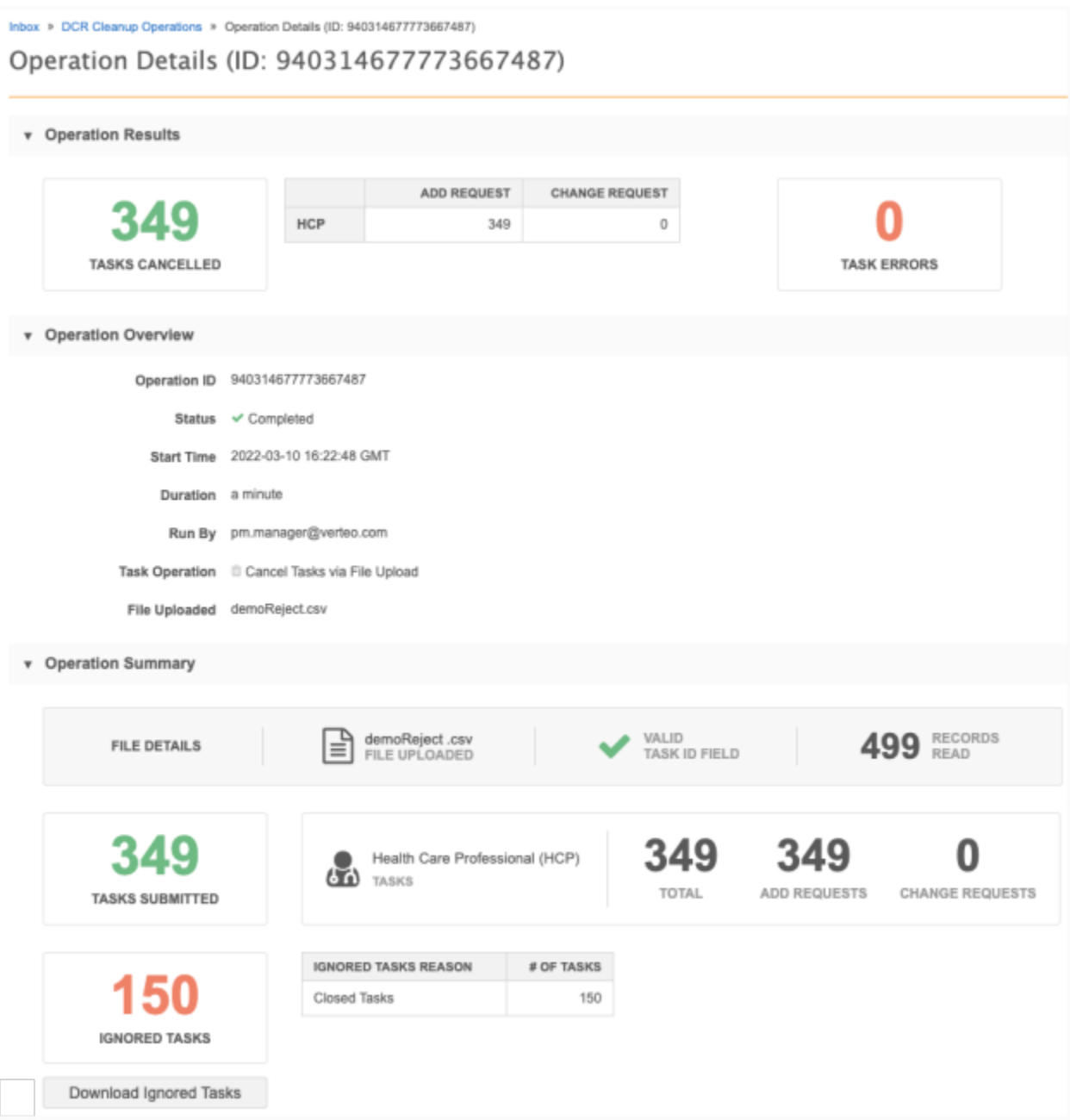

The sections contain the following details:

- **Operation results** Displays counts of the tasks that were rejected or canceled during the operation. If errors occurred during the operation, a count of the errors and details about the errors display. You can download the task errors for further review.
- **Operation Overview** Displays details about the operation itself: the operation ID, status, start time, user that ran the operation, the file that was uploaded (if applicable, and so on.
- **Operation Summary** The original summary of the operation when the user created the operation.

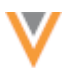

If tasks were ignored in the operation, click **Download Ignored Tasks** to download a .csv file and investigate the details.

#### **Example file**

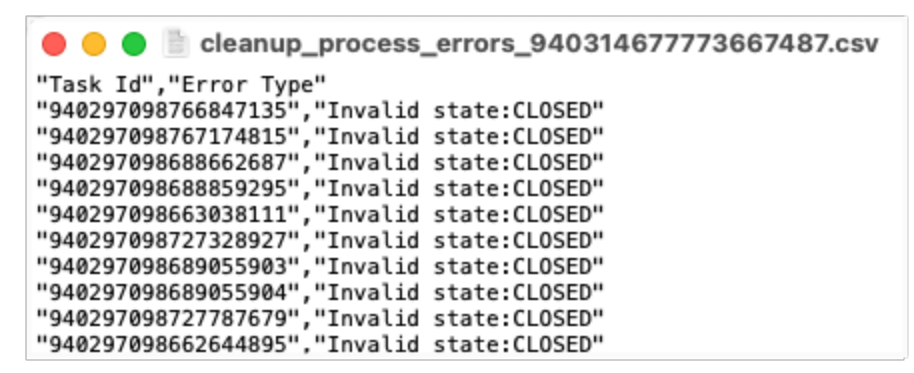

#### *Audit*

Administrators can track the DCR cleanup operations that have been run in the Network instance in the System Audit History log.

**Tip:** To easily find the DCR Cleanup operations, filter the table on the **DCRCleanup** object type.

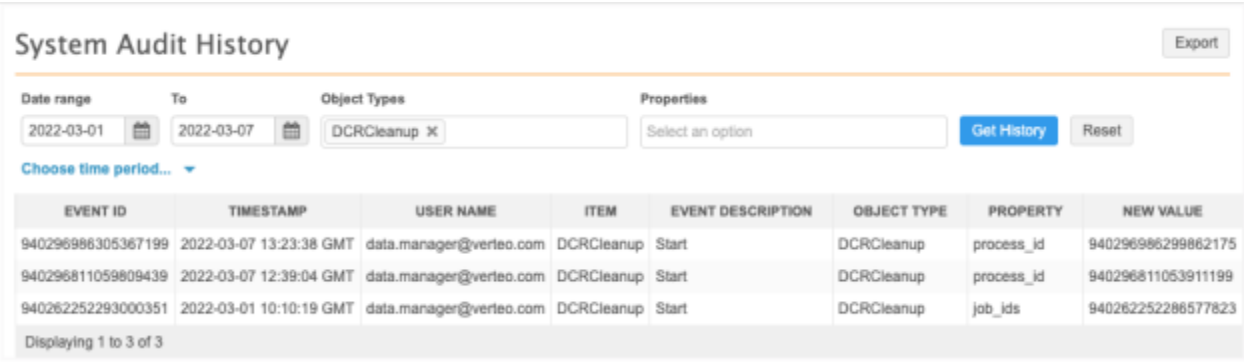

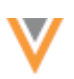

**22R1**

### **File explorer**

## **NETWORK FILE SYSTEM**

Use the File Explorer to see and manage your file system directly within Network. Previously, access to the file system was available using a third party tool only. Users that have FTP access can upload and download files in the File Explorer so they can be used by subscription jobs.

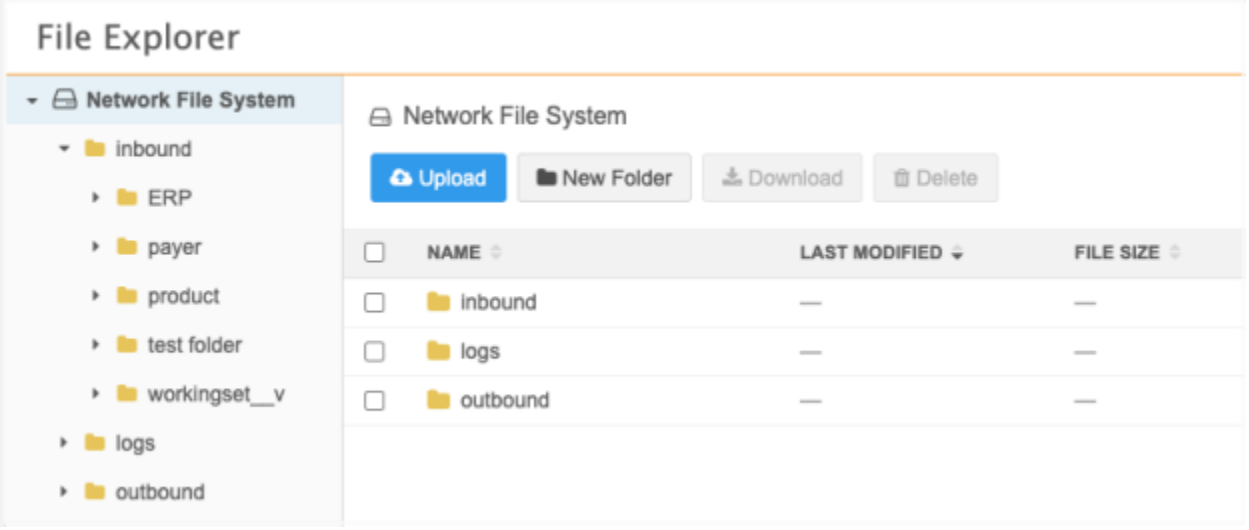

This feature is enabled by default in your Network instance.

Administrators can disable the feature for their Network instance using the **File Explorer** setting in the **General Settings**. Disabling the File Explorer does not impact your Network file system in third party FTP applications.

### *View your file system*

• On the Network menu bar, click **File Explorer**.

**Tip:** File Explorer can also be accessed from the Overview page and the Admin console (Administrators and Data Managers only).

The directories that display depend on the **FTP Access** settings that administrators have set in your user account. You can manage the contents in the directories that you have access to.

If you have access to all directories, the home directory typically contains the following:

- **inbound** This directory contains folders from source systems. Files that will be loaded into Network using source subscriptions or used for data maintenance jobs are contained in this directory.
- **outbound** This directory contains folders that will be exported to downstream systems (for example, files from target subscriptions).

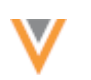

# *Navigate your file system*

Use the panel on the left to navigate the file structure. Click the folders to expand them to see the hierarchy. The folders at the top of the main panel can also be used to navigate the file system

Folders always display at the top of the directory and are listed in alphabetical order by default. The files are listed by last modified time by default.

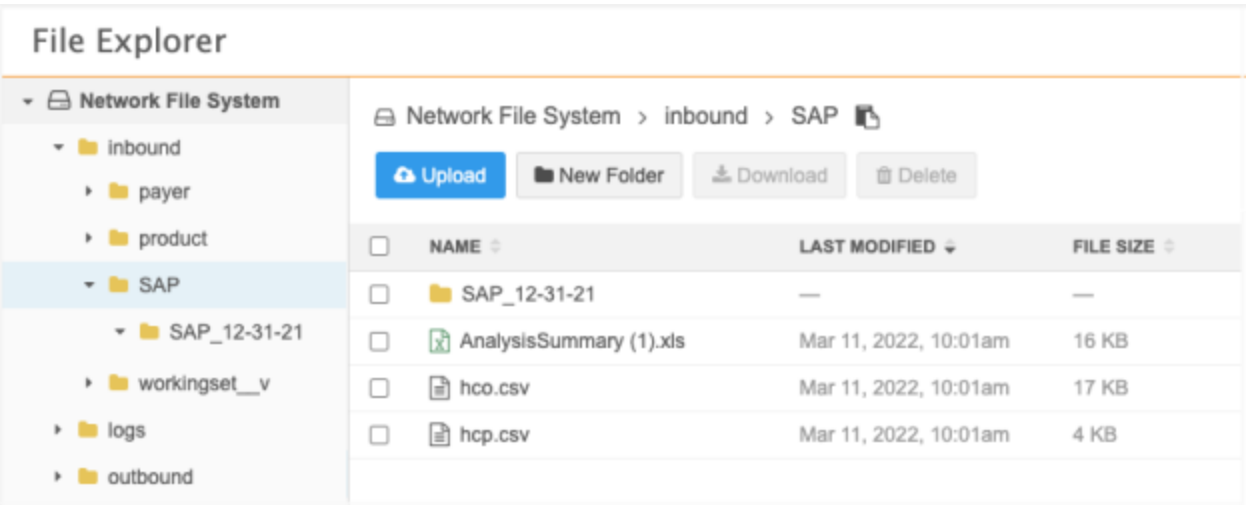

### **Manage the directories**

• **Open folder** - Click a folder to open it. The current directory is highlighted in the left panel and its folders and files display in the main panel.

The first 1000 items (folders and/or files) display. To view all items, download the folder or use a third-party FTP application.

- **Copy file path** The file path of the current directory displays in an active breadcrumb at the top of the main panel. Click the **Copy** icon to copy the path into a feature configuration; for example, into a source subscription so the job knows where to retrieve the files to load into Network.
- **Create folders** Click **New Folder** in the current directory. In the **New Folder** dialog, type a name and click **Create New Folder**. The folder name must be unique. The folder is added to the current directory in alphabetical order.
- **Sort directory** Sort the directory using the **Name**, **Last Modified**, and **File Size** columns. By default, files are sorted in folders by **Last Modified** time.
- **Rename items** Hover over the file or folder and click the **Edit** icon to rename it. A folder can be renamed only if it is empty.

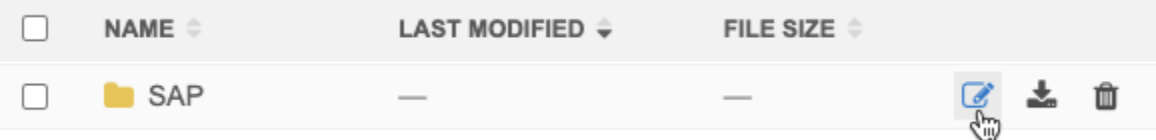

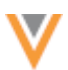

• **Select items** - Use the checkboxes to select single or multiple items or drag your mouse cursor to select multiple items.

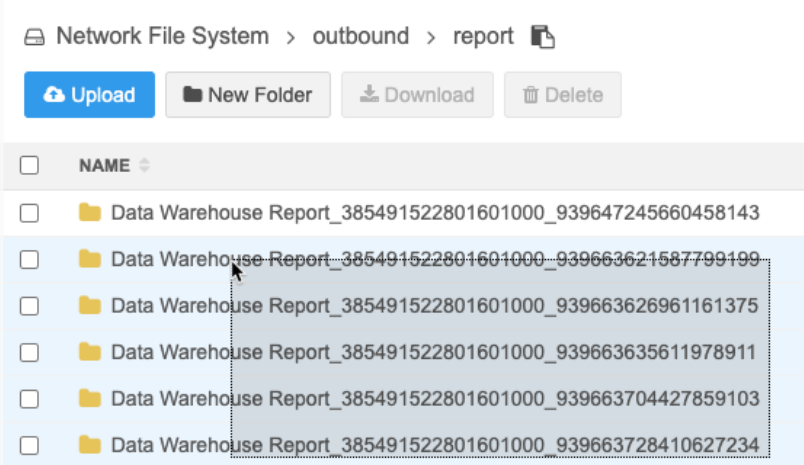

• **Move folders and files** - Drag and drop files and folders into other folders. Select a file or folder and drag it into a folder in the left panel, main panel, or the active breadcrumb at the top of the main panel. Multiple files and folders can be moved at the same time. A folder can be moved only if it is empty.

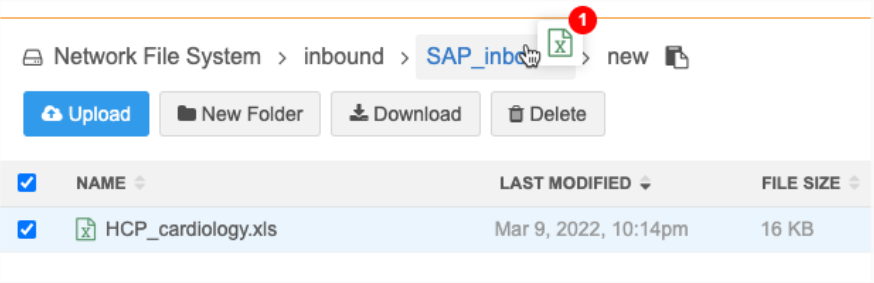

### *Download files and folders*

Locally download selected files or folders into a compressed file.

- 1. From the main panel, select one or more files and folders to download.
- 2. Click **Download**.

The compressed file is downloaded to your local computer with the following naming convention: export <date time>.zip. For example, export 2022-03-07T22.52.55.zip.

**Tip:** To download an individual file, hover over the file and click the **Download** icon.

Individual folders and multiple files/folders are downloaded as a compressed file. Individual files are not compressed when downloaded.

**Note:** When folders are downloaded, the number of items might be higher than what you see in File Explorer because only the first 1000 items (folders and/or files) display in each folder.

**Tip:** To download or upload large files (for example, files over 2GB), consider using a third party FTP application.

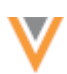

# *Upload files and folders*

Select local files and folders to upload to the Network file system.

1. Click **Upload** to browse or drag and drop the items from your local directory.

Multiple items can be uploaded at the same time.

2. In the **Third Party Data** dialog, confirm that the items do not contain third party data. If the items contain third party data, confirm that an agreement allows you to load the data into Network. These answers are tracked in the audit logs.

If you upload a new version of an item or an item with the same name, decide to keep both items or overwrite the current item. If you keep both items, the item that you most recently uploaded will be appended with a number; for example, Reject tasks(1).xlsx.

**Note:** There are no space limitations for your Network file system in the File Explorer or in a third party FTP application. This is existing behavior.

## *Cancel uploads and downloads*

When items are uploading, a pop-up at the bottom of the panel displays a count of the items uploading and their progress. To cancel the upload, click the **x** icon on the pop-up.

If the upload is canceled, any items that are still in progress are canceled.

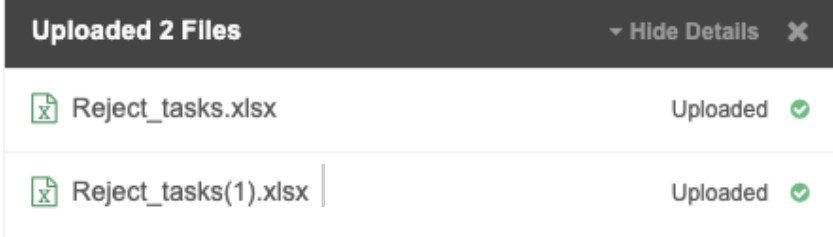

When items are being compressed to download, a pop-up at the bottom of the panel displays a count of the compressed files and their progress. To cancel the download, click the **x** icon on the pop-up.

If the download is canceled, any items that are still in progress are canceled.

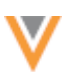

# *Delete files and folders*

Users are responsible for managing their Network file system. Network does not automatically delete or archive your files and folders.

1. Select the files or folders to delete.

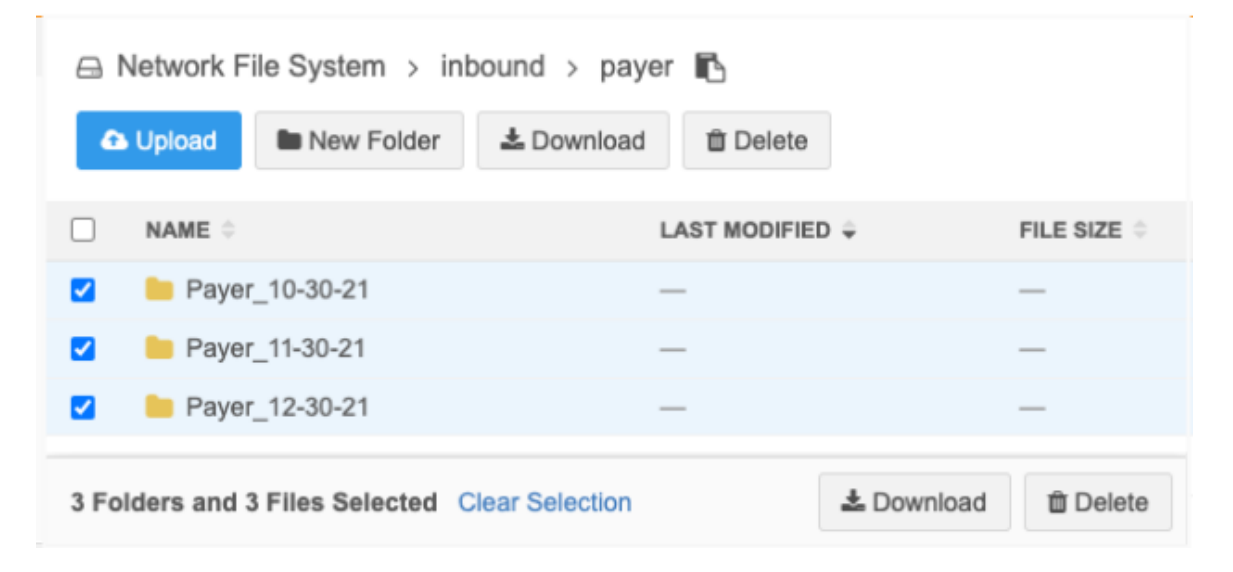

2. A pop-up displays to confirm your action. If multiple folders and files are selected, a count of the affected folders and files display.

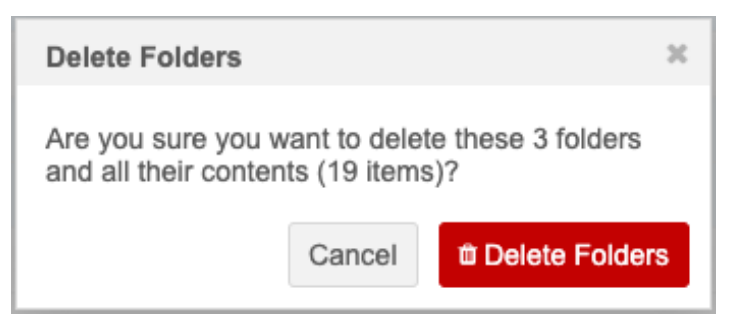

3. Click **Delete Folders** to confirm the removal.

The following folders cannot be deleted:

- inbound
- inbound/workingset\_v
- outbound
- outbound/changesets v

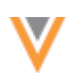

## *Supported characters*

The following UTF-8 characters are supported for files and folders in the Network File System.

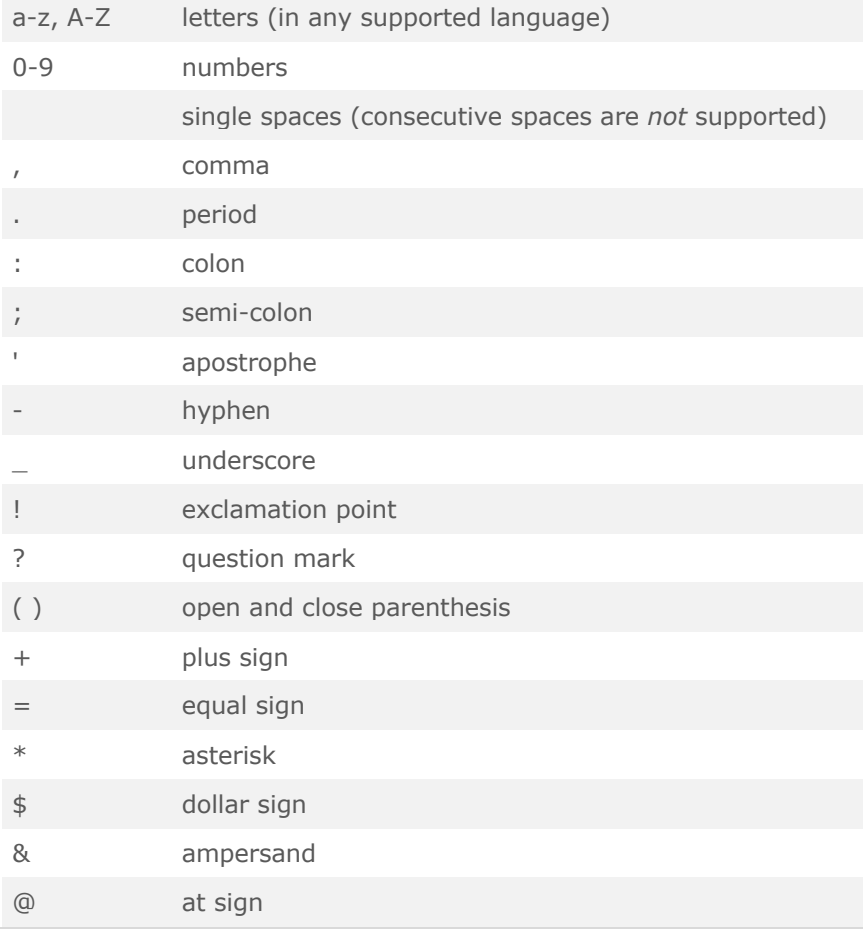

If existing folder or file names contain characters that are not supported, they can be opened (folders) or downloaded only. However, no actions are supported for existing folder or file names that contain the slash (\) or backslash (/) characters. Folder and file names that begin with a period (.) are hidden. Users can still access these items through third party FTP applications.

# *Audit*

Administrators can track the changes to the Network file system in the System Audit History.

The following activities are tracked:

- Downloads
- Uploads (including third party data confirmation)
- Creating folders
- Renaming items
- Moving items
- Deleting items

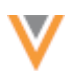

**22R1**

**22R1**

#### **Tip:** To easily find the File Explorer operations, filter the table on the **FileSystemExplorer** object type.

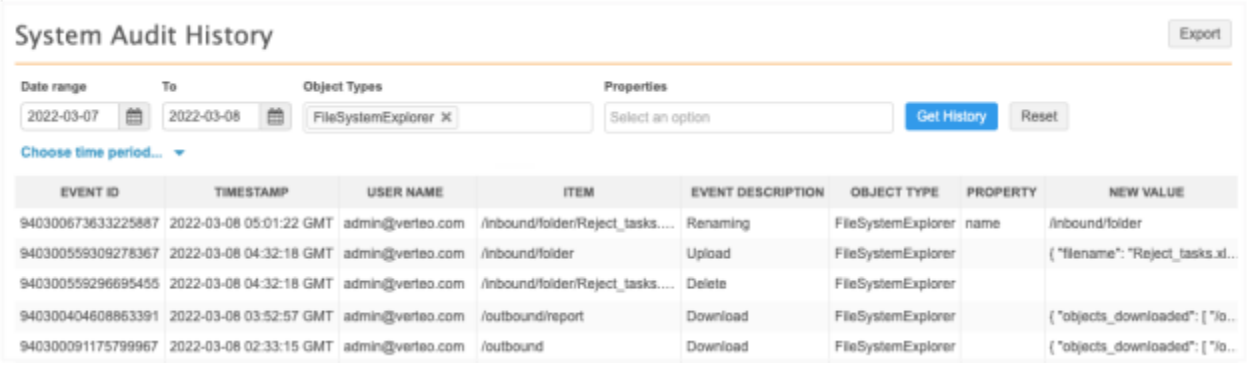

#### **Data model**

#### **COUNTRY SUPPORT**

Veeva OpenData data models have been added for the following countries/regions:

- Hong Kong (HK)
- Macao (MO)
- Taiwan (TW)

The data models are based on the Other Countries (ZZ) data model. The data model also includes additional fields so they are consistent with the China OpenData data model.

The activated reference codes are based on the reference codes that are activated for Other Countries (ZZ), along with additional reference codes supported by the China OpenData team.

## *Localization*

Chinese (zh) and Traditional Chinese (zh-TW) will be used for the Network UI, data model fields, and reference data.

#### **NEW LANGUAGE**

Albanian (SQ) is now supported as a reference language. It is not supported for Network data model fields or for the Network UI.

This enhancement is enabled in your Network instance by default.

### **Select the language for reference codes**

To view reference codes in this language:

- 1. On the Network menu bar, click **My Profile**.
- 2. In the **Settings** section, expand the **Language** list and select **Albanian**.
- 3. **Apply** your changes.

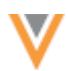

**22R1**

**21R3.1**

### **FORMATTED NAME**

HCO and HCP name formatting rules have been added for the following regions:

- Hong Kong (HK)
- Macao (MO)
- Taiwan (TW)

This enhancement is enabled by default in your Network instance.

#### *HCO Name calculation*

The formatted name for HCOs uses the corporate name  $v$  field.

#### *HCP Name calculation*

HCP names will use the  $full$  name  $v$  field.

If the  $full$  name  $v$  field is blank, the formatted name will be calculated using these Veeva fields in the following order:

last\_name\_\_v + first\_name\_\_v

The formatted name displays on the profile page.

#### **FIELD UPDATES AND MERGES**

The dataflow functionality for record updates and merges now considers how standard  $($  v) and custom (\_\_c) fields are managed.

Fields can be managed locally, managed by Veeva OpenData, or managed by a third party data provider. Previously, data could be lost when updates or merges occurred because the process was unaware of the field management. For example, if you do not subscribe to field-level OpenData subscriptions (Email, HIN, NCPDP, GeoSubdivision, or CIP), those standard  $($  v) fields can be used for local data. When a record was merged in Veeva OpenData, any local data in those fields could be lost when the updates came down to your Network instance. These enhancements ensure that the update and merge logic respects the management of the field data.

Additionally, the merge logic will now treat NULL and EMPTY fields as the same in customer instances.

These enhancements are enabled in your Network instance by default.

#### *Supported activities*

These process enhancements are supported in the following activities:

- source subscriptions
- OpenData subscriptions
- OpenData ad hoc download jobs
- merges

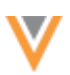

**21R3.1**

# *Null and non-empty fields*

In customer instances, NULL and EMPTY fields will be treated as the same. NON-EMPTY fields will prevail over NULL fields during survivorship.

## **Example**

The merge loser has a NON-EMPTY field. The winning record has a NULL value for the field and its source has an equal or higher rank in survivorship. The field value on the winning record will be the value from the merge loser.

## **Match**

## **DEFAULT MATCH RULES FOR EUROPEAN COUNTRIES**

New default match rules for HCPs and HCOs have been added for the change request subscription. This is an internal subscription that is used to process all add and change requests through the Network UI or API.

## *Countries*

The new match rules are applied to all of the countries supported by Veeva OpenData in Europe:

- Albania (AL)
- Andorra (AD)
- Armenia (AM)
- Austria (AT)
- Azerbaijan (AZ)
- Bahrain (BH)
- Belgium (BE)
- Belarus (BY)
- Bosnia and Herzegovina (BA)
- Bulgaria (BG)
- Croatia (HR)
- Czech Republic (CZ)
- Denmark (DK)
- Estonia (EE)
- Finland (FI)
- France (FR)
- Georgia (GE)
- Germany (DE)
- Great Britain/United Kingdom (GB)
- Greece (GR)
- Hungary (HU)
- Iceland (IS)
- Ireland (IE)
- Italy (IT)
- Kazakhstan (KZ)
- Kyrgyzstan (KG)
- Kuwait (KW)
- Latvia (LV)
- Lebanon (LB)
- Liechtenstein (LI)
- Lithuania (LT)
- Luxembourg (LU)
- Moldova (MD)
- Monaco (MC)
- Montenegro (ME)
- Netherlands (NL)
- North Macedonia (MK)
- Norway (NO)
- Oman (OM)
- Poland (PL)
- Portugal (PT)
- Qatar (QA)
- Romania (RO)
- Russia (RU)
- Saudi Arabia (SA)
- Serbia (RS)
- Slovenia (SI)
- Slovakia (SK)
- Spain (ES)
- Sweden (SE)
- Switzerland (CH)
- Tajikistan (TJ)
- Turkey (TR)
- Turkmenistan (TM)
- Ukraine (UA)
- United Arab Emirates (AE)
- Uzbekistan (UZ)

These changes will be applied to all Network instances by default.

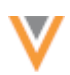

**21R3.1**

**22R1**

#### **DEFAULT MATCH RULES FOR SINGAPORE**

New default match rules for HCPs and HCOs in Singapore have been added for all subscriptions.

#### *Subscriptions*

- **Ad hoc match** To view or edit the rules, go to **System Interfaces > Ad Hoc Match Configuration**.
- **Change request** This is an internal subscription used for processing all add and change requests submitted through the Network UI and API.
- **Source subscriptions** To view or edit the rules, go to **System Interfaces > Source subscriptions**. The rules will apply to all new subscriptions and existing subscriptions that use the default match rules.

These changes will be applied to the subscriptions in your Network instance that still use default match rules. If you have overridden the default match rules for a subscription, your changes will be preserved.

#### **Source subscriptions**

#### **FIELD MAPPING IMPROVEMENTS**

In 21R3.1, the source subscription wizard was updated to provide suggestions for mapping your sample file column headers to Network data model fields. The suggestions were based on the column headers in the sample file . Now, the contents of the sample file are also reviewed to provide more helpful suggestions.

This enhancement is enabled by default in your Network instance.

### *Example*

Upload a file with a column named **ID** that contains NPI numbers. The field contents are reviewed and the wizard can suggest the NPI  $pnum_v$  field based on those contents. Previously, the field suggestion was based only on the **ID** column name. Because there are many ID fields in the Network data model, a helpful field suggestion would not be provided.

#### **FIELD MAPPING SUGGESTIONS**

The source subscription wizard now provides Network field suggestions to map to the column headers in your sample file. Suggestions are available for fields for all object types.

This enhancement is enabled by default in your Network instance.

**21R3.1**

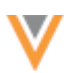

# *Mapping fields*

When you arrive at the last step of the wizard, the **Field Mappings** step, the columns from the sample file display in a table for each object tab.

The incoming column header names are analyzed to see if they map to Network fields. The columns that have field suggestions are highlighted in green rows and display a **Wand** icon beside the column name.

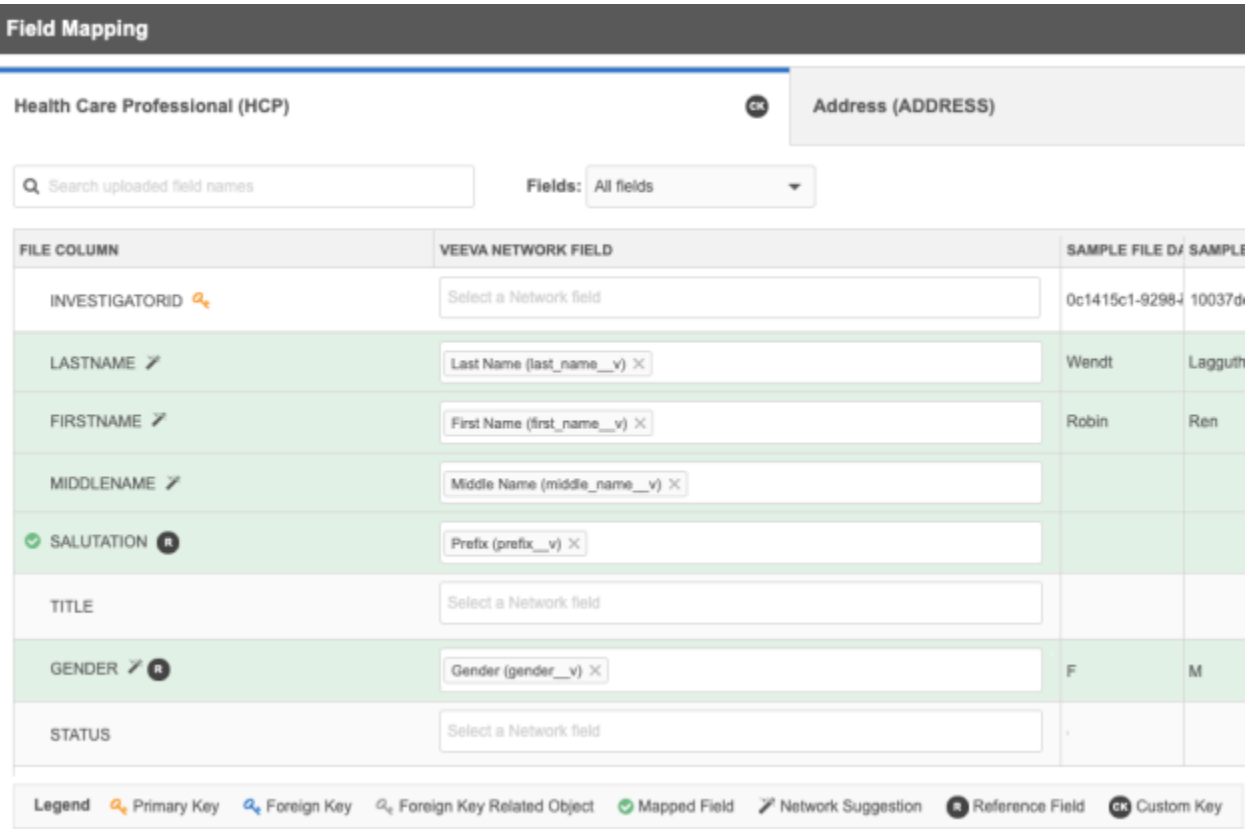

Review the suggestion and decide to use, change, or remove the suggestion.

- **Use** No action required. The row remains highlighted and the **Wand** icon remains.
- **Change** If you change the suggested field, the row remains highlighted and a green checkmark  $\bullet$  displays.
- **Remove** If you remove the suggested field and do not select another field, the row highlighting and the **Wand** *icon* are removed.

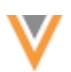

### **Filter the table**

To filter the table of fields so you only see the field suggestions, expand the **Fields** list and choose **Suggested fields only**. The **File Column** will be filtered to only show the rows that include the suggested mappings.

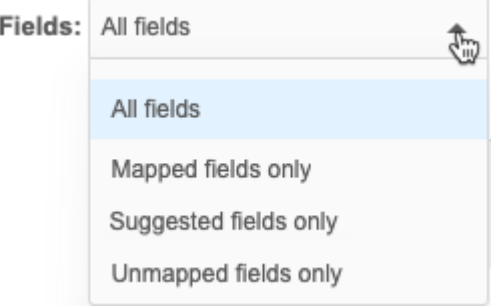

### *About suggested fields*

- Suggested fields are based on the country and object that you defined earlier in the wizard.
- Suggested fields cannot be reused. For example, first name v cannot be suggested for use in multiple fields.
- When multiple suggested field mappings are found, the highest ranked match is chosen. For example, if the column header is **Country** and it matches to Network's country vand birth country v fields, the country v field displays because it is the highest ranked match.
- Standard fields ( $\overline{v}$ ) and custom fields ( $\overline{c}$ ) are treated equally as potential matches to column headers.
- System fields and disabled fields are not supported for field suggestions.
- If you define your own column headers in the wizard, field mapping suggestions are not provided.
- Only useful suggestions display; fields are only suggested if they are good matches.

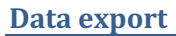

### **TRANSFORMATION QUERIES**

Network can now transform data so you can export it in the format that downstream systems can easily receive. Previously, you might have used a third-party ETL tool to post-process Network data. Now, you can create SQL queries to transform the data within Network before exporting it using a target subscription.

**22R1**

This feature is enabled by default in your Network instance.

## *Examples of data transformations*

Use transformation queries to post-process data. For example:

#### • **Replace values**

Example: If a limited relationship in Network is invalidated, the foreign key fields are set to  $-1$ , but that value is not supported in Veeva CRM. Replace  $-1$  with  $\#N/A$  for the CRM Upsert Connector.

#### • **Denormalize a complex data model**

Example: Flatten a multi-level product hierarchy. The data is transformed to a single .csv file that your downstream system can easily digest.

### • **Join additional fields**

Example: Join additional fields from any table in Network reporting, including lookup tables or custom tables

- **Define field values based on certain conditions**
- **Rename fields**
- **Concatenate or split fields**

### *How transformation queries work*

Use queries to:

- Transform files exported by target subscriptions
- Extract data only from the reporting database
- Join datasets exported by target subscriptions with datasets from the reporting database.

**Note:** If you use the query to read from the reporting database, all applicable records from all countries and with all record states will be included in the output file; data visibility profiles are not considered and records are not filtered by their record state.

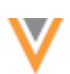

### **Query process overview**

Transformation queries are SQL based (SELECT statements). Test them in the SQL Query Editor and then link them to target subscriptions.

- 1. Write and test your query in the SQL Query Editor (**Reports**).
- 2. Create a transformation query (**System Interfaces**). Copy and paste the tested SQL query into the transformation query configuration.
- 3. Link the transformation query to a target subscription.

**Note:** If you are using the query to extract data only from the reporting database, the query is still linked to a target subscription. The export settings on the target subscription determine if data is extracted from the Network main database or not.

When the target subscription runs, the following process occurs:

- **Extract data** According to the configured export settings on the target subscription, Network extracts the data from the main database. If the target subscription is configured to export no entities, then no data is extracted from the main database at all.
- **Apply queries** Inject transformation queries into the job.
- **Generate files** The files exported by the target subscription and/or the query output files are packaged and placed on the Network FTP server.

## *Create a transformation query*

### **Prerequisite**

Write and test your query in the SQL Query Editor to ensure that it is valid and performs the data transformation as expected.

#### **Example**

This query joins the payer and plan tables. It also replaces the foreign key value on the related player  $v$  relationships from  $-1$  to  $\#N/A$ .

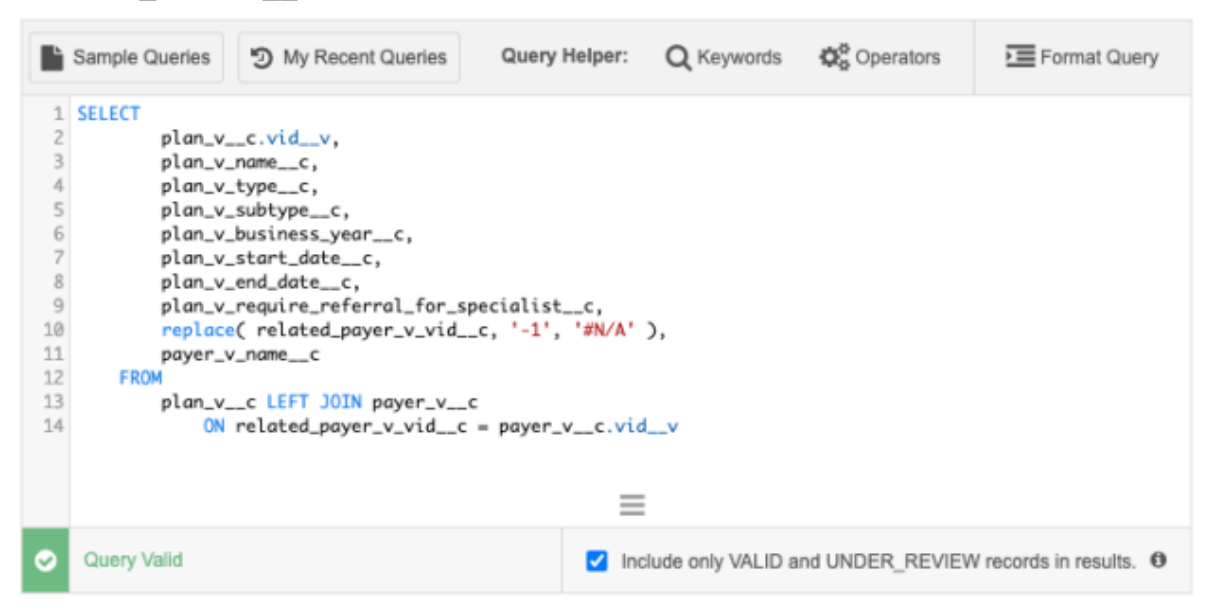

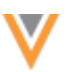

The SQL Query Editor validates the SQL syntax and field names that are used in the query.

## **Adding the transformation query**

- 1. In the Admin console, click **System Interfaces > Transformation Queries**.
- 2. Click **Add Query**

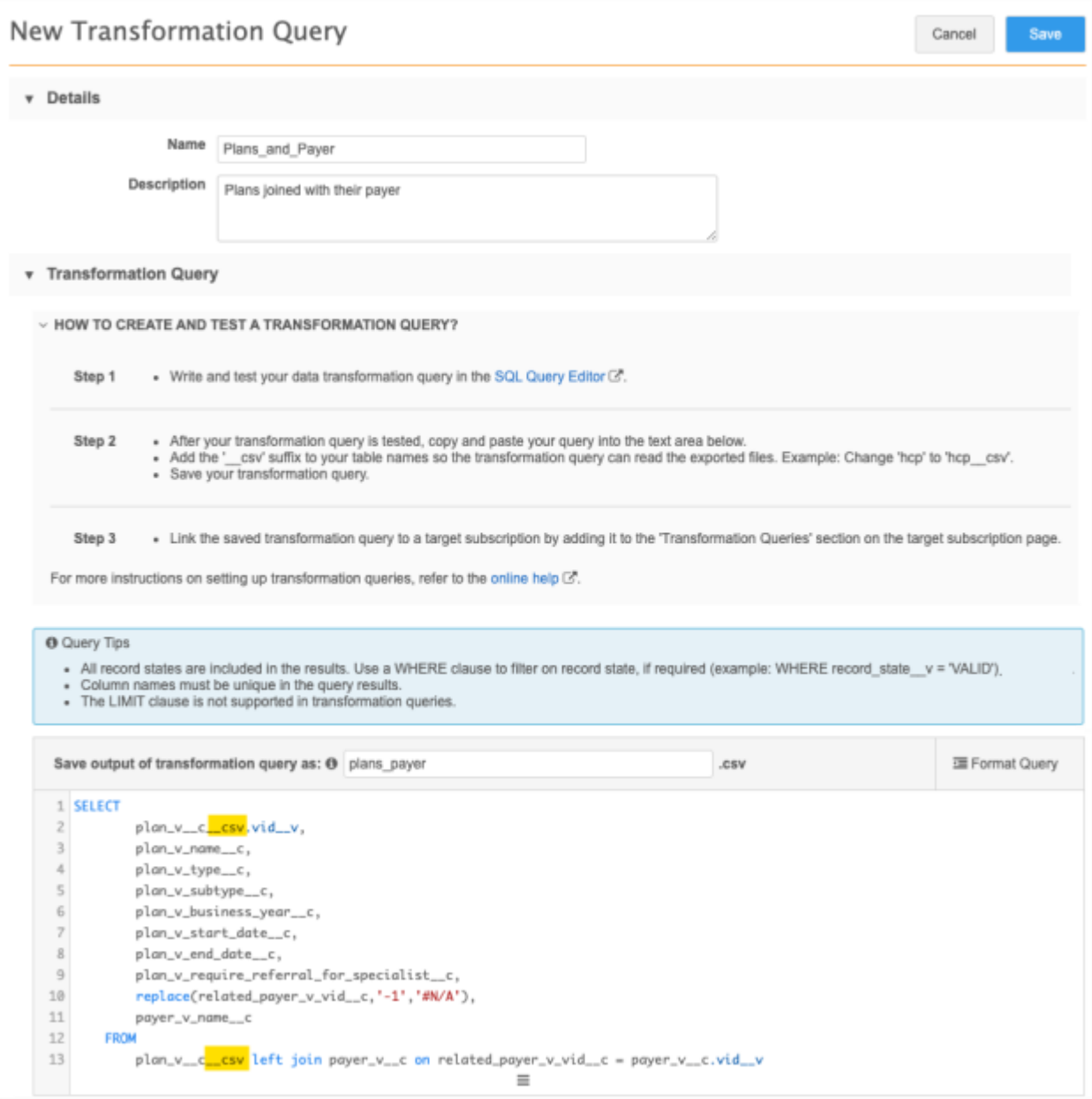

- 3. Type a **Name** and **Description**.
- 4. Paste your tested SQL query into the query box.

#### **Query considerations**

• **Table names** - Add the \_\_csv extension to the table names if you want to post-process the files exported by the target subscription. To read directly from the table in the reporting database, do not add the extension.

#### **Examples**

To read from the table in the reporting database, do not add the  $\sim$  csv extension to the tables in your query.

SELECT vid\_\_v, first\_name\_\_v || ' ' || last\_name\_\_v from **hcp**

To access files exported by the target subscription when the transformation query runs, add the csv extension to the tables in your query.

SELECT vid v, first name v || ' ' || last name v from hcp csv

- **Unique column names** The exported results require unique column names. Identical column names are valid in the SQL Query Editor for reports but must be changed here so the transformation query can be saved.
- **Record state** All record states are included in the results if the transformation query reads directly from the table in the reporting database. You can use a WHERE clause to filter records; for example, to only include valid records in the results, add WHERE record state  $v =$  VALID to your query.

Target subscriptions can be configured to consider record state. This means if the transformation query reads from a file exported by the target subscription, the data might already be filtered by record state depending on your subscription settings.

- **Number and date fields** When transformation queries process data that is exported by the target subscription, all fields are internally treated as varchar fields. So, if your transformation query is intended to aggregate numbers or to do calculations on number or data fields, use the CAST function to convert the data type from  $varchar$  to the correct data type. This prevents issues because the export file processing uses varchar as the data type. For more information about CAST, see [SQL functions](https://docs-vdm.veevanetwork.com/doc/vndocad/Content/Network_topics/SQL_reference/Functions.htm) in the *Veeva Network Online Help*.
- **LIMIT clause** This LIMIT clause is not supported on the transformation query. If you want to limit the number of rows returned, wrap another query around the query that has the LIMIT clause.

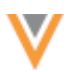

Example: LIMIT clause not supported on the transformation query.

```
SELECT
        vid v AS vid,
        first name v || ' ' || last name v AS name,
        alternate first name v || ' ' || alternate last name vAS altname
     FROM
         hcp__csv LIMIT 10
```
Example: LIMIT clause supported when it is wrapped within another query.

```
SELECT * FROM ( SELECT
        vid v AS vid,
        first name v || ' ' || last name v AS name,
        alternate first name v || ' ' || alternate last name v
AS altname
     FROM
        hcp csv LIMIT 10
)
```
5. Type a name for the output file. The file name is automatically appended with . csv.

File name support:

- can contain numbers (0-9), letters (a-z, A-Z), and underscore (\_) characters.
- must begin with a letter or underscore ()
- cannot contain more than 100 characters
- cannot be any SQL keyword
- cannot be reference.csv
- 6. **Save** your query.

When the transformation query is saved, Network validates the query; for example, to ensure that column names are unique, to check if the query contains the LIMIT clause, or if the table names and output files are valid. If warnings display, fix the issues and save your changes.

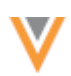

### *Saved transformation queries*

After you save a transformation query, it is listed on the main page. Each query row contains the name, description, and the modified and created dates by user.

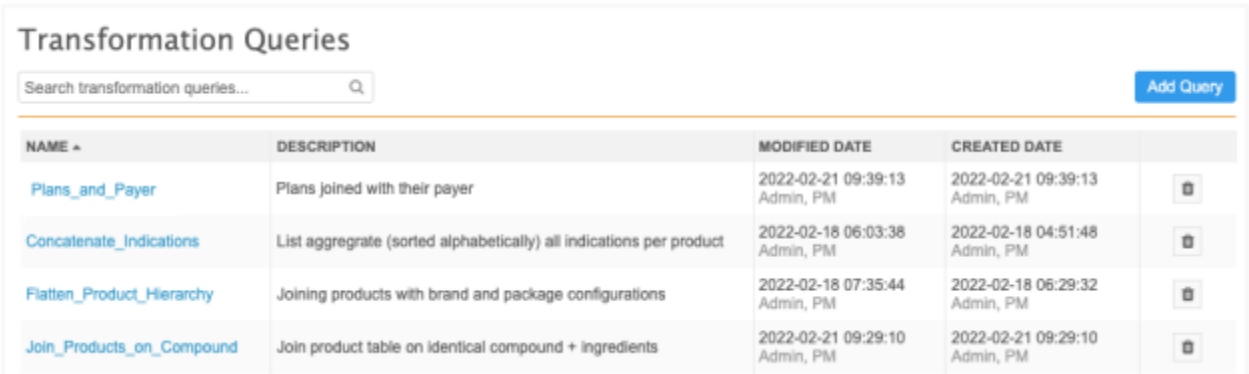

### **Delete transformation queries**

If the query is no longer needed or was created by mistake, click the **Delete i** icon to remove it from your Network instance.

The dialog displays any linked subscriptions . Click **Delete** to confirm.

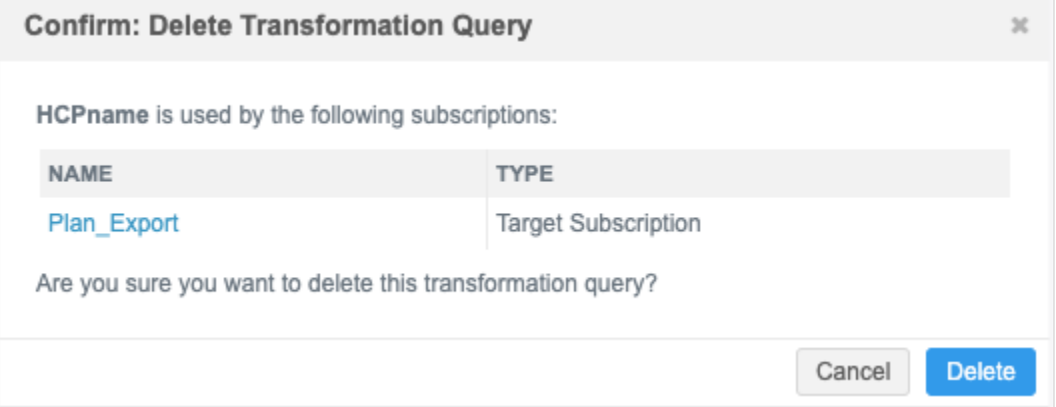

When a query is deleted, any related target subscriptions are also updated to remove the link to the query.

#### **Edit transformation queries**

Click the transformation query to open it and view the details or make changes. All the fields, except the **Code** (used for exporting configurations) can be edited.

The **Subscriptions** section displays any target subscriptions that use that transformation query.

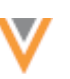

## v Subscriptions

This transformation query is used by the following subscriptions:

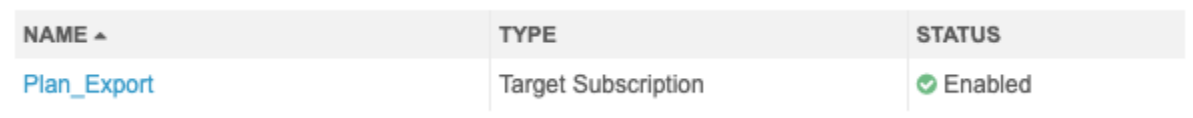

## *Configure target subscriptions to export files*

After the transformation query is created, add it to a target subscription so you can post-process the exported files.

#### **Create or edit a target subscription**

- 1. In the Admin console, click **System Interfaces > Target Subscriptions**.
- 2. Open an existing subscription or click **Add Subscription** to create a new one.
- 3. **Details** section
	- Type a **Name** and **Description** for the subscription.
	- **Type** Choose **Data**. Transformation queries are not supported for subscriptions that export DCRs.
	- **System** Choose the source system.
	- **Status** The subscription is enabled by default.
- 4. **General Export Options** section
	- **Targeted Record Options** Use the settings to define the extent of the data export.

Use the **Record State** setting to filter the records if you want to export only Valid and Under Review records. You could have also added a record state filter to your transformation query.

• **Hierarchy** - To avoid exporting unwanted records, select **Apply Export Options to the target records related entities**.

**Note:** The **Targeted Record Options** and **Hierarchy** sections do not apply if you are extracting data from the reporting database only. These sections will be removed from the configuration if you choose the **Export None** option in the **File & Field Selection** section.

• **Reference Data** - Choose to **Include Reference Data Files**.

**Tip:** If you include reference data, there is an internal table called reference csv that you can use in your transformation query to look up reference labels.

- **File Format** Define how you want the export file to be formatted.
- **Export Locations** Choose to export the file to an FTP path or to cloud storage.

For detailed information about the settings in these sections see the [Add a target subscription](https://docs-vdm.veevanetwork.com/doc/vndocad/Content/Network_topics/Data_export/Add_a_target_subscription.htm) topic in the *Veeva Network Online Help*.

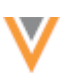

#### 5. **File & Field Selection** section

This section is updated to support transformation queries that export data from the reporting database only.

The following options are now available for objects that are enabled in your Network instance:

• **Select Which Objects and Fields to Export** - Selected by default in new target subscriptions. When you select this option, you can choose to export all, some, or no fields for each object.

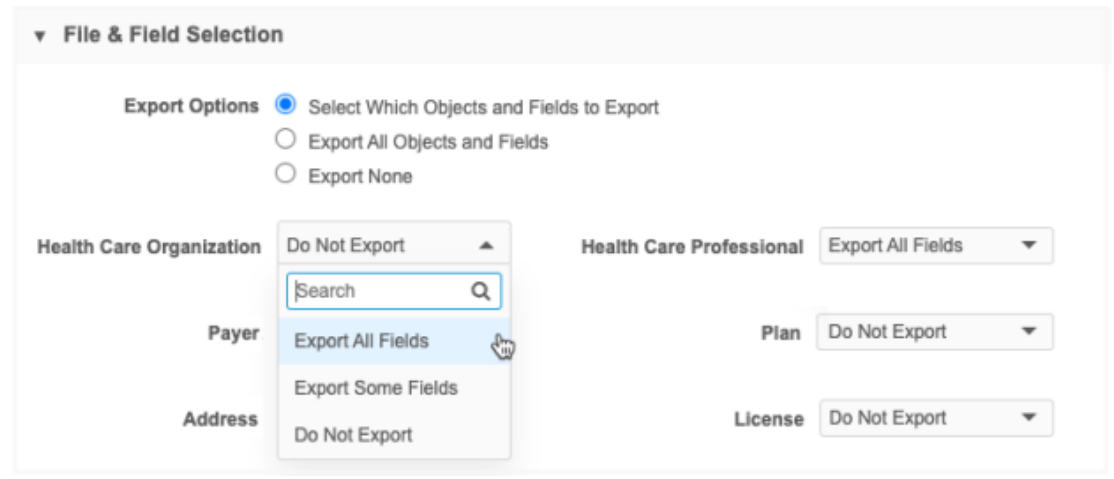

- **Export All Objects and Field** All fields are exported for all objects. The lists beside each object are inactive.
- **Export None** No files will be exported from the Network main database. Choose this option if you are extracting data from the reporting database only. The lists beside each object are inactive.

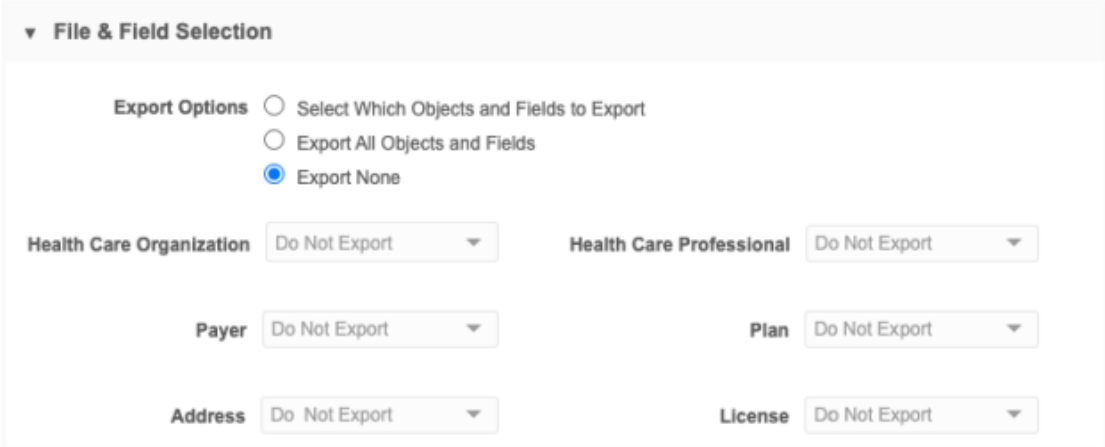

If you choose **Export None**, the **Targeted Record Options** and **Hierarchy** sections in **General Export Options** are immediately removed from the configuration because they no longer apply.

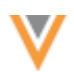

- 6. **Object Export Options** For each object, choose to export **All Records** or **Select Records**. If you choose to export select records, define the filters for the records.
- 7. **Transformation Queries** section Click **Add Query** to add a transformation query to the subscription.

You can apply multiple queries to each subscription. The queries will always run in sequence as they are listed in the subscription. Change the order of the queries using the **Handle** icon.

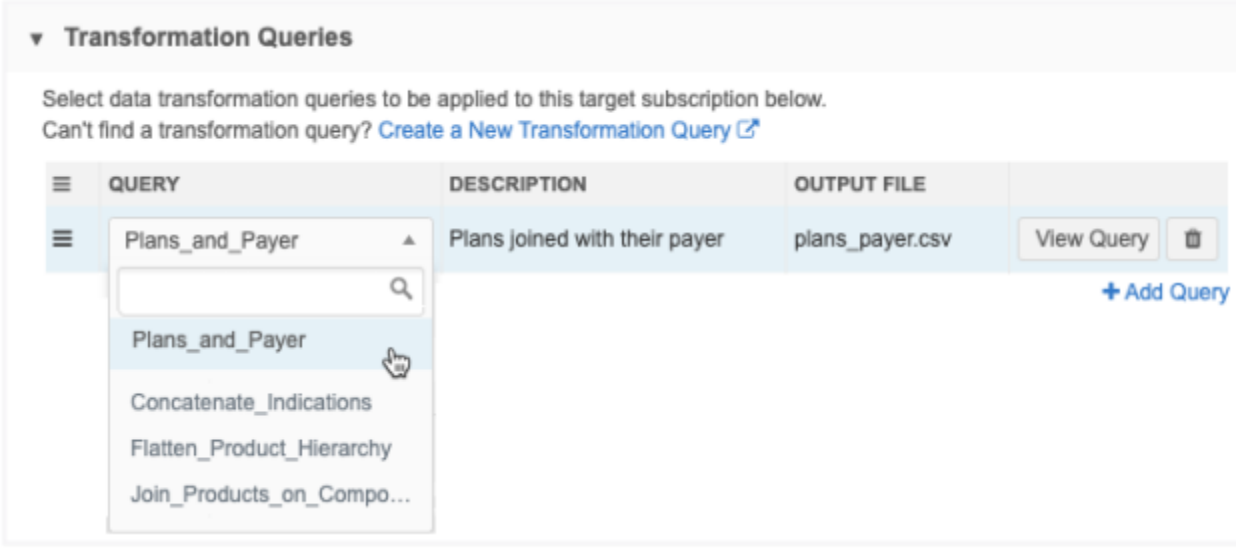

- 8. **Job Trigger Configuration** Optionally add a schedule and any emails or jobs that should be triggered for this subscription.
- 9. **Save** your changes.

### **Data Flow View**

After you save a target subscription, a new **Data Flow View** is added to the **Details** section to visualize all of the steps of the job, including the input and output files.

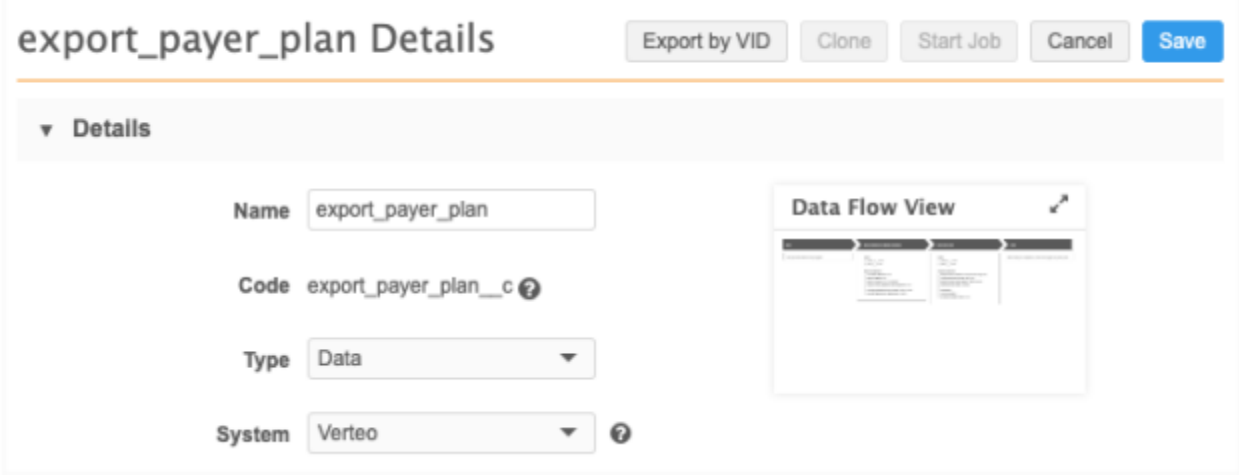

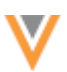

Click the **Data Flow View** thumbnail to open the view.

These stages of the job are defined:

- **Start** Indicates if the job has been triggered by another job.
- **Extra Data From Main Database** An overview of the files and settings that are defined in the target subscription. If the job is configured to extract data only from the reporting database, no files display.
- **Apply Transformation Queries** Details about each query that is applied to the subscription. If there are multiple queries, they are listed in the order that they run. Click the query name to open the transformation query. Click **View Query** to see the query. This step does not display if transformation queries are not applied.
- **Generate File** The output files, their format, and exported location. This includes any files exported by the target subscription as well as any query output files.
- **Export to Cloud Storage** Links to the Amazon S3 bucket that the files are exported to. This step does not display if files are not exported to cloud storage.
- **End** Indicates if this job triggers email notification or another job.

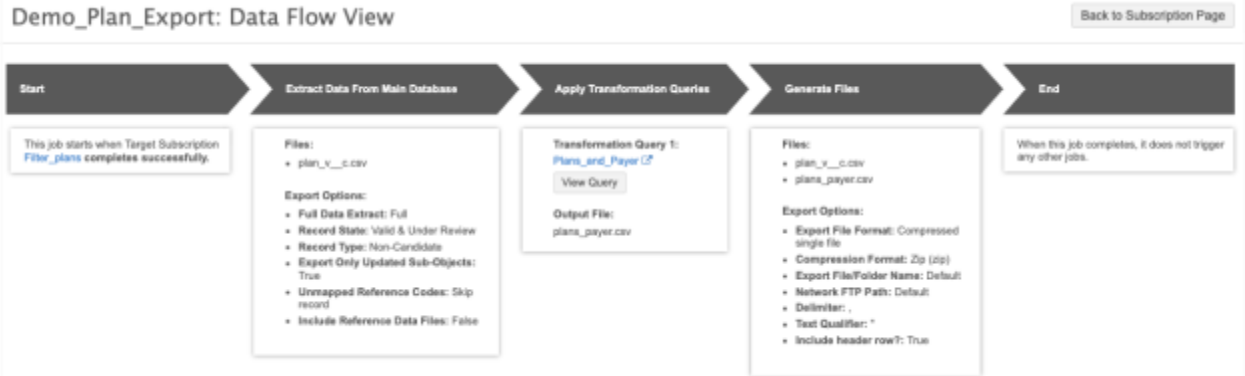

To return to the job configuration, click **Back to Subscription Page**.

#### **Unsaved changes**

If you have made changes to the target subscription configuration, the **Data Flow View** does not reflect those changes until the subscription is saved. A message displays if you open the view before saving the subscription.

**Note:** Transformation queries and the Data Flow View do not apply to target subscriptions that export DCRs.

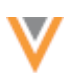

# *Job details*

After a target subscription completes, the Job Details page displays a **Transformation Queries** section if one or more queries was applied to the job.

The details include the query name and description, the output file and the number of records that were returned by the transformation query. If multiple transformation queries were applied, they display in the sequence that they ran.

Click **View Query** to display a snapshot of the query that was applied when this job ran. It might be different than the query that is currently saved in Network. Viewing the query as it was at run-time can help you to troubleshoot any issues that might have occurred.

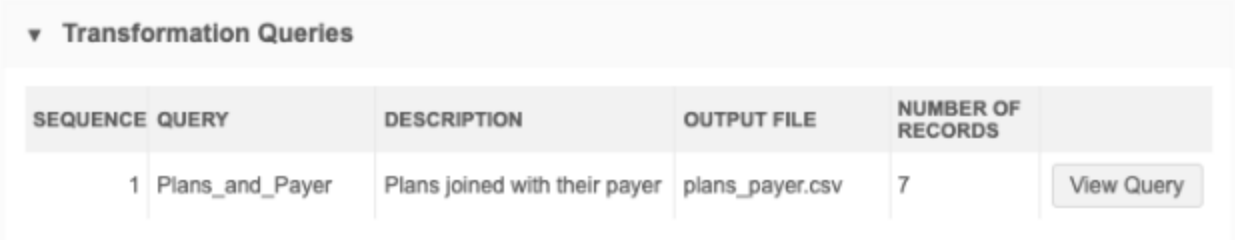

## *Job errors*

When a target subscription runs with a transformation query that lead to a runtime error because of an invalid or incorrect SQL statement, the job will fail and an error is logged to help you to troubleshoot.

For example, if a transformation query created for HCPs is applied to a target subscription for exporting HCOs, a run-time error will occur.

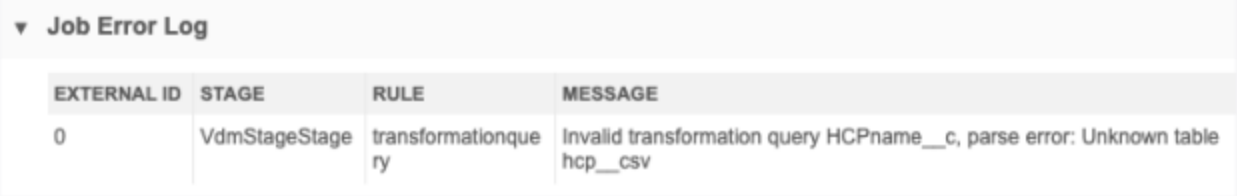

# *Considerations for opted out HCPs*

Opted out HCPs are masked when they are queried through the SQL Query Editor (**Reports**), because data visibility profiles are applied to Network Reporting.

When opted out HCPs are retrieved from the reporting database through a transformation query, they are not masked. Data visibility profiles are not applied to transformation queries because target subscriptions run under system user permissions.

There is a target subscription setting to mask/unmask opted out records during export. This means if a transformation query processes opt outs exported by the target subscription, they can be masked depending on that export setting.

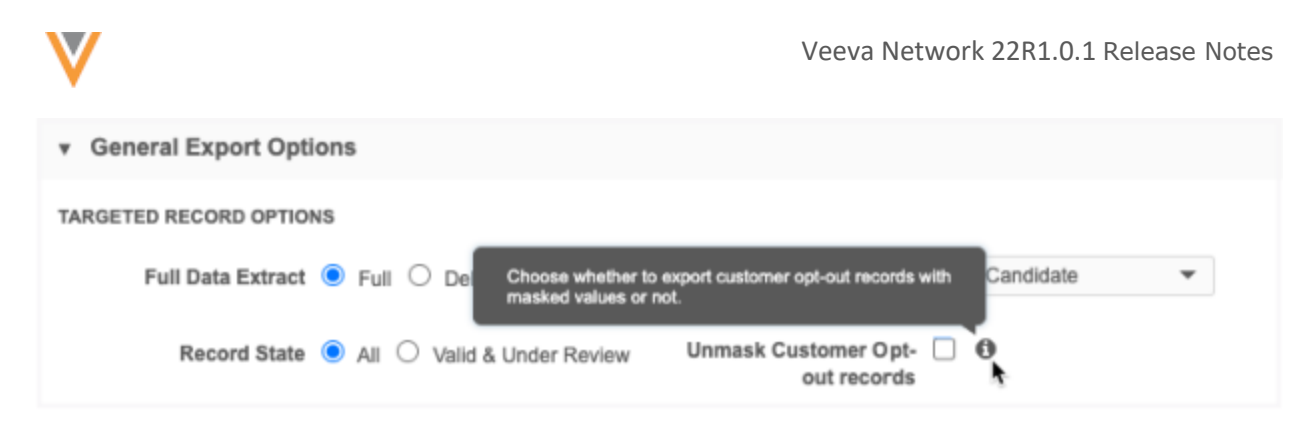

If transformation queries retrieve opted out records directly from the reporting database, then they are never masked; the target subscription setting does not apply.

To avoid data privacy issues when you need to transform opted out HCPs, export them using the target subscription with masking enabled. You can then define a transformation query that post-processes the masked HCPs exported by the target subscription.

# *Exporting configurations*

Administrators can move transformation queries to target environments using export packages (**Settings > Configuration Export**). For example, you might create and test transformation queries in your Sandbox instance and then move them to your Production instance.

When you create a package, a new category has been created for **Transformation Queries**. Expand the category and choose the queries that you want to add to the package.

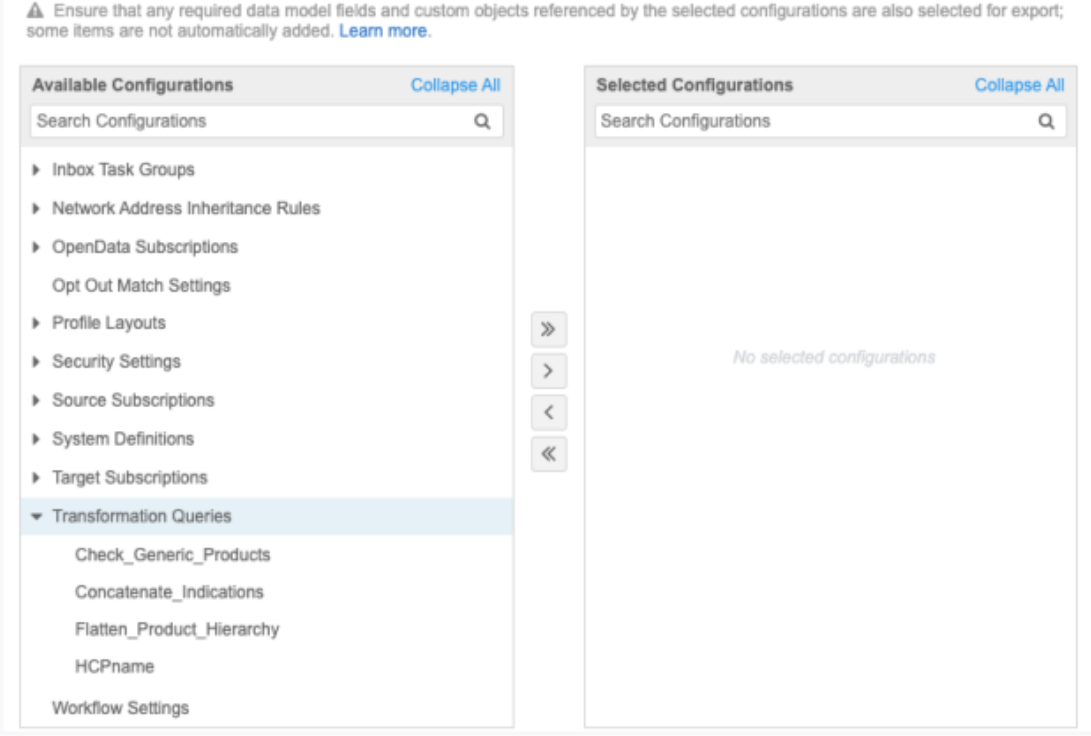

#### **Users**

## **PERMISSION SETS**

Administrators can now provide application-level access to features using permission sets. Previously, application feature access was controlled only through a user's profile or at the instance-level (General Settings). Permission sets give Administrators more granular application-level control. Permissions can be granted to user groups or individual users.

### **Example**

The DCR Cleanup feature enables you to cancel or reject DCRs in bulk. Using permission sets, Administrators can give you access to cancel DCRs in bulk but restrict your access to reject DCRs in bulk.

**Network**  $\mathbf{D}$ Р **SYSTEM SUMMARY** OVERVIEW LOGS **USERS & PERMISSIONS DATA MODEL SYSTEM INTERFACES WIDGETS & PORTAL SETTINGS INTEGRATION** Users **Permission Sets User Groups**  $\mathbb Q$ Add Permission Set Search permission sets... Data Visibility Profile **Field Restrictions** PERMISSION SET NAME DESCRIPTION STATUS  $-$ **Permission Sets DCR Cleanup O** Active Users with access to all task operations for DCR Cleanup

In this release, permission sets are supported for the new DCR Cleanup feature.

The Permission Sets feature is enabled by default in your Network instance.

Displaying 1 to 1 of 1

### *Define a permission set*

Inbox Task Groups

Create a permission set to give users application-level access to features; for example, the DCR Cleanup feature. Users who are not defined in this permission set will not see the **DCR Cleanup** feature in the Inbox.

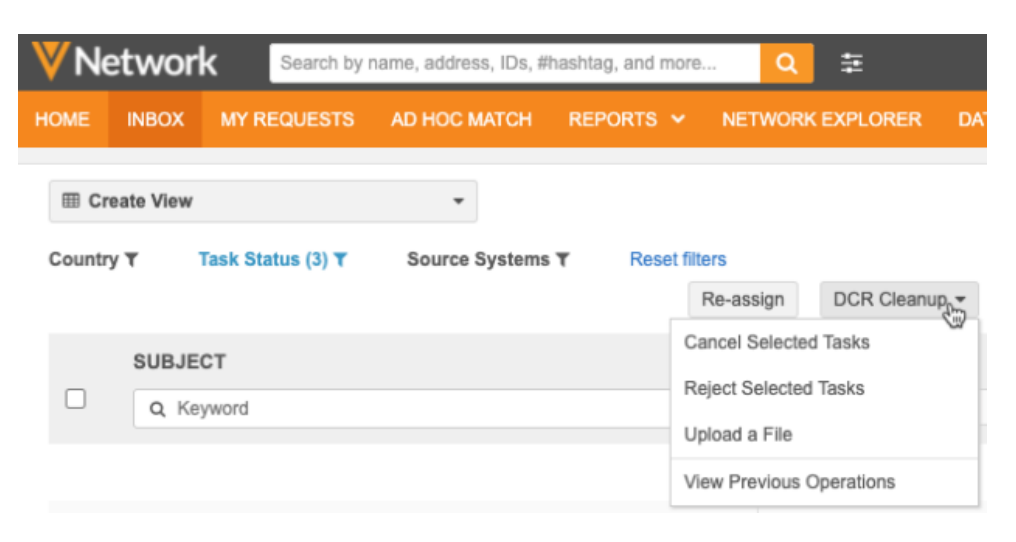

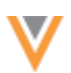

#### **22R1**

Show  $25 \vee 1$  of 1  $\langle \rangle$ 

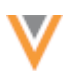

For more information about the DCR Cleanup feature, see the "DCR Cleanup" topic in these *Release Notes*.

To create the permission:

- 1. In the Admin console, click **Users & Permissions > Permission Sets**.
- 2. Click **Add Permission Set**.
- 3. Type a **Name** and **Description**.
- 4. The **Status** is **Enabled** by default. When the permission set is saved, the defined users will have immediate access to the DCR Cleanup feature.

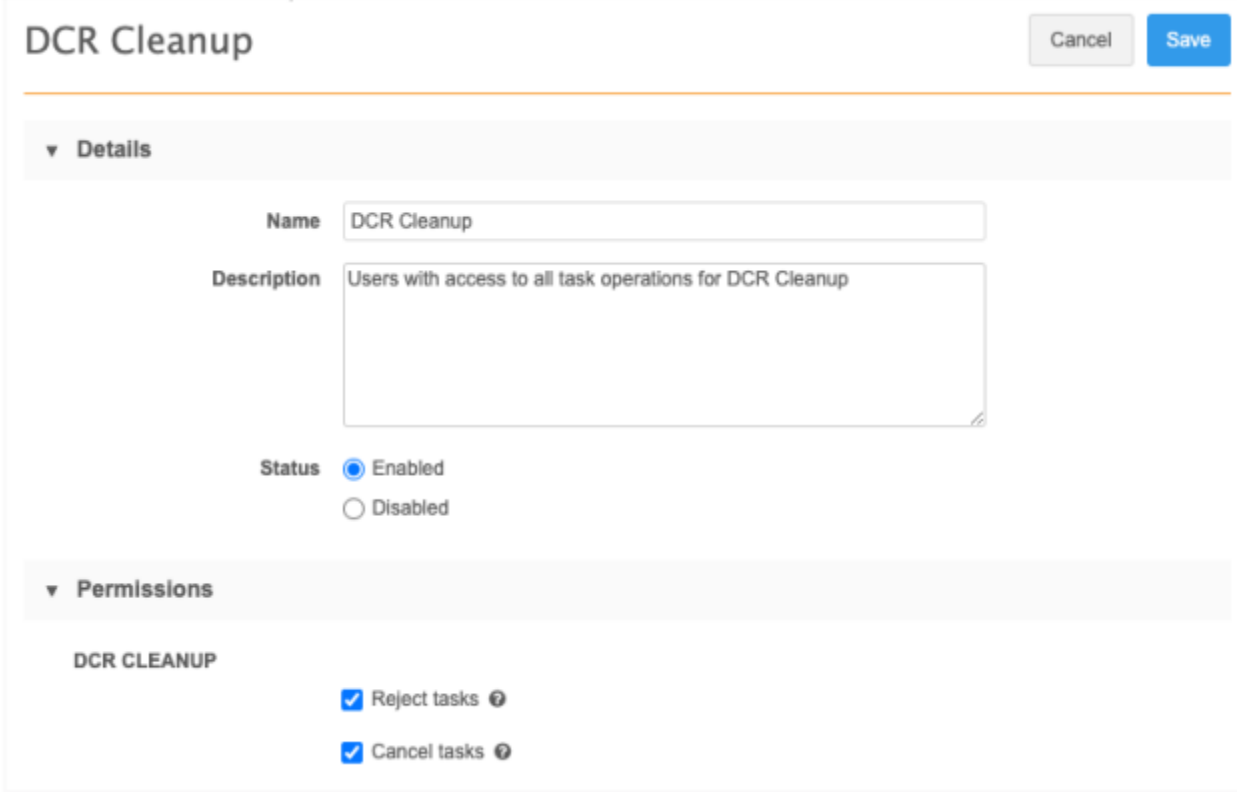

5. In the **Permissions** section, choose the operations the users can access.

For example, **DCR Cleanup**:

- **Reject tasks** Bulk reject tasks.
- **Cancel tasks** Bulk cancel tasks.

Users that have access to these operations can select the tasks from the Inbox or **Upload a File** containing task IDs. These permissions also give users access to the DCR Cleanup page (**View Previous Operations** option) to monitor their task cleanup operations.

If a user does not have access to one of the actions, it does not display in the feature.

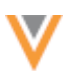

#### **Example**

If you give users access to **Reject tasks**, but not **Cancel tasks**, the **Cancel Selected Tasks** option does not display in the **DCR Cleanup** list.

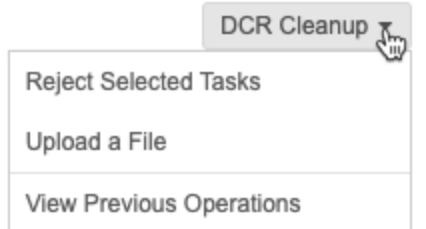

#### 6. In the **User Groups** section, click **Add User Groups**.

Select the groups that should have access to the feature and permissions that you have defined.

### Click **Add User Group**.

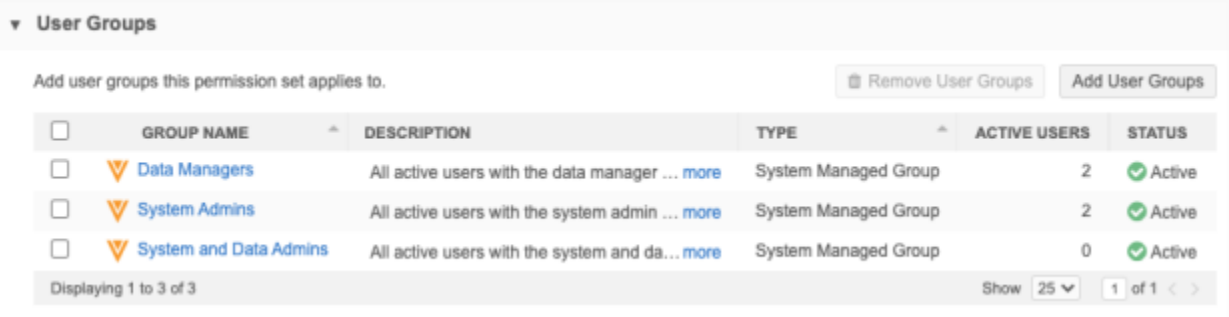

- 7. In the **Users** section, add individual users to the permission set. Click **Add Users** and select the specific users.
- 8. **Save** your changes.

Users assigned to this permission set will now have access to the DCR Cleanup feature.

#### *Users page*

A new section, **Permission Sets**, is added to user profile pages (**Users & Permissions > Users**) so Administrators can identify all the permission sets granted to a specific user.

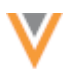

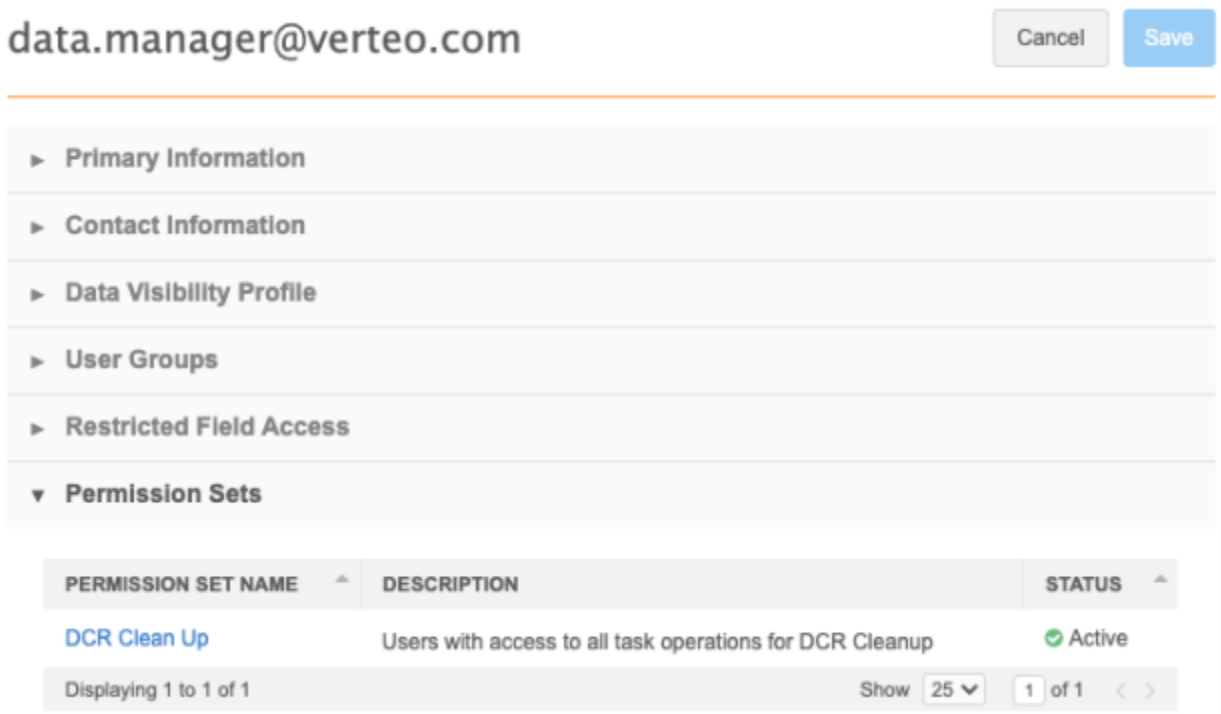

# *Audit*

Administrators can track the changes to permission sets in the System Audit Log.

## **Tip:** To filter the logs, use the **PermissionSet** object type.

The following activities are tracked:

- Enabling and disabling a permission set.
- Changing a permission set: permissions, user groups, and users.

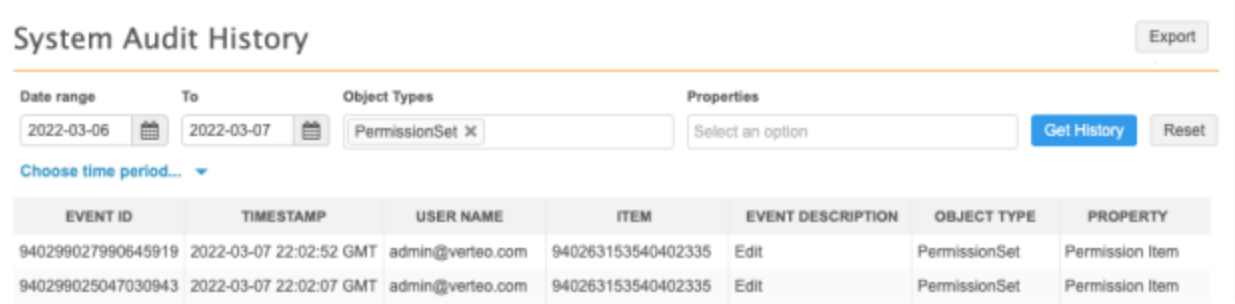

### **Audit**

### **SYSTEM AUDIT LOG**

The System Audit Log now tracks all exports from your Network instance.

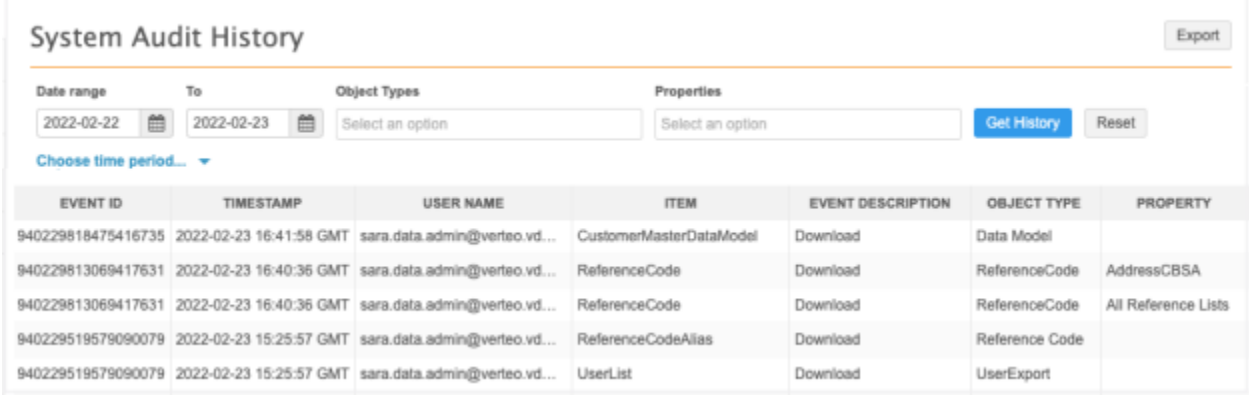

The following exports are now tracked:

- **Data model** Export the data model by clicking **Export Data Model** on the data domain page (**Data Model > Data Domains**).
- **Reference data** Export all reference lists or a specific reference list (**Data Model > Reference Data**).
- **Reference aliases** Export a reference alias list (**System Interfaces > Reference Aliases**).
- **User list** Export the list of users for the Network instance (**Users & Permissions > Users**).

This enhancement is enabled by default in your Network instance.

## *Audit log updates*

The exports can be tracked using the following columns:

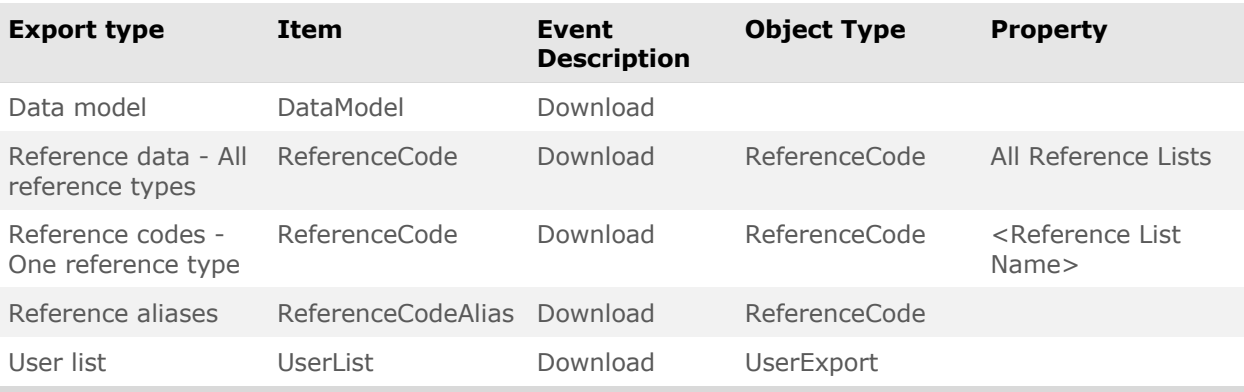

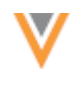

**API**

## **VERSION UPDATE**

The Network API is updated to v26.0.

The Network API version is updated for every major release. Any additional changes are documented in this section of the *Release Notes*.

As with all version updates, Integration Users should continue to use v25.0 until there is a change for v26.0 that they want to apply.

For more information about the Network API, see the *Veeva Network API Reference* at [http://developer.veevanetwork.com.](https://developer.veevanetwork.com/Home.htm)

#### **SUPPORTED LANGUAGES**

You can now use the Metadata API to retrieve the list of reference data languages supported by Network.

#### *Sample request*

GET https://myveevanetwork.com/api/v26.0/metadata/languages

#### *Parameters*

This API takes no parameters.

#### *Sample response*

- **responseStatus** The status of the response from Network.
- **languages** A list of the supported reference data languages that are organized by lowest ordinal value.

When new languages are added to Network, they are appended as a new column in the reference.csv file for target subscriptions. **AlternateName** is used as the column headers and **alternateOrdinal** determines the order of the language columns.

```
{
     "responseStatus": "SUCCESS",
     "languages": [
\{ "name": "en",
             "alternateName": "EN",
             "alternateOrdinal": 1,
             "associatedLocale": "en_US"
         },
\{ "name": "zh",
```
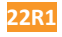

**22R1**

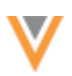

```
 "alternateName": "ZH",
 "alternateOrdinal": 2,
             "associatedLocale": "zh_CN"
         },
         {
             "name": "fr",
            "alternateName": "FR",
             "alternateOrdinal": 3,
            "associatedLocale": "fr_FR"
         }
 ...
\sim \sim \sim \sim \sim \sim}
```